# **Bosch DCN Conference Software Suite** DCN Next Generation

**BOSCH** 

**it** Software Manual

# **Sommario**

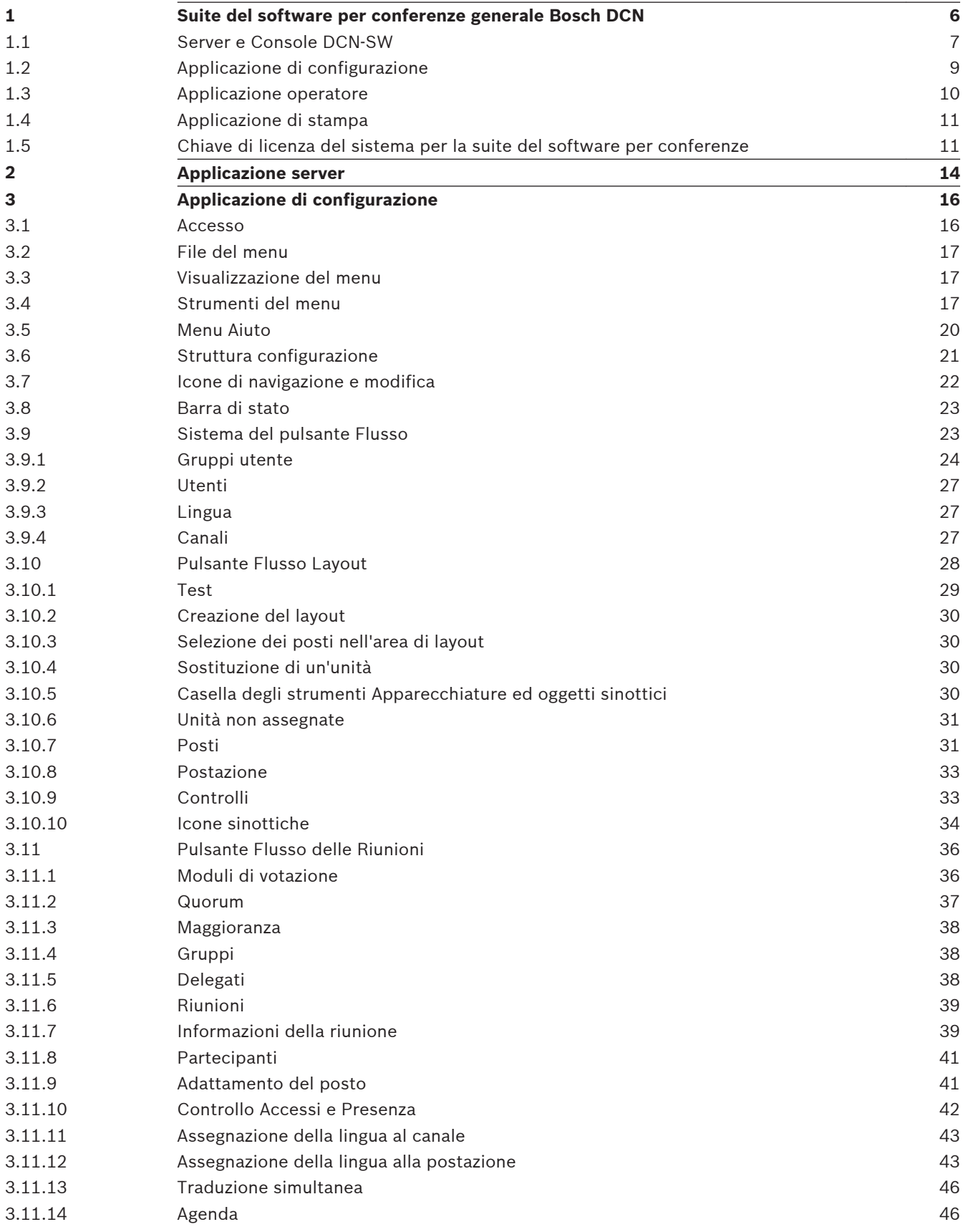

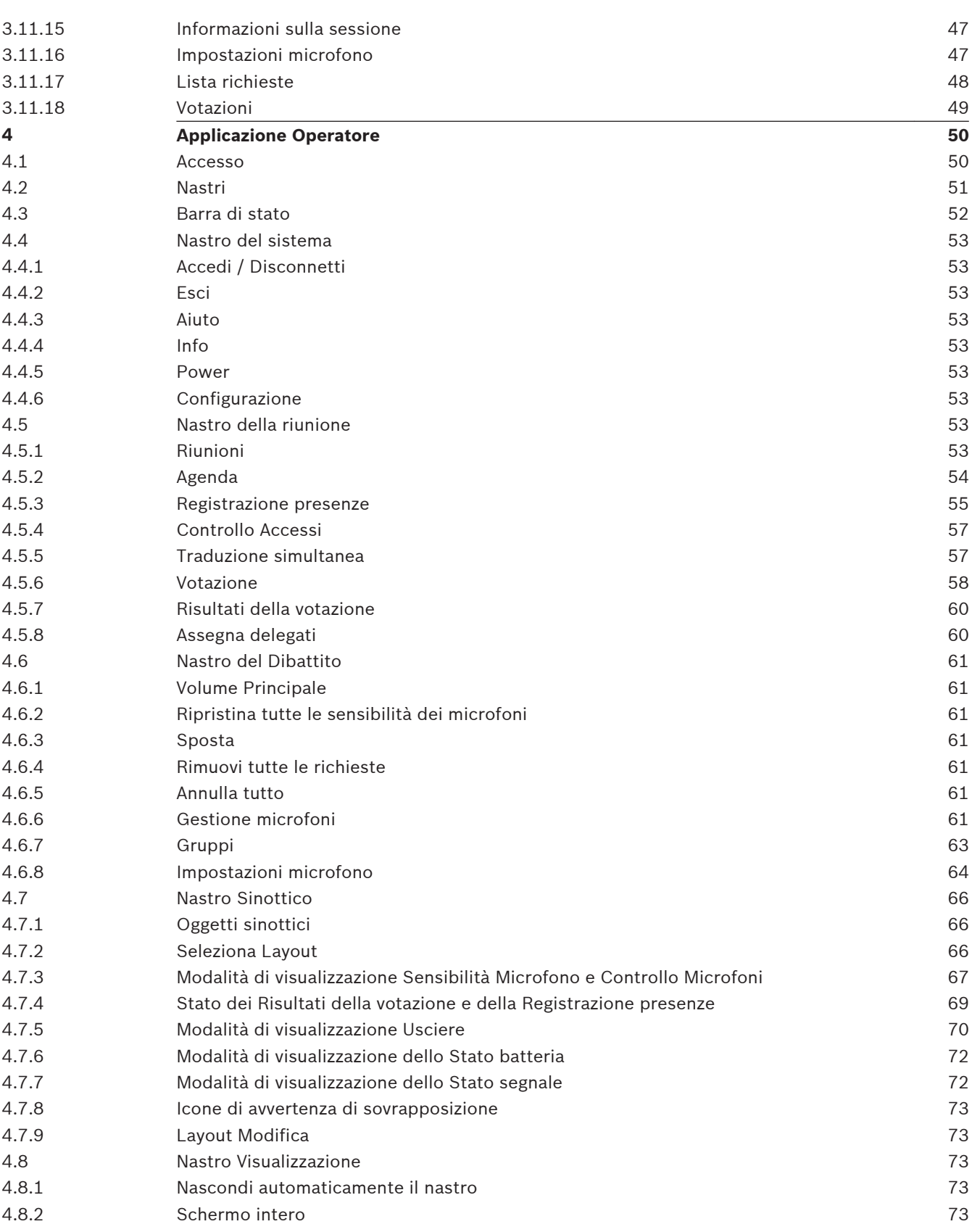

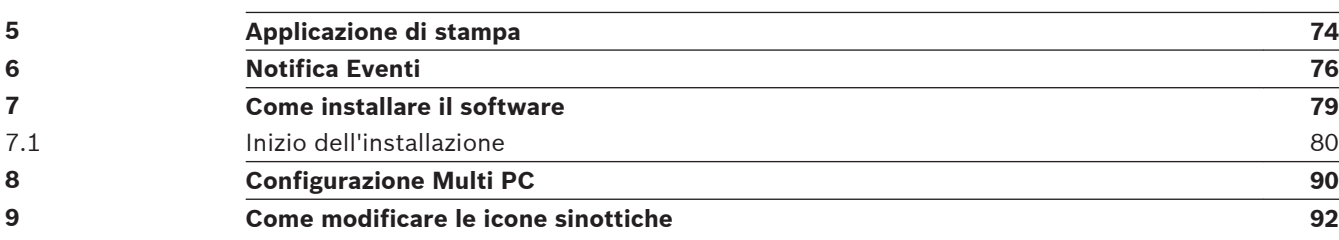

<span id="page-5-0"></span>**1**

## **Suite del software per conferenze generale Bosch DCN**

### **Descrizione generale**

### Versione 4.2, 2013.

La suite del software per conferenze Bosch DCN-SW è utilizzata per controllare e monitorare un sistema per conferenze DCN Next Generation. DCN-SW controlla una riunione che si svolge in una sala. Ciascuna riunione è composta da un'agenda con varie sessioni relative ad un oggetto ed in ciascuna sessione possono svolgersi un dibattito e varie votazioni.

#### **Copyright e declinazione di responsabilità**

Tutti i diritti riservati. Nessuna parte della presente documentazione può essere riprodotta o trasmessa in qualsiasi forma e con qualsiasi mezzo, elettronico, meccanico, mediante fotocopia, registrazione o in altro modo, senza previa autorizzazione scritta da parte dell'editore. Per informazioni su come ottenere diritti di ristampa e pubblicazione di un estratto, contattare Bosch Security Systems B.V..

Il contenuto e le immagini sono soggetti a modifiche senza preavviso.

#### **Componenti del software**

La suite del software per conferenze Bosch DCN-SW è concepita come soluzione server client ed è composta da vari componenti software:

- *[Server e Console DCN-SW, Pagina 7](#page-6-0)*
- *[Applicazione di configurazione, Pagina 9](#page-8-0)*
- *[Applicazione operatore, Pagina 10](#page-9-0)*
- *[Applicazione di stampa, Pagina 11](#page-10-0)*

Tutti i componenti di DCN-SW possono, ma non necessariamente devono, essere eseguiti su computer diversi per essere integrati perfettamente l'uno con l'altro. Ciò consente di assegnare funzioni ad utenti e/o PC diversi, ad esempio consentire ad uno o più utenti di eseguire la configurazione e registrare i delegati (Applicazione di configurazione del software per conferenze Bosch DCN) ed ad altri utenti di controllare la riunione su un diverso PC (Applicazione operatore del software per conferenze Bosch DCN).

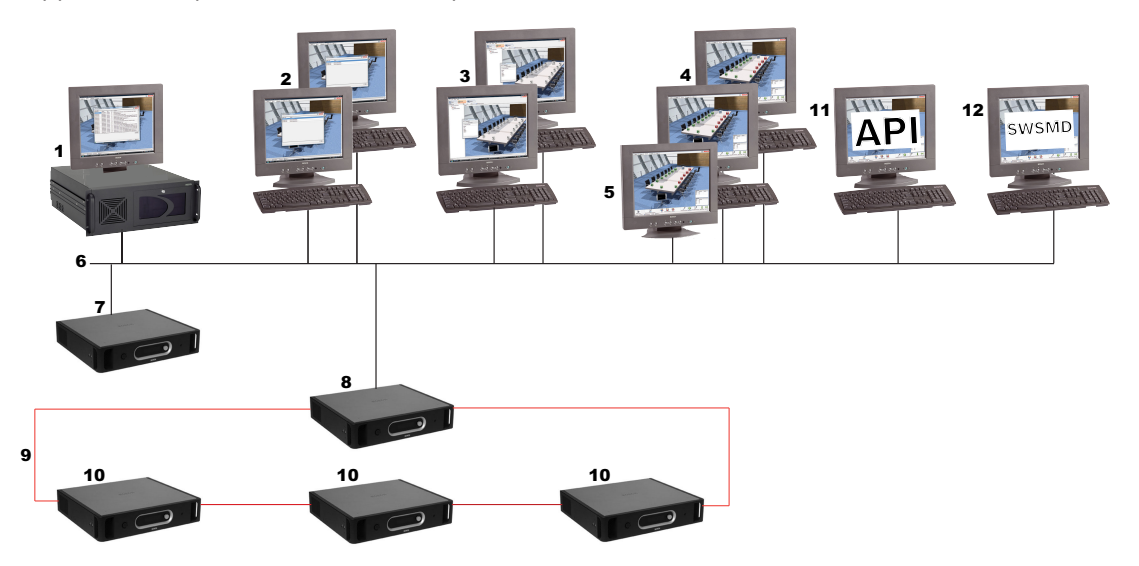

<span id="page-6-0"></span>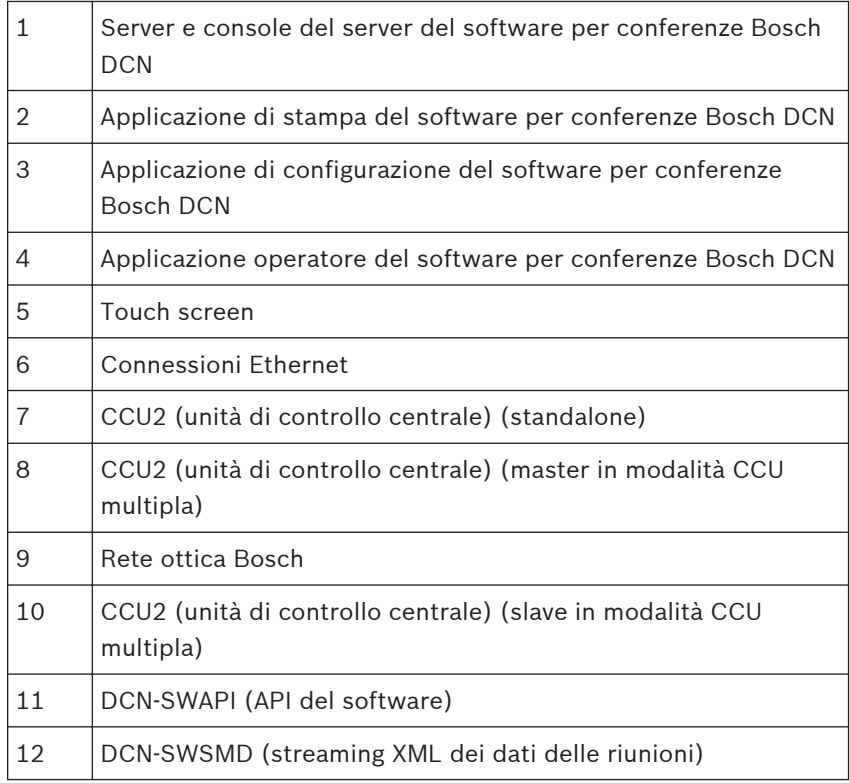

#### **Server e Console DCN-SW 1.1**

Il server DCN-SW è un servizio Windows e consente di gestire, controllare e monitorare il sistema per conferenze DCN Next Generation, inoltre è il componente di base principale di DCN-SW. Attraverso il server vengono collegati e controllati tutti i componenti software. Il server è costituito da due parti: il componente di base server e l'applicazione server. Il componente di base del server è un servizio Windows in esecuzione in background ed in grado di comunicare con il sistema per conferenze tramite RS232 o via Ethernet. Per informazioni su come collegare il PC server al sistema per conferenze, consultare il manuale di installazione ed uso di DCN.

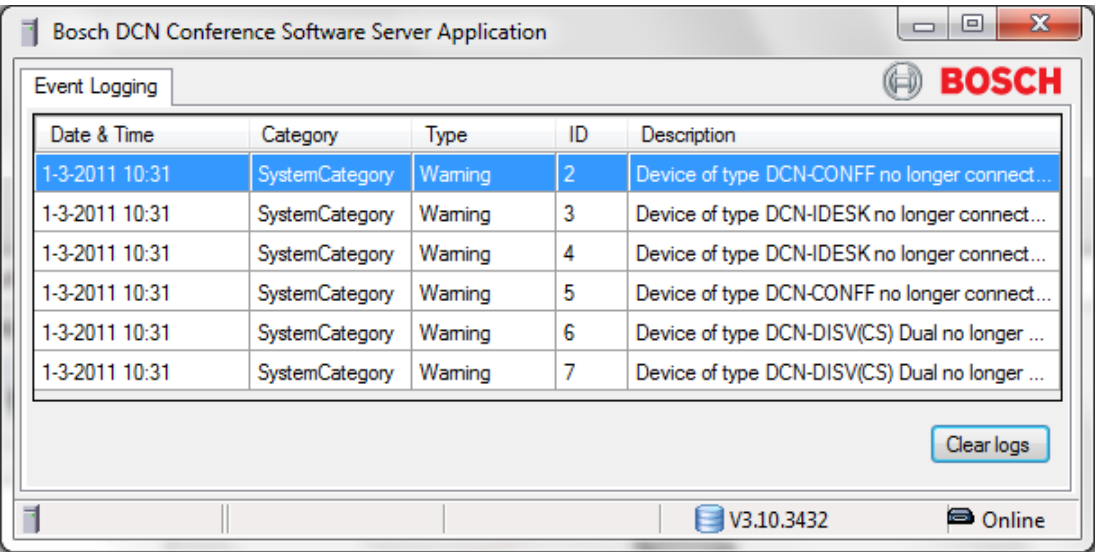

La console del server è utilizzata come interfaccia utente con il server. L'applicazione server fornisce il feedback delle informazioni generali di sistema. Consultare l' *[Applicazione server,](#page-13-0) [Pagina 14](#page-13-0)*.

#### <span id="page-8-0"></span>**Applicazione di configurazione 1.2**

È possibile utilizzare l'applicazione di configurazione senza un sistema per conferenze collegato. Questa è la cosiddetta modalità di configurazione non in linea. È disponibile anche una modalità attiva; in questo caso viene collegato un sistema per conferenze ed è necessario che l'installatore definisca le impostazioni della porta di comunicazione PC.

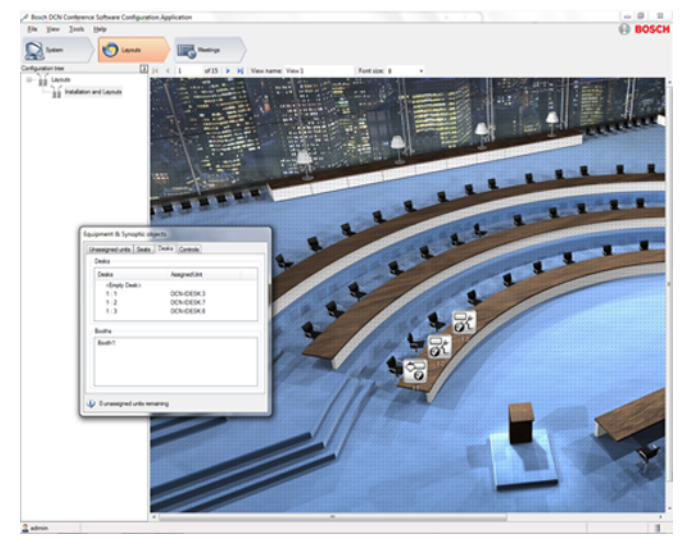

L'applicazione di configurazione è divisa in tre flussi principali:

### **Sistema**

Utilizzato dall'amministratore e dall'installatore per definire: gruppi utenti, utenti, lingue e canali del sistema. Nei gruppi utenti, vengono definiti i privilegi per creare gruppi utenti differenti con i propri privilegi. Esempi di gruppi utenti possono essere "Segreteria", "Operatori", ecc. Ciascun utente è assegnato ad un gruppo utenti ed eredita i diritti di tale gruppo utenti. In questo flusso vengono anche definite le lingue del sistema ed i canali del sistema per l'interpretazione, intercom o i canali individuali.

#### **Layout**

Utilizzato dall'installatore o dall'operatore per creare varie visualizzazioni sinottiche della sala in cui si trova il sistema per conferenze.

L'ultima parte del flusso di layout è destinata all'esecuzione di test di microfoni e canali.

### **Riunioni**

Utilizzato dall'operatore o dalla segreteria per definire modelli di votazione, gruppi, delegati e riunioni. In ogni riunione, i delegati possono essere assegnati alla riunione, agenda, traduzione simultanea, registrazione delle presenze ed al controllo degli accessi. È possibile predisporre l'elenco delle richieste e la votazione.

Consultare l' *[Applicazione di configurazione, Pagina 16](#page-15-0)*.

#### <span id="page-9-0"></span>**Applicazione operatore 1.3**

L'applicazione operatore viene utilizzata per controllare e monitorare la riunione. L'applicazione è ottimizzata per il controllo del touchscreen ed utilizza la tecnologia "a nastro", per una rappresentazione grafica di tutte le funzioni principali ed un uso estremamente intuitivo. La disponibilità delle funzioni nell'applicazione operatore dipende dai diritti per i gruppi utenti e dalla licenza dei sistemi di conferenza. Ad esempio, quando la licenza di votazione non è disponibile, il controllo della votazione non può essere utilizzato e verrà nascosto. Nell'applicazione Operatore, vengono forniti collegamenti per l'accesso rapido alla parte desiderata dell'applicazione di configurazione.

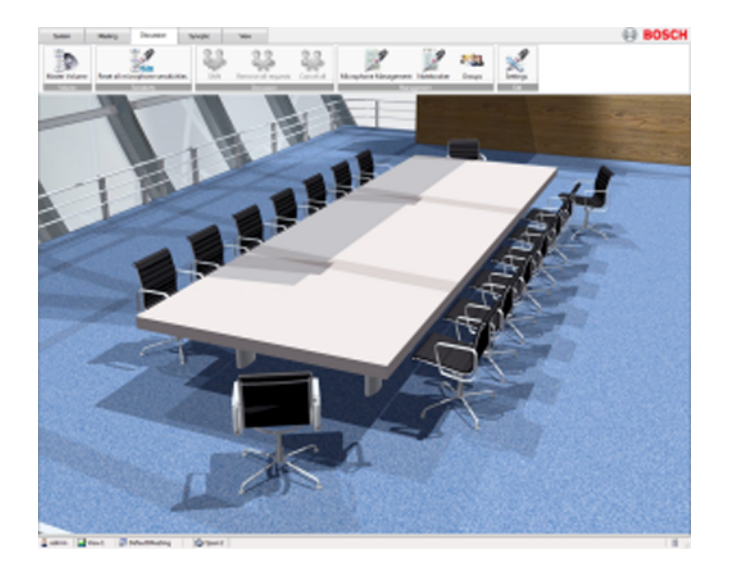

L'applicazione Operatore è composta da 5 nastri:

#### **Sistema**

In questo nastro sono disponibili le funzioni generali, ad esempio: accesso/disconnessione, uscita, alimentazione (DCN-WAP), guida ed un collegamento all'applicazione di configurazione.

### **Riunione**

Dal nastro Riunione, è possibile attivare la riunione, l'agenda, la registrazione delle presenze ed il controllo degli accessi, è inoltre possibile controllare la votazione e monitorare la traduzione simultanea. È disponibile anche un collegamento rapido per passare immediatamente alla parte del Partecipante nell'applicazione di configurazione.

### **Dibattito**

Il nastro Dibattito contiene tutte le funzioni necessarie per controllare un dibattito.

#### **Sinottico**

Nel nastro Sinottico, è possibile scegliere il layout per la sala e la modalità di visualizzazione sinottica della sala: Controllo microfoni, Risultati della votazione, Sensibilità microfono, Richiesta di aiuto usciere, Stato batteria e Stato segnale. In questo nastro è disponibile anche un collegamento rapido all'applicazione di configurazione per la modifica del Layout.

#### **Visualizzazione**

Nel nastro Visualizzazione è possibile controllare l'aspetto del nastro e la modalità tutto schermo.

Consultare l' *[Applicazione Operatore, Pagina 50](#page-49-0)*.

#### <span id="page-10-0"></span>**Applicazione di stampa 1.4**

L'applicazione di stampa consente di stampare i risultati della votazione.

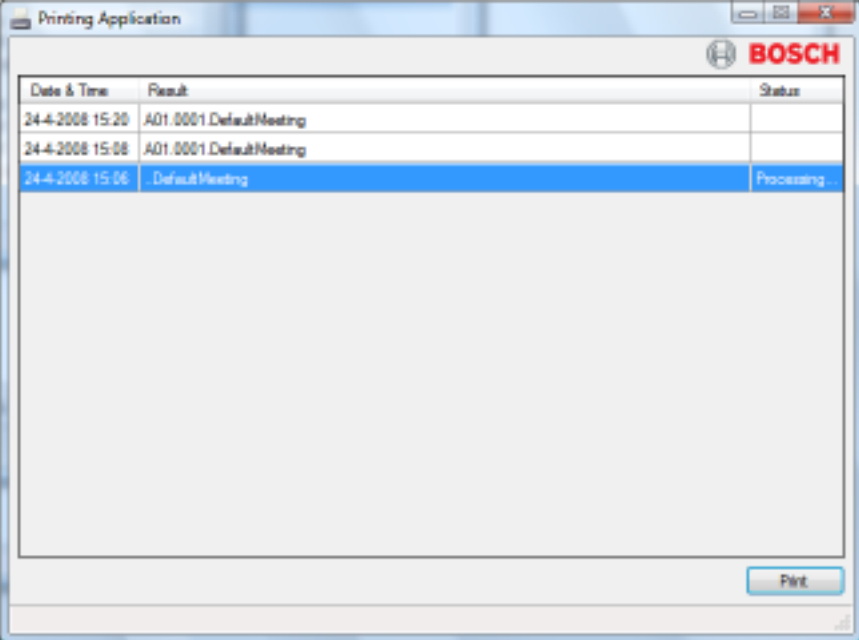

Consultare l' *[Applicazione di stampa, Pagina 74](#page-73-0)*.

#### **Chiave di licenza del sistema per la suite del software per conferenze 1.5**

L'utilizzo di DCN-SW dipende dalla licenza dei sistemi per conferenze. In base alla licenza, situata nell'unità di controllo centrale, le funzioni vengono attivate o disattivate. La configurazione e l'applicazione di stampa non sono controllate dalla licenza del sistema e sono sempre disponibili. Le funzioni del server e l'applicazione operatore sono controllate dalla licenza del sistema. È possibile caricare la licenza dei sistemi per conferenze sull'unità di controllo centrale mediante lo strumento di Download e Licenza.

La suite del software per conferenze DCN SW è composta dai seguenti elementi:

### **Modulo principale del software per conferenze DCN SW**

Riunioni, agenda (solo se sono presenti DCN SWMM, DCN SWPV o DCN SWMV), controllo sinottico dei microfoni e controllo della sensibilità del microfono individuale.

#### **Software per conferenze con gestione microfoni DCN SWMM**

Gestione dei microfoni, elenco richieste, notebook e timer per gli interventi (i timer per gli interventi sono assegnati ai partecipanti e necessitano della licenza DCN SWDB).

#### **Software per conferenze con votazione parlamentare DCN SWPV**

Controllo della votazione, risultati sinottici singoli della votazione (solo quando è presente DCN SWDB) e risultati totali mediante grafici a barre o a torta e stampa automatica dei risultati della votazione.

#### **Software per conferenze con più votazioni DCN SWMV**

Controllo della votazione, risultati sinottici singoli della votazione (solo quando è presente DCN SWDB) e risultati totali mediante grafici a barre o a torta e stampa automatica dei risultati della votazione parlamentare, dei sondaggi di opinione e delle risposte del pubblico.

#### **Database delegati del software per conferenze DCN SWDB**

Il database dei delegati viene utilizzato quando è necessario utilizzare singoli risultati delle votazioni e nomi dei delegati.

#### **Multi PC del software per conferenze DCN-SWMPC**

Multi PC viene utilizzato quando l'applicazione Operatore del software per conferenze Bosch DCN deve essere eseguita su un PC diverso da quello in cui è in esecuzione il server del software per conferenze Bosch DCN.

#### **API del software per conferenze DCN-SWAPI**

Interfaccia programmabile tramite l'applicazione nella tecnologia Microsoft.Net. Mediante l'API, un'applicazione di terze parti può modificare un sottoinsieme di funzioni presenti nell'applicazione di configurazione e controllare un sottoinsieme di funzioni disponibili nell'applicazione dell'operatore. Per ulteriori informazioni sull'API, consultare DCN-SWAPI.CHM nel DVD relativo alle conferenze.

#### **Controllo degli accessi e delle presenze del software per conferenze DCN-SWAT**

Registrazione delle presenze dei partecipanti e controllo degli accessi di microfoni, intercom e funzione di votazione.

#### **Codifica scheda ID del software per conferenze DCN-SWID**

Lettura e scrittura della scheda ID nell'applicazione di configurazione ed in DCN-SWAPI.

#### **Software per conferenze per traduzione simultanea DCN-SWSI**

Per preparare e monitorare la traduzione simultanea. Controlla la sensibilità del microfono delle postazioni interprete e della singola postazione per interpreti.

#### **Distribuzione dei messaggi per il software per conferenze DCN-SWMD**

Per visualizzare le richieste di parlare più lentamente e le richieste di assistenza di partecipanti ed interpreti.

#### **Canali singoli DCN-SWIND**

Per definire un canale del sistema come singolo canale per la registrazione del microfono di un partecipante. Per informazioni sulla configurazione di canali singoli, consultare il file della guida dello strumento di Download e Licenza.

#### **DCN-SWVAML**

Consente la registrazione dell'oratore mentre il sistema DCN è in modalità voce. In tal modo viene abilitato il controllo automatico della telecamera mediante DCN SWSACC o la registrazione dei nomi degli oratori mentre il sistema è in modalità Voce attivata.

### **DCN SWSMD**

Lo streaming di dati delle riunioni del software per conferenze è un'interfaccia in grado di fornire i dati relativi alle riunioni, come gli oratori correnti, gli elenchi di richieste, i risultati delle votazioni ed altre informazioni su schermate video o proiettori video.

Le abbreviazioni nella tabella riportata di seguito sono utilizzate in tutto il documento per indicare la disponibilità della funzionalità a seconda della chiave di licenza del sistema.

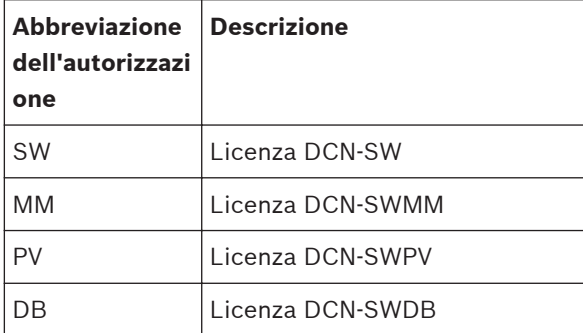

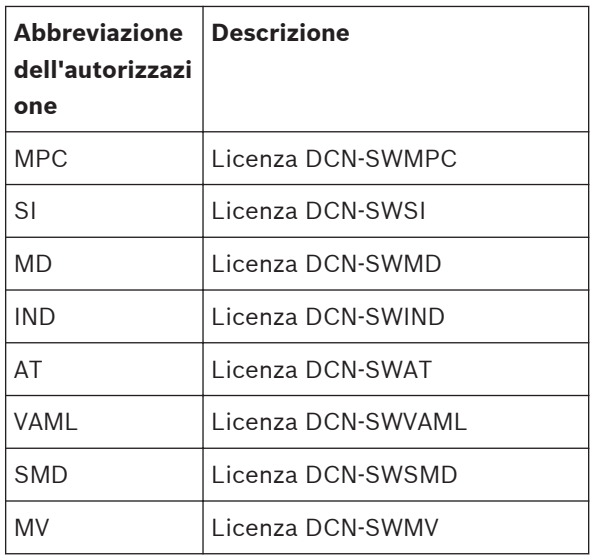

### **Nota!**

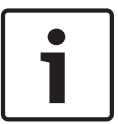

A scopo dimostrativo è disponibile un'autorizzazione demo. Se si dispone di una chiave di licenza demo, sul logo Bosch nella parte superiore destra delle applicazioni compare la nota "Demo version not for sale". La versione demo è completamente funzionante ma non è supportata. Se al momento dell'acquisto di una normale licenza si era in possesso di una licenza demo, rivolgersi al rappresentante Bosch Security Systems locale.

#### <span id="page-13-0"></span>**Applicazione server 2**

Questa applicazione server viene utilizzata per controllare il server del software per conferenze Bosch DCN e per visualizzare la registrazione degli eventi. L'utente può visualizzare un registro eventi in tempo reale con eventi generati dal software del server per conferenze Bosch DCN.

Quando si avvia l'applicazione, verrà visualizzata l'icona di tale applicazione nell'area di notifica della barra di stato Windows. Questa icona mostra un'indicazione di avvertenza se non è disponibile alcun collegamento al database, al sistema DCN o al server del software per conferenze Bosch DCN.

### **Barra di stato**

La barra di stato consente di visualizzare le seguenti informazioni:

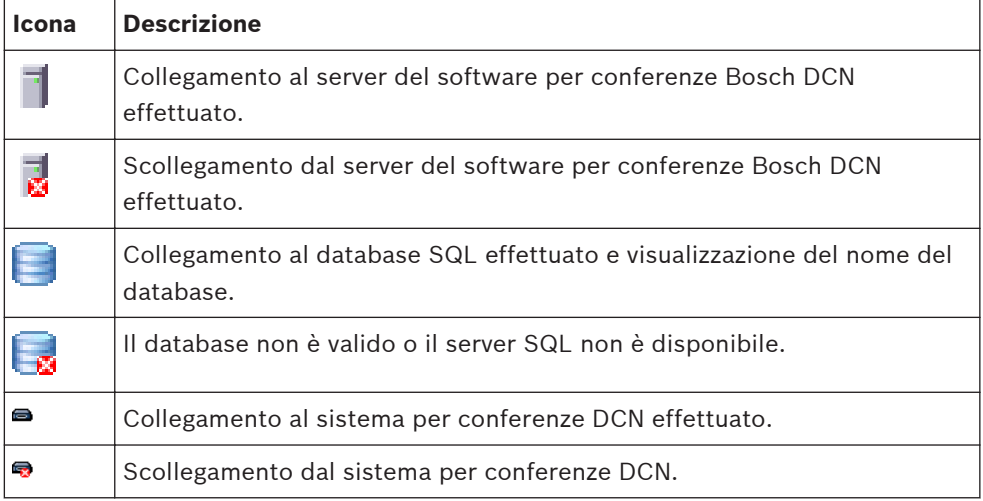

### **Area di notifica di Windows**

L'area di notifica consente di visualizzare le seguenti informazioni:

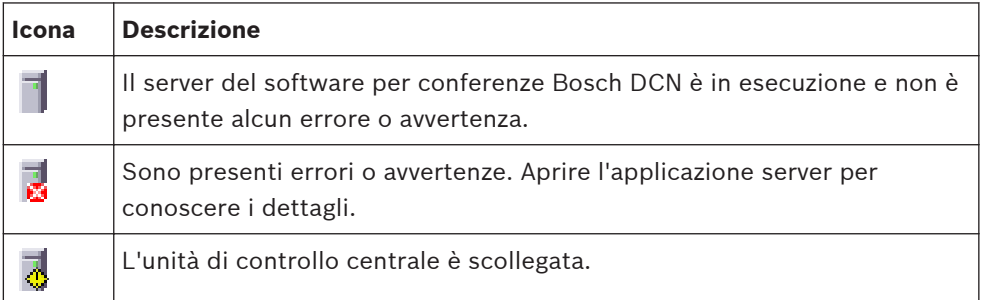

L'icona di notifica dispone di un menu di contesto con i seguenti elementi disponibili (clic con il tasto destro del mouse sull'icona):

- **Avvia server**: è attivato anche se il server non viene avviato. Questo comando è disponibile solo se l'utente dispone dei diritti di amministrazione di windows.
	- Se viene attivata la funzione Controllo dell'account utente (UAC) in Windows Vista o Windows 7, l'applicazione Server deve essere esplicitamente avviata come amministratore prima di poter utilizzare Avvia Server.
- Interrompi server: è attivato se il server è già stato avviato. Questo comando è disponibile solo se l'utente dispone dei diritti di amministrazione di windows.
- Se viene attivata la funzione Controllo dell'account utente (UAC) in Windows Vista o Windows 7, l'applicazione Server deve essere esplicitamente avviata come amministratore prima di poter utilizzare Interrompi Server.
- **Aiuto**: consente di aprire l'aiuto online.
- Info...: consente di aprire la casella automatica dell'applicazione Server.
- **Apri la finestra principale**: mostra la finestra principale dell'applicazione Server.
- **Esci**: consente di uscire dall'applicazione Server.

Utilizzando il pulsante di chiusura standard di Windows non viene chiusa l'applicazione Server ma viene ridotta l'applicazione Server nell'area di notifica di Windows.

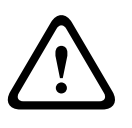

#### **Attenzione!**

Prima di modificare l'impostazione di rete IP del PC da DHCP a IP statico o viceversa, arrestare il server. La modifica delle impostazioni di rete durante il funzionamento del server può causare instabilità.

<span id="page-15-0"></span>**3**

## **Applicazione di configurazione**

L'applicazione di configurazione viene utilizzata per impostare e configurare il sistema.

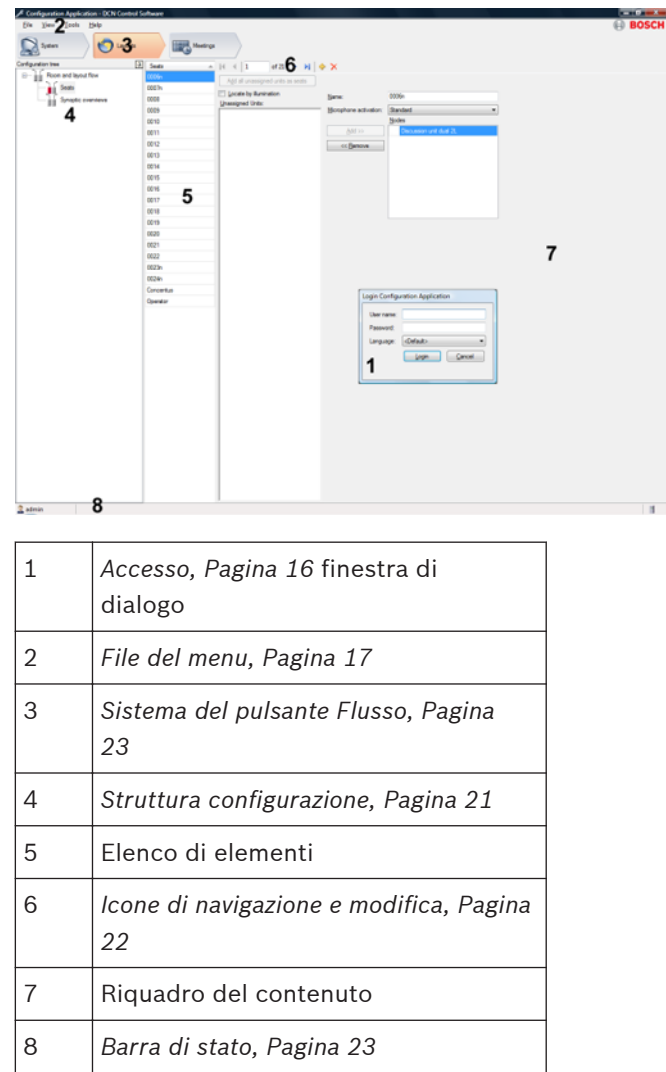

### **3.1**

### **Accesso**

All'avvio dell'applicazione, viene visualizzata una finestra di dialogo di accesso. Questa finestra di dialogo viene utilizzata per accedere all'applicazione tramite un nome utente ed una password. L'utente può anche specificare la lingua utilizzata nell'applicazione.

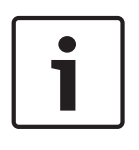

### **Nota!**

Il nome utente predefinito è admin, la password predefinita è vuota. La lingua predefinita è la lingua del sistema operativo; se la lingua predefinita non è disponibile, viene scelto automaticamente l'inglese.

Consultare l' *[Utenti, Pagina 27](#page-26-0)*. per la funzione di accesso automatico.

#### <span id="page-16-0"></span>**File del menu 3.2**

Il file del menu è diviso nelle seguenti opzioni:

**Accedi** Questa finestra di dialogo viene utilizzata per accedere all'applicazione. L'utente può specificare la lingua utilizzata nell'applicazione. **Salva** (Ctrl +S) Questo comando consente di salvare il layout Sinottico corrente.

**Esci** (Alt + F4) Questo comando consente di uscire dall'applicazione.

#### **Visualizzazione del menu 3.3**

### **Anteprima di sistema (Ctrl+Maiusc+O)**

Questa finestra di dialogo consente di visualizzare una panoramica dei dispositivi collegati.

#### **Strumenti del menu 3.4**

### **Opzioni...**

*Diritti utente necessari per l'aggiunta o la modifica*: **CSy** *[Gruppi utente, Pagina 24](#page-23-0)*

### **Connessione**

La scheda Connessione viene utilizzata per impostare la connessione seriale o TCP/IP del PC al sistema DCN:

- **Porta di comunicazione:** consente di impostare la porta COM del PC che si collega all'unità di controllo centrale.
- **Velocità di trasmissione:** la velocità di trasmissione della connessione seriale. L'impostazione predefinita è 115200.
- **Nome host o indirizzo IP:** il nome host o l'indirizzo IP dell'unità di controllo centrale. L'indirizzo IP predefinito è 192.168.0.100.

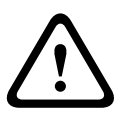

### **Attenzione!**

Se l'indirizzo IP del PC su cui è in esecuzione il server del software per conferenze DCN viene inserito nel campo del nome host o dell'indirizzo IP. Il software per conferenze diventa inutilizzabile ed è necessario installarlo di nuovo.

### **Impostazioni del sistema**

Questa scheda è utilizzata per configurare un'ampia serie di impostazioni del sistema e del wireless (DCN-WAP):

- **Impostazioni del sistema:** l'intervallo di identificazione del sistema può essere impostato tra 0 e 15. L'impostazione predefinita è 0.
- **Impostazioni del punto di accesso wireless (DCN-WAP)**
	- **Portante:** il portante può essere impostato su 0, 1 o 2. L'impostazione predefinita è  $\Omega$
	- **Livello di carica:** il livello di potenza (copertura) può essere impostato su Alto (tipico: 30 x 30 metri), Medio (tipico: 20 x 20 metri), Bas so (tipico: 10 x 10 metri) o su Off.
	- **Ripetizioni:** le ripetizioni possono essere impostate su 0, 1 o 2.
	- **Crittografia** la crittografia può essere impostata su On (selezionata) o Off (deselezionata).

### **Nota!**

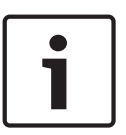

Le impostazioni del sistema sono disattivate se non è collegata alcuna unità DCN-CCU(B)2 (versione 4.0 o successiva). Una volta eseguito il collegamento di tale unità, le impostazioni di configurazione vengono attivate e viene visualizzata l'impostazione di identificazione della configurazione DCN-CCU(B)2 (versione 4.0 o successiva).

Le impostazioni del punto di accesso wireless sono disattivate nel caso non sia collegato nessun DCN-WAP. Mediante la connessione del DCN-WAP, le impostazioni del punto di accesso wireless sono attivate e l'impostazione viene mostrata come configurato nel CCU. Fare riferimento anche a *[Power, Pagina 53](#page-52-0)*.

#### **Layout**

La scheda Layout viene utilizzata per impostare la dimensione della griglia, visualizzare la griglia e fissare la funzionalità della griglia nella visualizzazione del layout sinottico.

#### **Usciere**

La scheda Usciere viene utilizzata per attivare la richiesta di aiuto per i partecipanti e/o gli interpreti. I partecipanti chiamano l'usciere premendo il pulsante ausiliario o utilizzando il contatto esterno; gli interpreti premendo il pulsante guida.

### **Identificazione persona**

La scheda Identificazione persona viene utilizzata per impostare la **Lunghezza minima nome utente:** e la **Lunghezza minima password:**, **Dimensione codice PIN**, **Tipo di scheda ID** e per definire la **Riga su schermo**.

- La dimensione del codice PIN può essere di 3, 4 o 5 cifre. Quando la lunghezza viene ridotta viene rimossa l'ultima cifra. Quando la lunghezza viene aumentata, viene aggiunto un '1' dopo l'ultima cifra.
- È possibile impostare il tipo di scheda ID selezionando l'opzione **Non CRC** o **CRC**. Il tipo predefinito è **CRC**. Quando viene modificato il tipo di scheda ID, la modifica viene applicata dopo aver fatto clic sul pulsante applica o ok. Dopo aver modificato il tipo di scheda ID, tutte le schede prodotte dopo tale modifica saranno del tipo selezionato.
- La **Riga su schermo** viene visualizzata sul display dell'unità delegato. **Riga su schermo** è costituito da codici e caratteri fissi. I campi appartenenti ai delegati della riunione sono rappresentati da codici:
	- $-$  \$(1) Nome
	- \$(2) Secondo nome
	- \$(3) Cognome
	- $$(4)$  Titolo
	- $$$ (5) Paese
	- \$(6) Gruppo

I codici sono elencati e possono essere inseriti tramite il pulsante **Inserisci macro**. Per comporre una **Riga su schermo**:

- 1. Selezionare un campo dall'elenco.
- 2. Fare clic su **Inserisci macro**.
- 3. Se è necessario un carattere fisso, è sufficiente digitare il carattere richiesto.
- 4. Ripetere i passaggi 1, 2 o 3 per aggiungere ulteriori campi o caratteri fissi.

La lunghezza massima della riga su schermo è 33 caratteri.

#### **Timer**

– Il **Tempo di attivazione del display di votazione** viene utilizzato per definire il tempo in cui i risultati della votazione vengono visualizzati su Concentus e sui display di sala. Il tempo può essere compreso tra 0 e 200 secondi.

– Il **Tempo di attivazione della richiesta di parlare più lentamente** viene utilizzato per definire il tempo in cui viene mantenuta la segnalazione di parlare più lentamente dopo il rilascio della richiesta di parlare più lentamente. Il tempo può essere compreso tra 0 e 30 secondi.

### <span id="page-19-0"></span>**Attivazione vocale**

Per utilizzare la funzione Attivazione vocale è necessaria la licenza DCN-SWVAML.

La scheda relativa alla funzione (DCN-SWVAML, attivazione modalità microfono ad attivazione vocale) consente la registrazione dell'oratore mentre il sistema DCN è in modalità voce. In tal modo viene abilitato il controllo automatico della telecamera mediante DCN-SWSACC o la registrazione dei nomi degli oratori mentre il sistema è in modalità Voce attivata.

Sono disponibili le seguenti impostazioni:

- **Opzioni microfono**:
	- **Registrazione microfono ad attivazione vocale**: è possibile attivare la registrazione per monitorare l'attività del microfono durante la modalità voce. Lo stato predefinito è deselezionato (disattivato).
	- **Soglia**: è possibile impostare il livello dell'audio al quale il microfono è considerato acceso, utilizzando la soglia audio. Il valore predefinito è 150 (valore minimo: 1). Valore massimo: 500.
	- **Durata rilascio**: è possibile impostare la durata di funzionamento del microfono, dopo che il livello dell'audio è sceso sotto la soglia, utilizzando il tempo di rilascio. Il valore predefinito è 2.000 ms (valore minimo: 1 ms). Valore massimo: 10.000 ms.
- **Opzioni priorità presidente**:
	- **Priorità presidente**: è possibile attivare la priorità per disattivare l'audio di altri microfoni in base all'audio dell'unità presidente Lo stato predefinito è deselezionato (disattivato).
	- **Tono attenzione**: è possibile attivare l'avviso acustico di priorità in modo che si attivi automaticamente quando parla il presidente. Lo stato predefinito è deselezionato (disattivato).
	- **Soglia**: è possibile impostare il livello dell'audio al quale il microfono è considerato acceso, utilizzando la soglia audio. Il valore predefinito è 150 (valore minimo: 1). Valore massimo: 500.
	- **Durata rilascio**: è possibile impostare la durata di funzionamento del microfono presidente, dopo che il livello dell'audio è sceso sotto la soglia, utilizzando il tempo di rilascio. Il valore predefinito è 2.000 ms (valore minimo: 1 ms). Valore massimo: 10.000 ms.

#### **Menu Aiuto 3.5**

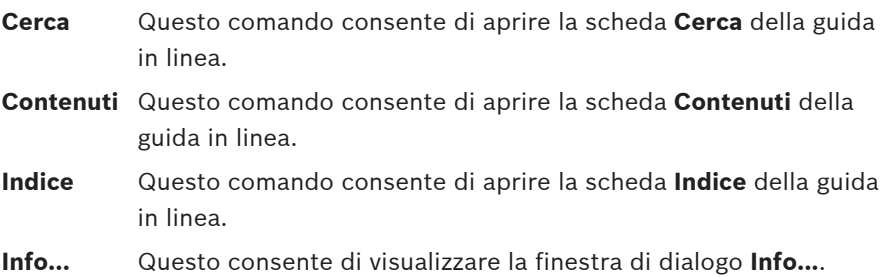

#### <span id="page-20-0"></span>**Struttura configurazione 3.6**

Il contenuto della **Struttura configurazione** dipende dal pulsante del flusso scelto e dai diritti utente dell'utente collegato.

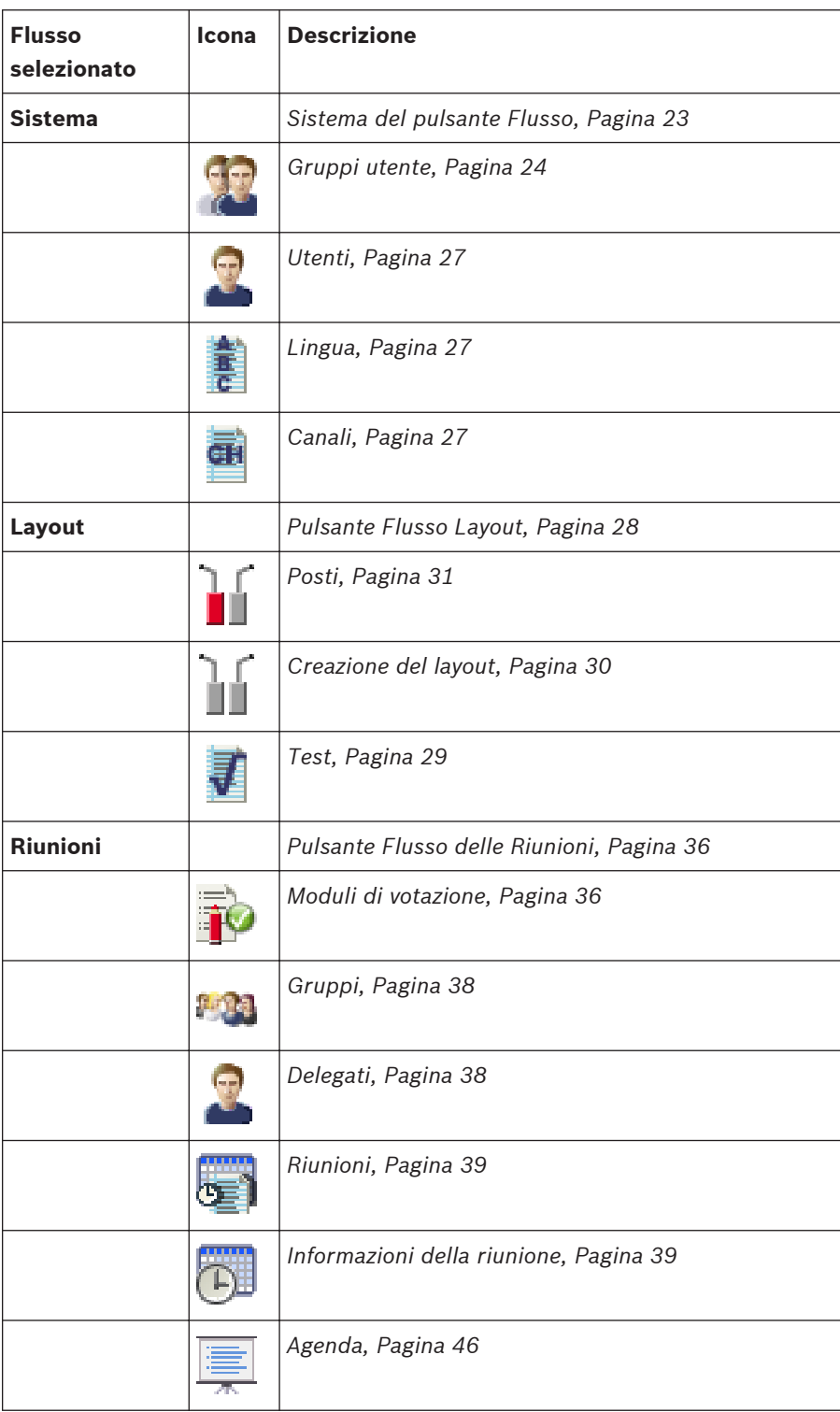

<span id="page-21-0"></span>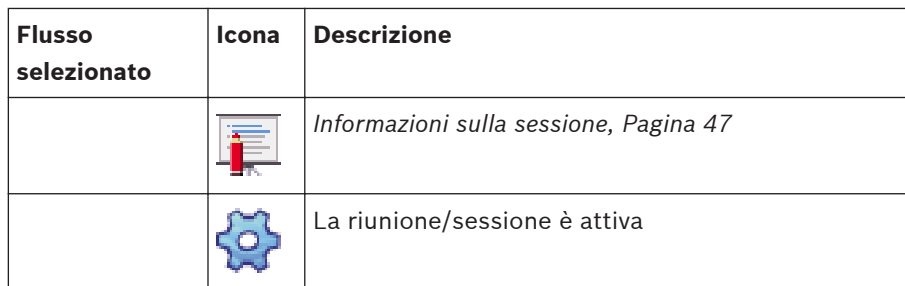

**3.7**

## **Icone di navigazione e modifica**

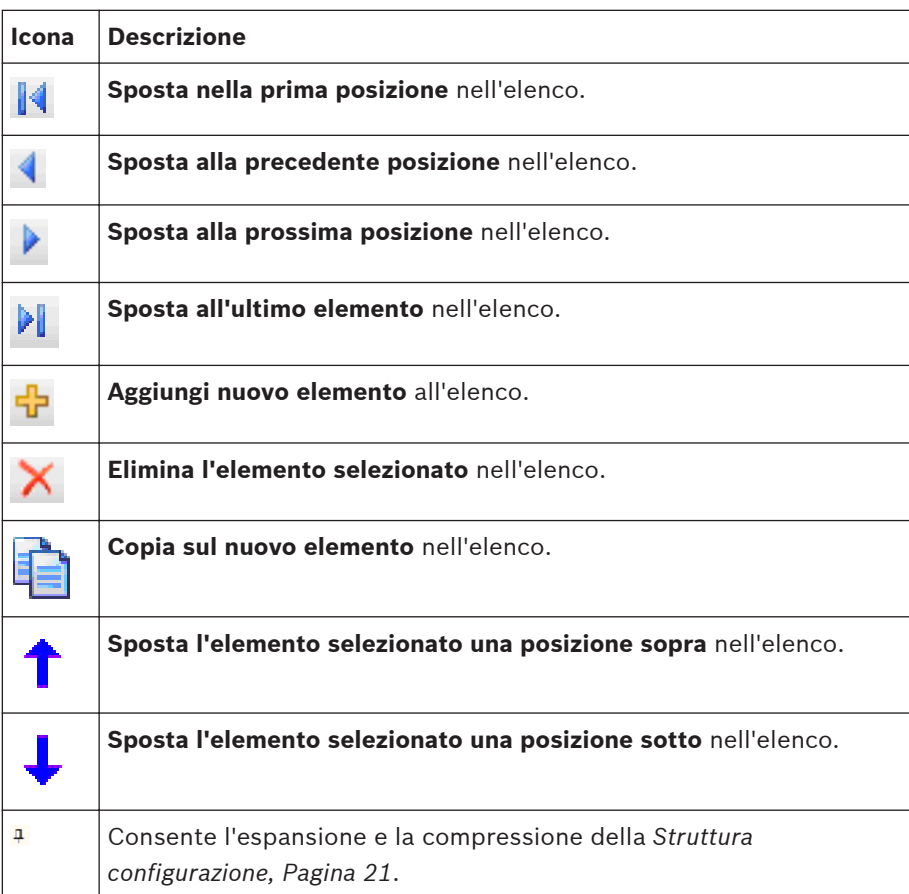

#### <span id="page-22-0"></span>**Barra di stato 3.8**

La barra di stato consente di visualizzare le seguenti informazioni:

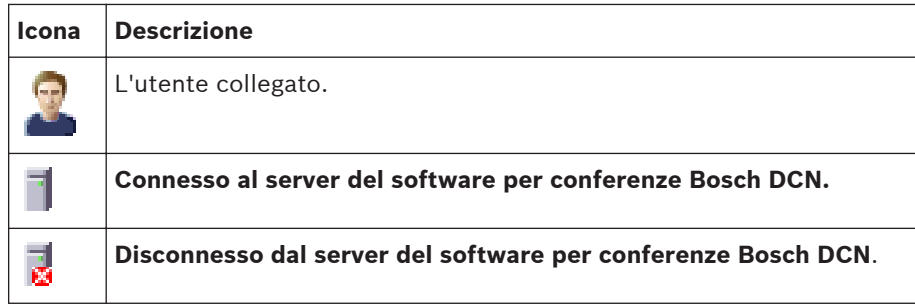

#### **Sistema del pulsante Flusso 3.9**

- I **Gruppi utente** e gli **Utenti** sono definiti dall'amministratore. Nei **Gruppi utente**, vengono definiti i privilegi per creare tipi di **Gruppi utente** differenti con i propri privilegi. Esempi di **Gruppi utente** possono essere "segreteria", "operatori", ecc.
	- *[Gruppi utente, Pagina 24](#page-23-0)*
	- *[Utenti, Pagina 27](#page-26-0)*
- È possibile definire lingue del sistema e **Canali**.
	- *[Lingua, Pagina 27](#page-26-0)*
	- *[Canali, Pagina 27](#page-26-0)*

#### <span id="page-23-0"></span>**Gruppi utente 3.9.1**

*Diritti utente necessari per l'aggiunta o la modifica*: **Apr**

- Per aggiungere o rimuovere **Gruppi utente**, utilizzare *[Icone di navigazione e modifica,](#page-21-0) [Pagina 22](#page-21-0)*.
- I **Gruppi utente** vengono utilizzati per organizzare utenti autorizzati. Le autorizzazioni sono assegnate ai **Gruppi utente**.
- Gli utenti sono assegnati ai **Gruppi utente** ed ereditano le autorizzazioni.
- **Gruppi utente** predefiniti:
	- **Amministratori**: gli utenti che dispongono dell'accesso completo al sistema.
	- **Ospiti**: gli utenti che dispongono di un set limitato di autorizzazioni.
- Non è possibile rimuovere o modificare i **Gruppi utente** predefiniti. È possibile creare nuovi **Gruppi utente** con le relative impostazioni di autorizzazione. *[Utenti, Pagina 27](#page-26-0)* vengono assegnati come ospiti per impostazione predefinita.

All'interno di questo documento le abbreviazioni dei diritti utente contenute nella tabella dei diritti utente riportata di seguito vengono utilizzate per indicare quali diritti utente sono necessari per quali funzioni:

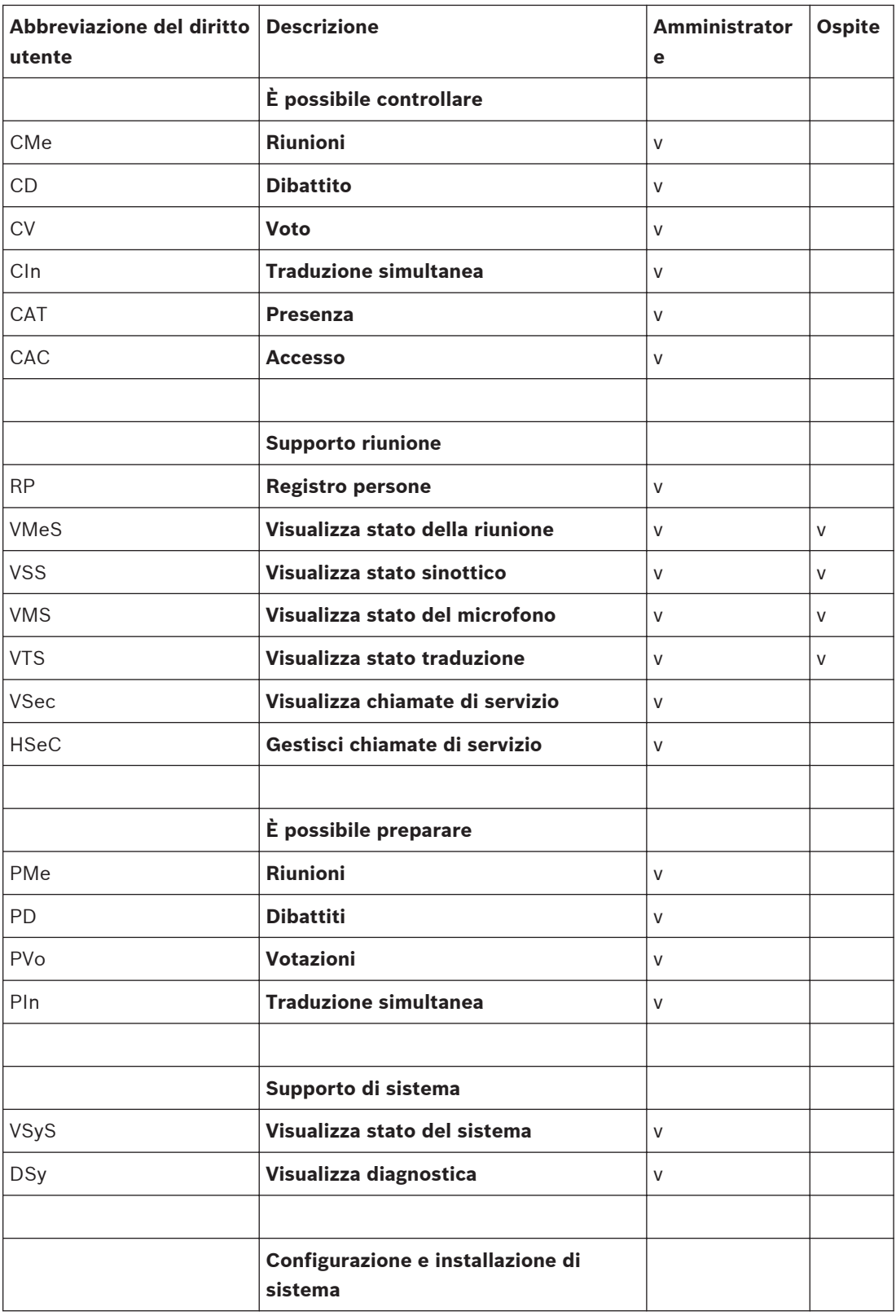

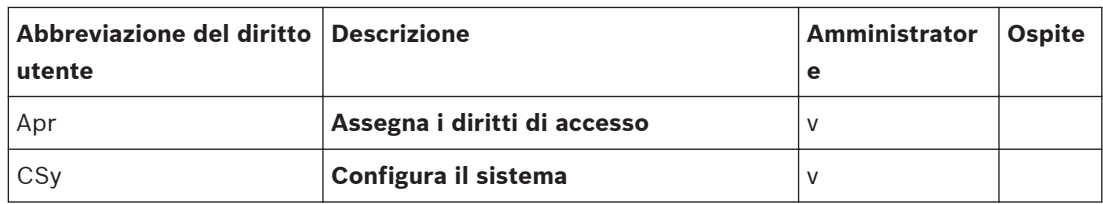

**Tabella 3.1: Panoramica dei diritti utente**

#### <span id="page-26-0"></span>**Utenti 3.9.2**

*Diritti utente necessari per l'aggiunta o la modifica*: **Apr** *[Gruppi utente, Pagina 24](#page-23-0)*

- Per aggiungere o rimuovere **Utenti**, utilizzare *[Icone di navigazione e modifica, Pagina 22](#page-21-0)*.
- **Utenti** viene utilizzato per memorizzare e gestire i dati di tutti gli **Utenti** che utilizzano il sistema. Tutti gli **Utenti** sono assegnati per impostazione predefinita agli Ospiti dei **Gruppi utente**. È possibile aggiungere ulteriori informazioni alle proprietà degli **Utenti**.

**Nota!**

Quando il **Nome utente:** è uguale al **Nome utente:** per Microsoft Windows, viene eseguito l'accesso automatico alle applicazioni.

Questa funzione di accesso automatico può essere utilizzata per un PC che deve essere avviato automaticamente senza l'intervento di un utente

#### **Lingua 3.9.3**

*Diritti utente necessari per l'aggiunta o la modifica*: **CSy** *[Gruppi utente, Pagina 24](#page-23-0)*

- Per aggiungere o rimuovere le lingue definite dall'utente, utilizzare *[Icone di navigazione e](#page-21-0) [modifica, Pagina 22](#page-21-0)* e immettere il testo nella casella di testo appropriata.
- La scheda **Lingua** viene utilizzata per definire le lingue utilizzate nel sistema. Le quattro colonne rappresentano:
	- L'**Abbreviazione:** della lingua.
	- Inglese **Nome della lingua:** (massimo 12 caratteri).
	- **Nome originale:** (massimo 16 caratteri).
	- Il simbolo \* indica che la lingua è definita dall'utente. Solo le lingue di sistema definite dall'utente possono essere modificate o rimosse.

#### **Canali 3.9.4**

*Diritti utente necessari per l'aggiunta o la modifica*: **CSy** *[Gruppi utente, Pagina 24](#page-23-0)*

– La scheda **Canali** viene utilizzata per assegnare i tipi di canali come presenti nel sistema DCN. Il numero totale dei canali del sistema DCN disponibili (**Can#**), i tipi di canali **Contribuzione** e **Distribuzione** sono inseriti nella visualizzazione dell'elenco.

È possibile assegnare due tipi di canali del sistema:

- **Traduzione simultanea:** È possibile selezionare un numero dei canali di interpretazione compreso tra 0 e 31 (valore iniziale 26).
	- I canali intercom già assegnati, i canali individuali ed i microfoni dei delegati assumeranno automaticamente la priorità tramite l'aggiunta di canali di traduzione simultanea.
- **Intercom:** È possibile selezionare un numero di canali intercom compreso tra 1 e 5.
	- La selezione intercom viene disattivata a seconda del numero di canali di traduzione simultanea assegnati.
- **Singolo:** consente di visualizzare i canali individuali disponibili. È disponibile solo quando la licenza del sistema contiene DCN-SWIND.
- **Microfoni dei delegati:** consente di visualizzare il numero di canali dei microfoni dei delegati **Contribuzione**.

### <span id="page-27-0"></span>**Nota!**

L'assegnazione dei canali del sistema non è possibile quando: Il sistema DCN non è connesso. Una riunione è attiva. Il test del canale o del microfono è attivo.

#### **Pulsante Flusso Layout 3.10**

*Diritti utente necessari per l'aggiunta o la modifica*: **CSy** *[Gruppi utente, Pagina 24](#page-23-0)* Utilizzato dall'installatore o dall'operatore per creare varie rappresentazioni sinottiche della sala in cui si trova il sistema per conferenze.

Il layout visualizza una rappresentazione sinottica della sala in cui si svolge la riunione. È possibile rappresentare il layout di una sala tramite visualizzazioni multiple. È possibile definire un massimo di 15 visualizzazioni di layout.

I **Layout** vengono utilizzati per definire i posti dei delegati e le postazioni interprete e per posizionarli insieme agli oggetti sinottici nella visualizzazione.

- *[Creazione del layout, Pagina 30](#page-29-0)*
- *[Selezione dei posti nell'area di layout, Pagina 30](#page-29-0)*
- *[Sostituzione di un'unità, Pagina 30](#page-29-0)*
- *[Casella degli strumenti Apparecchiature ed oggetti sinottici, Pagina 30](#page-29-0)*
- *[Unità non assegnate, Pagina 31](#page-30-0)*
- *[Posti, Pagina 31](#page-30-0)*
- *[Postazione, Pagina 33](#page-32-0)*
- *[Controlli, Pagina 33](#page-32-0)*
- *[Icone sinottiche, Pagina 34](#page-33-0)*

### **Nota!**

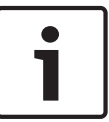

Per installare i nodi wireless nel sistema, il sistema deve essere in modalità sottoscrizione. È disponibile un pulsante per attivare e disattivare la modalità sottoscrizione nel sistema. Il pulsante è disattivato se nessun DCN-WAP è installato o se la CCU è in modalità manutenzione (test del microfono o del canale). Il testo del pulsante passerà da attivato/ disattivato per la modalità sottoscrizione a seconda dello stato della modalità di sottoscrizione del sistema. Quando il pulsante viene premuto per disattivare la sottoscrizione, il sistema è impostato in modalità On.

## <span id="page-28-0"></span>**3.10.1**

### **Test**

*Diritti utente necessari per l'aggiunta o la modifica*: **DSy** *[Gruppi utente, Pagina 24](#page-23-0)* È possibile eseguire **Test del microfono** e **Test del canale**.

– La scheda Test viene utilizzata per diagnosticare i microfoni delle unità delegato, i microfoni delle postazioni interprete ed i canali assegnati nel sistema DCN.

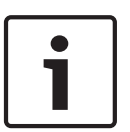

## **Nota!**

Le caselle di controllo **Test del microfono** e **Test del canale** vengono disattivate quando: Il sistema DCN non è connesso. Una riunione è attiva.

- 1. **Test del microfono**:
	- **Test dei microfoni dei delegati**: questa casella di controllo consente di selezionare il test dei microfoni dei delegati.
	- **Test dei microfoni delle postazioni interprete**: questa casella di controllo consente di selezionare il test delle postazioni per interpreti.

Selezionare la casella di controllo **Mostra solo le unità guaste** solo quando è necessario elencare i microfoni dei delegati o delle postazioni interprete guasti.

4 **Test del canale**: la casella di controllo del canale consente di selezionare o deselezionare i canali che possono essere testati manualmente; è possibile scegliere**Seleziona tutti** facendo clic sul pulsante.

#### <span id="page-29-0"></span>**Creazione del layout 3.10.2**

- 1. Prima di tutto selezionare il numero della visualizzazione da 1 a 15.
- 2. Quindi definire il **Nome della visualizzazione:** e la **Dimensione font:**.
- 3. Dal menu di contesto (clic con il tasto destro del mouse) nella visualizzazione selezionare:
	- L'immagine di sfondo.
	- Le dimensioni desiderate.
	- Se è necessario visualizzare le etichette dei posti.
- 4. Ora è possibile visualizzare i Posti e le Postazioni interprete trascinandoli semplicemente dalla *Casella degli strumenti Apparecchiature ed oggetti sinottici, Pagina 30*.

Il menu di contesto del layout contiene:

- **Aggiungi posto vuoto**: consente di creare un'icona del posto vuoto sul layout selezionato.
- **Rimuovi dal layout tutti i posti**: consente di rimuovere tutti i posti dal layout.
- **Rimuovi dal layout tutti i posti disconnessi**: consente di rimuovere tutti i posti a cui è assegnata un'unità disconnessa.
- **Rimuovi dal layout tutti i posti non assegnati**: consente di rimuovere tutti i posti a cui non è assegnata un'unità.
- **Annulla assegnazione di tutte le unità**: consente di annullare l'assegnazione di tutte le unità ai posti.
- **Elimina tutti i posti**: consente di rimuovere tutti i posti da tutti i layout e dal sistema.
- **Elimina tutti i posti disconnessi**: consente di rimuovere tutti i posti non collegati con le unità.
- **Elimina tutti i posti non assegnati**: consente di rimuovere tutti i posti non assegnati alle unità.
- **Incolla posti copiati** (Ctrl-V): consente di incollare il posto copiato nel layout selezionato.
- **Imposta immagine sfondo...**: consente di aprire il browser dei file per selezionare l'immagine di sfondo.
- **Cancella immagine sfondo**: consente di rimuovere l'immagine di sfondo dal layout.
- **Mostra dimensioni destinazione**: finestra di dialogo per impostare le dimensioni del layout.
- **Mostra etichette posto**: rende visibili le etichette sotto le icone.

#### **Selezione dei posti nell'area di layout 3.10.3**

- Tenere premuto il tasto Ctrl nell'area di layout per selezionare tutte le unità non assegnate tra due clic del mouse consecutivi.
- Nella selezione della visualizzazione del layout con un rettangolo di selezione, fare clic sull'area che contiene i posti e trascinarla.

#### **Sostituzione di un'unità 3.10.4**

La sostituzione di un'unità è possibile solo con un Posto in cui l'unità assegnata non è attualmente collegata.

Quando è necessario sostituire un'unità perché è difettosa, è possibile effettuare tale operazione senza perdere alcuna impostazione.

- Per sostituire un'unità, annullare l'assegnazione dell'unità al Posto ed assegnare l'unità sostitutiva al Posto.
- Per sostituire un Posto nella visualizzazione del layout, trascinare il testo del posto dall'elenco delle caselle degli strumenti sull'icona nella visualizzazione.

#### **Casella degli strumenti Apparecchiature ed oggetti sinottici 3.10.5**

La casella degli strumenti contiene le seguenti schede: – *[Unità non assegnate, Pagina 31](#page-30-0)*

- *Posti, Pagina 31*
- *[Postazione, Pagina 33](#page-32-0)*
- *[Controlli, Pagina 33](#page-32-0)*
- *[Icone sinottiche, Pagina 34](#page-33-0)*

#### <span id="page-30-0"></span>**Unità non assegnate 3.10.6**

Questa scheda mostra il numero di unità per conferenza e postazioni interprete non assegnati. Il numero totale di **Unità non assegnate** e postazioni interprete viene visualizzato in basso.

- Per assegnare e posizionare un'unità, trascinarla dalla casella degli strumenti e nella visualizzazione. Quando si trascina una postazione per interpreti, l'applicazione chiede di definire il numero di cabina e di postazione.
- È possibile selezionare più unità tramite i tasti di scelta rapida standard di Windows (selezionare tutto: Ctrl-A, selezione singola: Ctrl, selezione dell'elenco: Maiusc).
- È possibile trascinare le unità selezionate premendo il pulsante Assegna selezionato. È inoltre possibile trascinare un'unità su una postazione senza unità assegnata.
- Quando è necessario sostituire un'unità, selezionare l'unità sostitutiva e trascinarla sul posto a cui è assegnata l'unità guasta.

#### **Posti 3.10.7**

Questa scheda consente di visualizzare tutti i **Posti** non posizionati sulla visualizzazione. Per posizionare il posto, trascinarlo dalla casella degli strumenti alla visualizzazione.

– Quando un'unità assegnata al posto viene disconnessa, viene indicato tramite l'indicatore

posizionato davanti al posto nell'elenco.

- Fare clic con il tasto destro del mouse per eliminare un posto dall'elenco.
- È possibile creare un nuovo posto trascinando **<Nuovo posto>** nella visualizzazione. Questa operazione consente di creare un posto nella visualizzazione senza un'unità assegnata.

È possibile selezionare la seguente opzione relativa al posto facendo clic con il tasto destro del mouse sul posto nella visualizzazione:

- **Rimuovi posto dal layout** (Canc): il posto viene rimosso dalla visualizzazione e spostato nella scheda relativa al posto nella casella degli strumenti.
- **Annulla assegnazione dell'unità** (Maiusc+Canc): viene annullata l'assegnazione dell'unità al Posto.
- **Elimina posto** (Ctrl+Canc): viene annullata l'assegnazione dell'unità al posto. Il posto viene rimosso dal sistema.
- **Copia posto** (Ctrl+C): una copia del posto selezionato viene posizionata negli appunti.
- **Rinomina posto** (F2): è possibile modificare il nome di un posto. I nomi dei posti devono essere univoci.
- **Dimensione dell'icona**: è possibile scegliere tra 24, 28, 32, 36, 40, 44, 48 pixel o 100%. Per modificare le icone, consultare: *[Come modificare le icone sinottiche, Pagina 92](#page-91-0)*.
- **Attivazione del microfono**: per aggiungere ulteriori privilegi di attivazione dei microfoni all'unità assegnata al Posto. Se il posto dispone di ulteriori privilegi viene aggiunto al Notebook. È possibile controllare il Notebook dall'applicazione Operatore.
	- **Standard**: il Posto viene trattato dal sistema come un Posto normale. Nessun privilegio aggiuntivo di attivazione dei microfoni.
	- **Voce attivata**: il microfono del Posto viene attivato quando l'audio viene rilevato indipendentemente dalla modalità dei microfoni di sistema.
	- **Pulsante attivato**: il microfono del Posto viene attivato quando viene premuto il pulsante del microfono indipendentemente dal numero totale di microfoni.
	- **Premi Per Parlare**: il microfoni del Posto viene attivato solo quando si tiene premuto il tasto di richiesta del microfono sul Posto indipendentemente dal numero totale di microfoni attivi.
	- **Operatore attivato**: il Posto viene trattato dal sistema come un Posto normale utilizzato dal delegato. L'Operatore dispone di privilegi aggiuntivi nel notebook per attivare il microfono del posto indipendentemente dal numero totale di microfoni attivi.
	- **Voce, senza restrizioni**: in modalità "Voce attivata", senza restrizioni di privilegi di dibattito mancanti o limitazioni del controllo degli accessi e sempre disponibile per l'utilizzo.
	- **Pulsante, senza restrizioni**: in modalità "Pulsante attivato", senza restrizioni di privilegi di dibattito mancanti o limitazioni del controllo degli accessi e sempre disponibile per l'utilizzo.
	- **Premi per Parlare, senza restrizioni**: in modalità "Push to Talk", senza restrizioni di privilegi di dibattito mancanti o limitazioni del controllo degli accessi e sempre disponibile per l'utilizzo.
	- **Operatore attivato, senza restrizioni**: in modalità "Operatore attivo", senza restrizioni di privilegi di dibattito mancanti o limitazioni del controllo degli accessi e sempre disponibile per l'utilizzo.

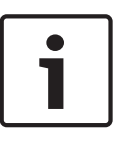

### **Nota!**

Tuttavia, sembra che sia possibile aggiungere ciascun Posto al Notebook, il Notebook è limitato ad un totale di 15 Posti. Viene sempre aggiunta un'unità presidente al Notebook, anche quando l'unità presidente non è assegnata ad un Posto.

### **Attenzione!**

Non è possibile accedere all' *[Applicazione Operatore, Pagina 50](#page-49-0)* quando *[Applicazione](#page-49-0) [Operatore, Pagina 50](#page-49-0)* non è assegnata a un Posto.

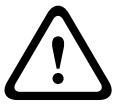

Quando un' *[Applicazione Operatore, Pagina 50](#page-49-0)* in esecuzione non è assegnata da un Posto, l' *[Applicazione Operatore, Pagina 50](#page-49-0)* viene disconnessa da **Applicazione del server del**

### **software per conferenze Bosch DCN**.

Il riavvio dell' *[Applicazione Operatore, Pagina 50](#page-49-0)* comporta la creazione automatica di un nuovo Posto a cui l' *[Applicazione Operatore, Pagina 50](#page-49-0)* verrà assegnata. In questo modo, l'accesso utente verrà nuovamente attivato.

#### <span id="page-32-0"></span>**Postazione 3.10.8**

Questa scheda consente di visualizzare tutte le postazioni non posizionate sulla visualizzazione. Per posizionare una postazione, trascinarla dalla casella degli strumenti alla visualizzazione.

– Quando una base per interpreti assegnata alla postazione viene disconnessa, viene

indicato tramite l'indicatore posizionato davanti alla postazione nell'elenco.

- Fare clic con il tasto destro del mouse per eliminare una postazione dall'elenco.
- È possibile creare una nuova postazione trascinando **<Nuova postazione>** nella visualizzazione. Questa operazione consente di creare una postazione nella visualizzazione senza una base per interpreti assegnata. Viene aperta una finestra di dialogo per definire il numero di cabina e di postazione. Non è possibile selezionare una combinazione del numero di cabina e di postazione già presente nel sistema.

È possibile selezionare la seguente opzione relativa alla postazione facendo clic con il tasto destro del mouse sulla postazione nella visualizzazione:

- **Rimuovi posto della postazione dal layout**: il posto della postazione viene rimosso dalla visualizzazione e spostato nella scheda relativa al posto della postazione nella casella degli strumenti.
- **Annulla assegnazione della postazione** (Maiusc+Canc): viene annullata l'assegnazione della base interpreti della postazione
- **Elimina posto postazione** (Ctrl Canc): viene annullata l'assegnazione della postazione al posto alla postazione. La postazione viene rimossa dal sistema.
- **Cambia postazione della cabina...** (F2): consente di aprire una finestra di dialogo per definire il numero di cabina e di postazione. Non è possibile selezionare una combinazione del numero di cabina e di postazione già presente nel sistema.
- **Dimensione dell'icona**: è possibile scegliere tra 24, 28, 32, 36, 40, 44, 48 pixel o 100%.

#### **Controlli 3.10.9**

Questa scheda consente di visualizzare la modalità sinottica e gli oggetti sinottici. Ciascuna visualizzazione dispone di varie modalità di visualizzazione sinottica differenti: –

- Controllo Microfoni
- Sensibilità microfono
- Risultati delle votazioni e delle presenze
- Controllo usciere
- Stato batteria
- Stato segnale

Consultare *[Applicazione Operatore, Pagina 50](#page-49-0)* per ulteriori informazioni sulle modalità sinottiche.

È possibile posizionare singolarmente gli oggetti sinottici sulla visualizzazione in ciascuna modalità di visualizzazione. È possibile modificare la dimensione e la posizione dell'oggetto quando questo viene trascinato. Fare clic con il tasto destro del mouse sull'oggetto per aprire il contesto delle impostazioni. Per rimuovere l'oggetto dal layout, selezionare l'opzione Rimuovi controllo dal layout.

Gli oggetti disponibili sono:

- **Elenco assenze / presenze**: viene utilizzato per visualizzare il nome, il secondo nome ed il cognome dei partecipanti e lo stato di presenza.
- **Orologio**: consente di visualizzare la data e l'ora correnti del PC. È possibile selezionare una presentazione digitale o analogica dell'orologio con o senza data.
- <span id="page-33-0"></span>– **Lista tempo discorso gruppo**: viene utilizzato per visualizzare il Tempo discorso gruppo.
- **Browser Internet**: consente di visualizzare la finestra del browser internet. Facendo clic con il tasto destro del mouse sulla finestra del browser è possibile inserire un indirizzo casuale di (ad es.) una pagina Web Internet, una presentazione o un documento.
- **Stato di distribuzione della lingua**: consente di visualizzare il numero del canale, l'abbreviazione della lingua, la lingua, il numero di cabina/postazione e le lingue di traduzione simultanea.
- **Agenda riunione**: consente di visualizzare l'agenda della riunione corrente.
- **Notebook**: consente di visualizzare tutti i posti con privilegi di attivazione dei microfoni aggiuntivi. Consultare l' *[Posti, Pagina 31](#page-30-0)* per definire l'attivazione del microfono.
- **Lista richieste**: viene utilizzato per fornire una panoramica di tutte le richieste di parola.
- **Lista oratori**: viene utilizzato per fornire una panoramica degli oratori correnti e del tempo di intervento disponibile.
- **Risultati della votazione**: consente di visualizzare i risultati della votazione del dibattito attivo.
- **Indicatore di richiesta di parlare più lentamente**: consente di visualizzare il numero di richieste di parlare più lentamente effettuate dagli interpreti. Il colore cambia quando vengono effettuate richieste.

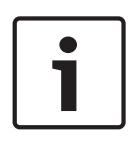

### **Nota!**

La funzione Individua con illuminazione viene attivata automaticamente quando la riunione non è in corso.

I LED dell'unità si accenderanno quando viene selezionata una postazione o un'unità.

#### **Icone sinottiche 3.10.10**

Le seguenti icone sinottiche vengono utilizzate per rappresentare le capacità dell'unità:

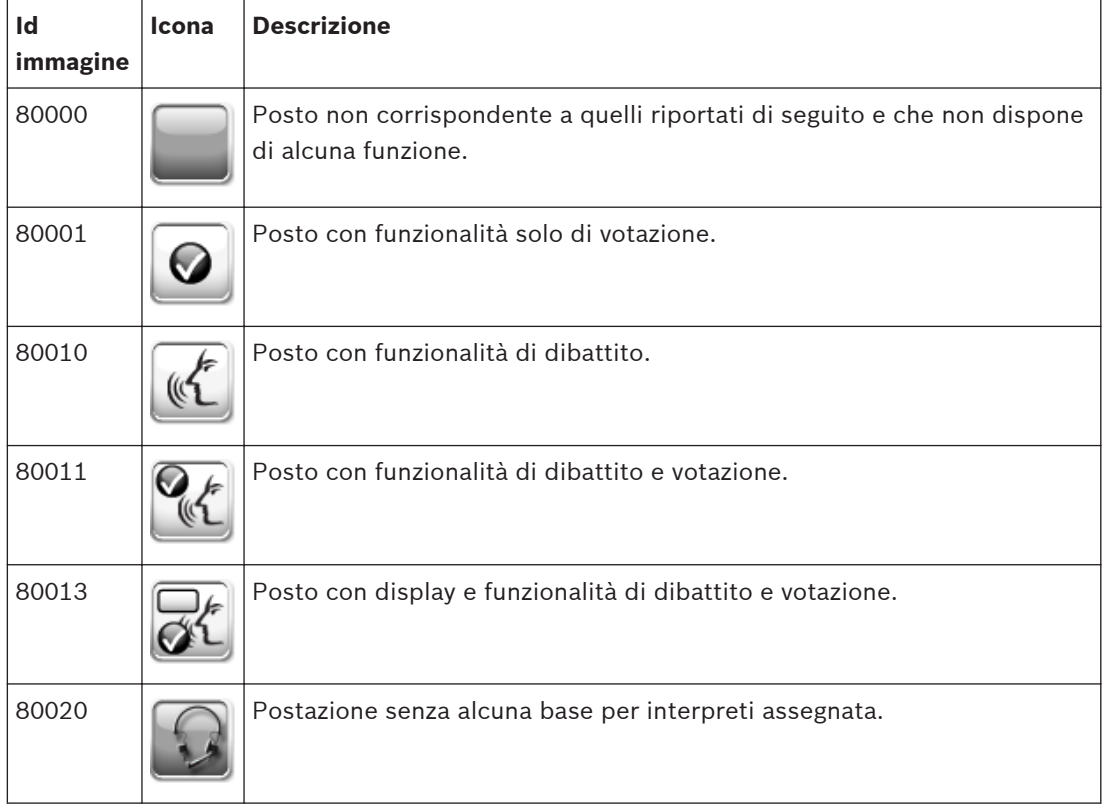

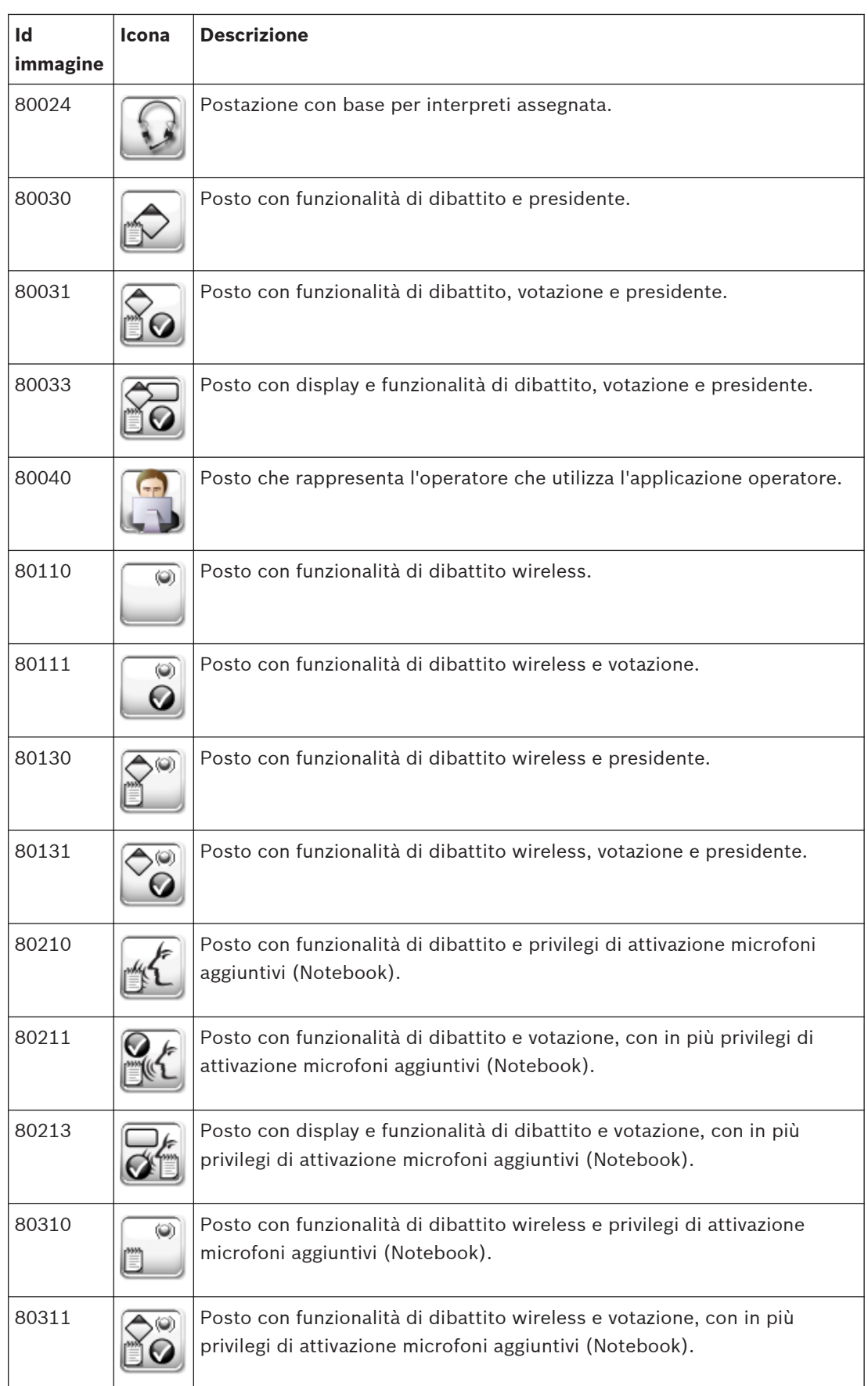

**Tabella 3.2: Panoramica delle icone**

#### <span id="page-35-0"></span>**Pulsante Flusso delle Riunioni 3.11**

Utilizzato dall'operatore o dalla segreteria per definire modelli di votazione, gruppi, delegati e riunioni. In ogni riunione, i delegati possono essere assegnati a tale riunione. È possibile predisporre l'elenco delle richieste e la votazione.

Il flusso delle Riunioni viene utilizzato per configurare e preparare le riunioni:

- La prima parte consente di configurare:
	- *Moduli di votazione, Pagina 36*
	- *[Quorum, Pagina 37](#page-36-0)*
	- *[Maggioranza, Pagina 38](#page-37-0)*
	- *[Gruppi, Pagina 38](#page-37-0)*
	- *[Delegati, Pagina 38](#page-37-0)*
- La seconda parte consente di preparare le riunioni. Una riunione è composta da:
	- *[Riunioni, Pagina 39](#page-38-0)*
	- *[Informazioni della riunione, Pagina 39](#page-38-0)*
	- *[Partecipanti, Pagina 41](#page-40-0)*
	- *[Adattamento del posto, Pagina 41](#page-40-0)*
	- *[Controllo Accessi e Presenza, Pagina 42](#page-41-0)*
	- *[Assegnazione della lingua al canale, Pagina 43](#page-42-0)*
	- *[Assegnazione della lingua alla postazione, Pagina 43](#page-42-0)*
	- *[Traduzione simultanea, Pagina 46](#page-45-0)*
	- *[Agenda, Pagina 46](#page-45-0)*
- L'Agenda è composta da sessioni. Le sessioni sono:
	- *[Informazioni sulla sessione, Pagina 47](#page-46-0)*
	- *[Impostazioni microfono, Pagina 47](#page-46-0)*
	- *[Lista richieste, Pagina 48](#page-47-0)*
	- *[Votazioni, Pagina 49](#page-48-0)*

#### **Moduli di votazione 3.11.1**

*Diritti utente necessari per l'aggiunta o la modifica*: **PMe***[Gruppi utente, Pagina 24](#page-23-0)*

- Per aggiungere, rimuovere o copiare **Moduli di votazione**, utilizzare le icone di navigazione e modifica.
- Un modello di votazione è composto da un set predefinito di impostazioni di votazione. Un modello di votazione deve essere selezionato in uno script di votazione. È possibile creare nuovi moduli per condividere le principali impostazioni di votazione. Il modello predefinito è Parlamentare.
- **Opzioni di voto**:
	- **Voto espresso recuperabile**: è possibile modificare una risposta espressa prima della fine della votazione.
	- **Astensione automatica**: viene scelto automaticamente Astenuto quando non viene espressa alcuna risposta.
	- **Tempo limite (mm:ss)**: per definire un timer di votazione in minuti.
	- **Interruz. automatica voto al raggiung. del tempo limite**: la votazione si arresta automaticamente quando viene raggiunto il limite del tempo di votazione.
	- **Tono di attenzione votazione**: è possibile definire un tempo di attenzione per invitare i partecipanti a votare. Sono disponibili tre differenti attenzioni.
- **Risultati della votazione**:
	- **Peso del voto**: peso del voto. Il peso del voto può essere utilizzato se i partecipanti dispongono di un voto più importante di altri. I pesi del voto spesso vengono utilizzati nelle riunioni di azionisti.
- **Riservato: non mostrare le singole risposte individuali**: le singole risposte non vengono visualizzate e memorizzate nel sistema. Questa impostazione di solito viene utilizzata nelle riunioni riservate.
- **Mostra il voto espresso con l'illuminazione del LED dell'unità**: la risposta espressa viene visualizzata sui LED di voto. Questa funzione viene spesso disattivata nelle riunioni riservate in modo che i partecipanti non possano vedere le risposte espresse dai vicini.
- **Risultati provvisori**: per impostare i risultati provvisori basati su: Totali. Totali e singoli.
- **Mostra i risultati su Concentus e sui display di sala**: quando vengono disattivati, i risultati non vengono visualizzati.
- **Stampa automatica dopo la conclusione della votazione**: stampare i risultati di votazione con la stampante predefinita. La stampa viene eseguita dall'applicazione di stampa; l'applicazione di stampa deve essere attiva.
- **Totali**: stampare solo i totali.
- **Totali, gruppi e individui, estratti per**: stampare risultati totali, di gruppi ed individuali. Ordinati in base alle risposte o ai gruppi.
- **Numero di copie**: numero di copie da stampare.
- **Approvazione**:
	- **Quorum**: definire quando la votazione è valida.
	- **Maggioranza**: definire quando la votazione viene approvata.

## **Nota!**

È possibile impostare il peso del voto ed i risultati individuali in qualsiasi momento. Tuttavia, l'effetto del peso del voto e dei risultati individuali della votazione nell'applicazione Operatore è visibile solo quando è presente la licenza DB ed i partecipanti sono assegnati alla Riunione.

#### **Quorum 3.11.2**

*Diritti utente necessari per l'aggiunta o la modifica*: **PMe***[Gruppi utente, Pagina 24](#page-23-0)*

- Per aggiungere o rimuovere Quorum, utilizzare i pulsanti di navigazione.
- Il Quorum viene selezionato nel Modello di voto. Il Quorum viene utilizzato per indicare se una votazione è valida.
- Una votazione è valida se il numero di partecipanti con l'autorizzazione di voto supera il valore della Formula definita nel Quorum.
- Per ciascun Quorum è necessario definire un nome. Questo nome può essere selezionato nei Moduli di votazione.
- I campi della Formula consentono di determinare come viene calcolato il quorum. Sono composti da un numeratore (campo superiore), denominatore (campo inferiore) ed una costante (campo destro).
- Il valore del numeratore diviso per il denominatore viene automaticamente moltiplicato per il numero di tutti i partecipanti con autorizzazione di voto assegnata alla riunione. I valori sono arrotondati per eccesso al numero intero più vicino.

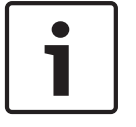

## **Nota!**

Se sia il numeratore che la costante sono impostati su zero, il Quorum viene disattivato.

#### **Maggioranza 3.11.3**

*Diritti utente necessari per l'aggiunta o la modifica*: **PMe***[Gruppi utente, Pagina 24](#page-23-0)*

- Per aggiungere o rimuovere Maggioranza, utilizzare i pulsanti di navigazione.
- La Maggioranza viene selezionata nel Modello di voto. La Maggioranza viene utilizzata per indicare se una votazione è valida.
- Una votazione viene approvata se il numero di risposte affermative espresso supera il valore della Formula definita nella Maggioranza.
- Per ciascuna Maggioranza è necessario definire un nome. Questo nome può essere selezionato nei Moduli di votazione.
- I campi della Formula consentono di determinare come viene calcolata la maggioranza. Sono composti da un numeratore (campo superiore), denominatore (campo inferiore) ed una costante (campo destro).
- Il valore del numeratore diviso per il denominatore viene automaticamente moltiplicato per l'Impostazione del 100% di voto definita nella definizione del voto. I valori sono arrotondati per eccesso al numero intero più vicino.

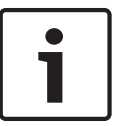

## **Nota!**

Se sia il numeratore che la costante sono impostati su zero, la Maggioranza viene disattivata.

#### **Gruppi 3.11.4**

*Diritti utente necessari per l'aggiunta o la modifica*: **RP***[Gruppi utente, Pagina 24](#page-23-0)*

- Per aggiungere o rimuovere Gruppi , utilizzare le icone di navigazione e modifica.
- Un Gruppo contiene Delegati che vengono assegnati allo stesso gruppo. Un gruppo può essere un partito politico.
- Un Gruppo può contenere un'immagine: fare clic sul pulsante Cambia... o fare clic con il tasto destro del mouse nell'immagine e selezionare l'opzione di modifica per definire o modificare l'immagine. Fare clic con il tasto destro del mouse sull'immagine e selezionare Cancella per rimuovere l'immagine.

#### **Delegati 3.11.5**

*Diritti utente necessari per l'aggiunta o la modifica*: **RP***[Gruppi utente, Pagina 24](#page-23-0)* In questa pagina vengono elencati i Delegati. Per aggiungere o rimuovere Delegati , utilizzare le icone di navigazione e modifica. Per ciascuno dei Delegati è possibile inserire:

- **Generale**:
	- **Nome:**
	- **Secondo nome:**
	- **Cognome:**
	- **Titolo:**
	- **Paese:**
	- **Gruppo:**
	- Immagine: fare clic sul pulsante Cambia... o fare clic con il tasto destro del mouse nell'immagine e selezionare l'opzione di modifica per definire o modificare l'immagine. Fare clic con il tasto destro del mouse sull'immagine e selezionare Cancella per rimuovere l'immagine.
- **Preferenze**:
- **Display Concentus:** questa è la lingua visualizzata sulle unità in cui è seduto il delegato, che sono dotate di un display. L'elenco di lingue dipende dal medesimo elenco contenuto nella CCU. L'elenco di lingue può essere modificato mediante la funzione "Scarica CCU" dello strumento di Download e Licenza.
- **Sicurezza**
	- **Scheda ID assegn.:** qui è possibile assegnare una scheda ID ad un delegato. Un codice della scheda ID code può essere inserito o selezionato da un elenco. L'elenco contiene tutti i codici della scheda ID che non sono in uso. Se si seleziona '-' non viene assegnata alcuna scheda al delegato. Nel caso in cui viene selezionato un codice della scheda non valido, viene visualizzato un error provider ed è necessario modificare il codice. Un codice della scheda ID è valido da 1 in su, incluso 999,999,999 e non in uso da altri delegati.
	- **Codice Pin:** qui è possibile assegnare un codice PIN ad un delegato. Nel caso in cui viene selezionato un codice PIN non valido, viene visualizzato un error provider ed è necessario modificare il codice. Un codice PIN è valido quando viene utilizzata la lunghezza corretta e numeri da 1 in su incluso 5. La lunghezza del codice PIN predefinita è 5. La lunghezza del codice PIN può essere modificata in Opzioni nella sezione *[Strumenti del menu, Pagina 17](#page-16-0)*.
- **Produzione scheda**
	- **Scheda ID inserita:** qui viene visualizzato il codice della scheda ID quando la scheda viene inserita nell'encoder di schede.
	- **Scrivi**: il pulsante Scrivi consente di scrivere il codice selezionato in Scheda ID assegnata su Scheda ID. Tale pulsante è attivo se viene selezionato un codice scheda ID valido, il driver dell'encoder di schede è installato, è stata inserita una scheda ID ed il modulo DCN-SWID è protetto da licenza.

#### **Riunioni 3.11.6**

*Diritti utente necessari per l'aggiunta o la modifica*: **PMe***[Gruppi utente, Pagina 24](#page-23-0)*

- Per aggiungere o rimuovere una Riunione, utilizzare le *[Icone di navigazione e modifica,](#page-21-0) [Pagina 22](#page-21-0)*.
- Quando viene aggiunta una nuova Riunione, è possibile inserire Informazioni della riunione.

Per preparare la Riunione, selezionare la nuova Riunione nella struttura e nel riquadro vengono visualizzate le seguenti schede:

- *Informazioni della riunione, Pagina 39*
- *[Partecipanti, Pagina 41](#page-40-0)*
- *[Partecipanti, Pagina 41](#page-40-0)*
- *[Agenda, Pagina 46](#page-45-0)*

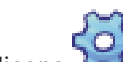

L'icona viene visualizzata nella struttura per indicare che attualmente è in corso una Riunione.

#### **Informazioni della riunione 3.11.7**

*Diritti utente necessari per l'aggiunta o la modifica*: **PMe***[Gruppi utente, Pagina 24](#page-23-0)* È possibile definire i seguenti campi per la Riunione:

- **Soggetto:**
- **Data:**
- **Organizzatore:**
- **Descrizione:**

– **Documentazione:** viene utilizzata per definire un collegamento ipertestuale a qualsiasi tipo di documento o sito Web che può essere utilizzato dall'applicazione operatore. Per ulteriori informazioni, consultare Riunioni nella parte relativa all'applicazione Operatore di questo manuale.

#### <span id="page-40-0"></span>**Partecipanti 3.11.8**

*Diritti utente necessari per l'aggiunta o la modifica*: **PMe***[Gruppi utente, Pagina 24](#page-23-0)*

– I delegati possono essere assegnati ad una Riunione. Non appena un Delegato viene assegnato alla Riunione, diventa un Partecipante.

È possibile assegnare i seguenti diritti ai Partecipanti:

- **Dibattito**: il Partecipante è consentito nel Dibattito.
- **Voto**: il Partecipante è consentito nel Voto.
- **Peso del voto**: il peso del voto definisce il peso della risposta espressa dal Partecipante in una votazione.

I diritti dei Partecipanti possono essere applicati a più Partecipanti contemporaneamente:

- 1. Selezionare più Partecipanti.
- 2. Fare clic con il tasto destro del mouse (viene visualizzata una finestra di dialogo).
- 3. Attivare, disattivare il diritto desiderato e definire il Peso del voto.
- 4. Fare clic su OK per confermare le modifiche.

**Nota!**

Nel caso in cui vengano selezionati più Partecipanti con differenti diritti, la casella di controllo è nella modalità dello stato di prova per indicare che i diritti non sono i medesimi per ogni Partecipante selezionato.

Nel caso in cui il peso del voto dei Partecipanti selezionati non è lo stesso, il valore è zero. Se il valore del Peso del voto è zero, il Peso del voto non viene aggiornato.

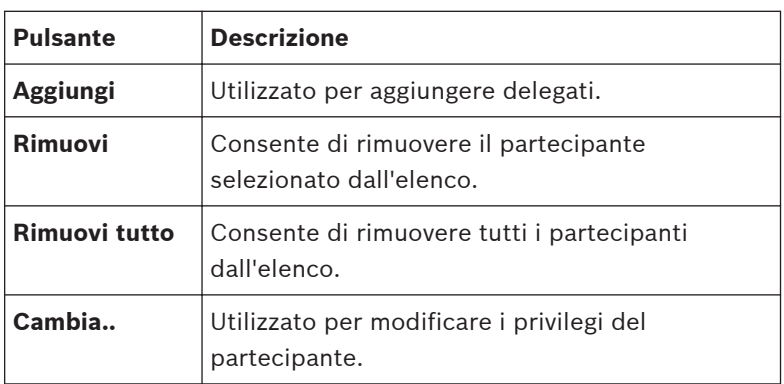

#### **Adattamento del posto 3.11.9**

*Diritti utente necessari per l'aggiunta o la modifica*: **PMe***[Gruppi utente, Pagina 24](#page-23-0)*

- Qui il partecipante viene assegnato ad un Posto.
- Quando la riunione non è in corso, viene attivata l'opzione Individua con illuminazione; si illuminano tutti i LED dell'unità assegnata al posto selezionato.

## **Assegnazione di un partecipante ad un posto**:

4 Selezionare il partecipante nell'elenco e trascinarlo sul posto.

## **Assegnazione di più partecipanti ai posti:**

- 1. È possibile selezionare più partecipanti nell'elenco tramite i tasti di scelta rapida standard di Windows (selezionare tutto: Ctrl-A, selezione singola: Ctrl, selezione dell'elenco: Maiusc).
- 2. Selezione di più posti:
	- Tenere premuto il tasto Ctrl nell'area di layout per selezionare tutti i posti non assegnati tra due clic del mouse consecutivi. O
- Nella selezione della visualizzazione del layout con un rettangolo di selezione, fare clic sull'area che contiene i posti e trascinarla.
- 3. È possibile trascinare i partecipanti selezionati premendo il pulsante Assegna selezionato. È inoltre possibile trascinare un partecipante su una postazione senza unità assegnata.

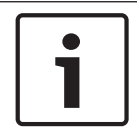

## **Nota!**

Generale: quando un altro partecipante è già assegnato al posto, verrà annullata l'assegnazione e tale partecipante viene inserito nell'elenco dei non assegnati.

#### **Controllo Accessi e Presenza 3.11.10**

*Diritti utente necessari per l'aggiunta o la modifica*: **PMe***[Gruppi utente, Pagina 24](#page-23-0)* Sulla scheda Registrazione presenze e controllo accessi è possibile definire le seguenti impostazioni:

- **Registro accessi per**:
	- **Microfoni**: consente di attivare il controllo degli accessi per consentire l'uso dei microfoni. La sensibilità individuale dei partecipanti viene definita nella scheda Partecipanti.
	- **Votazione**: consente di attivare il controllo degli accessi per consentire l'uso della votazione. La sensibilità individuale dei partecipanti viene definita nella scheda Partecipanti.
	- **Intercom**: consente di attivare il controllo degli accessi per consentire l'uso di intercom. La sensibilità individuale dei partecipanti viene definita nella scheda Partecipanti.
- **Registro a**:
	- **Posto assegnato**: l'identificazione è possibile solo nel posto assegnato dei Partecipanti. È possibile definire il posto nella scheda Adattamento del posto.
	- **Qualsiasi posto**: l'identificazione è possibile in qualsiasi Posto.
	- **Entrata / uscita**: identificazione all'Entrata o all'Uscita della sala.
- **Registro tramite**:
	- **Scheda ID e codice PIN**
	- **Tasto presenza**
	- **Contatto esterno**

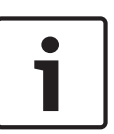

## **Nota!**

La disponibilità della selezione del contatto esterno dipende dall'impostazione di contatto esterno dei sistemi. Per ulteriori informazioni su come definire il contatto esterno, consultare il manuale dello strumento di Download e Licenza.

## – **Opzioni:**

- Avvia Registrazione presenze quando inizia la riunione: quando è attivata, la Registrazione presenze viene avviata quando inizia la riunione.
- Avvia Controllo accessi quando inizia la riunione: quando è attivata, il Controllo accessi viene avviato quando inizia la riunione.

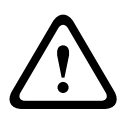

## **Attenzione!**

In sistemi con PC multipli, i tempi di Ingresso ed Uscita dei partecipanti non vengono visualizzati correttamente nell'applicazione Operatore se l'impostazione regionale del PC server e del PC client non dispone dello stesso fuso orario.

#### **Assegnazione della lingua al canale 3.11.11**

*Diritti utente necessari per l'aggiunta o la modifica*: **PIn***[Gruppi utente, Pagina 24](#page-23-0)*

– Qui è possibile assegnare le lingue ai canali. L'assegnazione della lingua al canale viene disattivata quando è in corso una riunione o quando non sono presenti canali di traduzione simultanea assegnati nell' *[Canali, Pagina 27](#page-26-0)*)

Le seguenti impostazioni possono essere definite nella scheda Assegnazione della lingua al canale:

- **Numero di lingue**: per definire il numero di lingue necessario durante la riunione. Il numero massimo di lingue è limitato dal numero di canali di traduzione simultanea definito nel sistema del pulsante di flusso, canali.
- **Filtro:** casella di testo per filtrare le lingue del sistema. Quando viene inserito testo, l'elenco di lingue del sistema è limitato a tutte lingue che dispongono del filtro del testo nell'abbreviazione o nel nome della lingua.
- **Elenco di lingue della riunione (sinistra)**: panoramica delle lingue assegnate ai canali per la riunione. L'elenco è ordinato in base al numero del canale. Le tre colonne rappresentano:
	- Il canale.
	- L'abbreviazione.
	- Il nome della lingua.
- **Elenco lingue del sistema (a destra)**: panoramica di tutte le lingue presenti nel sistema. Le quattro colonne rappresentano:
	- L'abbreviazione.
	- Il nome della lingua.
	- Il nome originale della lingua.
	- Se la lingua è definita dall'utente (indicatore \*)
	- **<- Assegna**: consente di assegnare la lingua al canale
- **Annulla assegnazione >**: consente di rimuovere la lingua dal canale Il pulsante annulla assegnazione viene disattivato quando il canale selezionato (nell'elenco delle lingue della riunione) non dispone di alcuna lingua assegnata.
- **Annulla assegn. di tutti >**: consente di rimuovere tutte le lingue dal canale. Il pulsante annulla assegnazione di tutti viene disattivato quando nessuno dei canali dispone di una lingua assegnata.

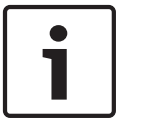

## **Nota!**

È necessario definire i canali di traduzione simultanea nella definizione del canale del sistema prima di poter assegnare le lingue ai canali.

## **3.11.12**

## **Assegnazione della lingua alla postazione**

*Diritti utente necessari per l'aggiunta o la modifica*: **PIn** *[Gruppi utente, Pagina 24](#page-23-0)*

– L'Assegnazione della lingua alla postazione consente di assegnare le lingue ai canali per la riunione. La visualizzazione viene disattivata quando è in corso una riunione o quando non sono presenti canali di traduzione simultanea assegnati nella sezione *[Canali, Pagina 27](#page-26-0)*).

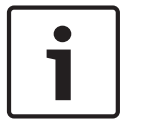

## **Nota!**

I microfoni delle postazioni interprete vengono disattivati dopo la modifica delle impostazioni della lingua e/o della postazione.

Nella scheda Assegnazione della lingua alla postazione è possibile definire le seguenti impostazioni:

- **Visualizzazione dell'assegnazione della postazione per interpreti**: visualizza le impostazioni di ciascuna postazione per interpreti. Le postazioni per interpreti visualizzate sono quelle riconosciute dal sistema (assegnate).
- **Cabina** (solo lettura): il numero della Cabina.
- **Postazione** (solo lettura): il numero della Postazione.
- **Uscita A**: informazioni dell'Uscita A della postazione. Le informazioni visualizzate mostrano il numero di canale e la lingua assegnata a tale canale.
- **Impostazioni uscita B**: informazioni relative alla selezione dell'Uscita B. Le informazioni presentate dipendono dalla larghezza della colonna. Il numero delle lingue presentate è limitato a due. Possono essere visualizzate le seguenti informazioni:
	- **Nessuna**: nessuna delle lingue è assegnata alla selezione dell'Uscita B della postazione.
	- **Tutte**: tutte le lingue sono assegnate alla selezione dell'Uscita B della postazione.
	- **Ling1**: solo la lingua menzionata viene assegnata alla selezione dell'Uscita B della postazione.
	- **Ling1, Ling2 …**: più lingue (ma non tutte) sono assegnate alla selezione dell'Uscita B della postazione.
	- **Commutazione& a B**: l'opzione Commutazione a B è attivata.
	- **Pulsante Cambia**: consente di aprire la finestra di dialogo di configurazione della postazione per le postazioni selezionate. Il pulsante viene disattivato quando è in corso una riunione.

## **Configurazione della postazione**

La finestra di dialogo della configurazione della postazione si apre non appena viene premuto il pulsante cambia.

È possibile definire le seguenti impostazioni della postazione:

- **Indicatore Cabina-postazione**: consente di visualizzare quale cabina e postazione sono selezionate. Nel caso in cui viene aperta la finestra di dialogo con più postazioni, il testo indica "multiple". Tuttavia, quando una cabina è uguale per tutte le postazioni, viene menzionato il numero di cabina corretto.
- **Uscita A**: per assegnare le lingue all'Uscita A della postazione. Quando sono selezionate più postazioni, la casella combinata riporta "—Multiple –" quando nelle postazioni sono definite diverse uscite A.
- **Elenco Uscita B**: consente di visualizzare le lingue da assegnare all'Uscita B. Per ciascuna lingua della riunione, una casella di controllo indica se tali lingue sono assegnate all'Uscita B (off predefinito). Quando vengono selezionate più postazioni, le caselle di controllo indicano lo stato delle postazioni; lo stato intermedio viene utilizzato per indicare le differenze tra più postazioni.
- **Pulsante Seleziona tutto / deseleziona tutto**: consente di selezionare / rimuovere tutto.
- **Commutazione a B**: consente di attivare la commutazione a B per la postazione (off predefinito). L'opzione è disattivata quando nessuna o solo una lingua è assegnata all'Uscita B. Quando si disattiva l'opzione Commutazione a B, rimane disattivata. Quando vengono selezionate più postazioni, le caselle di controllo indicano lo stato delle postazioni; lo stato intermedio viene utilizzato per indicare diverse impostazioni tra più postazioni.
- **Relè automatico per cabina**: consente di attivare il relè automatico (off predefinito). L'opzione viene disattivata quando non è assegnata la lingua all'uscita B. Si noti che l'opzione indica ancora lo stato dell'opzione di relè automatico delle cabine, poiché altre postazioni possono disporre di assegnazioni dell'uscita B ed il relè automatico attivato.

Quando vengono selezionate più postazioni, le caselle di controllo indicano lo stato delle cabine; lo stato intermedio viene utilizzato per indicare diverse impostazioni tra più postazioni.

Pulsante OK / Annulla: consente di memorizzare / annullare le modifiche effettuate.

#### <span id="page-45-0"></span>**Traduzione simultanea 3.11.13**

*Diritti utente necessari per l'aggiunta o la modifica*: **PIn** *[Gruppi utente, Pagina 24](#page-23-0)* Sulla scheda Traduzione simultanea, è possibile definire le seguenti impostazioni generali della traduzione simultanea:

- **Modalità di interbloccaggio tra le cabine**: consente di impostare la gestione del canale tra diverse cabine nel caso in cui più interpreti utilizzino lo stesso canale:
	- **Nessuna**: più interpreti possono parlare sullo stesso canale. Il discorso dell'interprete viene unito. Quando l'interprete che sta parlando si interrompe, il successivo può iniziare a parlare. Durante il discorso dell'interprete che dispone del canale, gli altri non possono interromperlo.
	- **Interbloccaggio**: solo un singolo interprete può utilizzare il canale. Quando il secondo attiva il microfono, la richiesta viene rifiutata.
	- **Sovrapposizione**: il secondo interprete può sostituirsi all'interprete che sta parlando ed ottiene il canale quando attiva il microfono.
	- **Interbloccaggio su uscita A e Sovrapposizione su uscita B**: il secondo interprete può sostituirsi all'interprete che sta parlando solo quando questo utilizza l'Uscita B. Quando l'interprete che sta parlando utilizza l'Uscita A, il secondo interprete è interbloccato.
- **Modalità di interbloccaggio nelle cabine**: consente di impostare la gestione del canale nelle cabine nel caso in cui più interpreti utilizzano lo stesso canale:
	- **Nessuna**: stessa impostazione di funzione tra le cabine.
	- **Interbloccaggio**: stessa impostazione di funzione tra le cabine.
	- **Sovrapposizione**: stessa impostazione di funzione tra le cabine.
	- **Indicazione di occupato**: la casella di controllo definisce se l'attivazione deve essere visualizzata durante le modalità di interbloccaggio e di sovrapposizione.
- **Impostazioni generali**:
	- **Segnalazione di richiesta di parlare più lentamente**: casella di controllo per attivare la funzione di segnalazione di parlare più lentamente. Si noti che è richiesta la licenza MD per recuperare il feedback del segnale di parlare più lentamente nell'applicazione operatore.
	- **Indicazione microfono attivo lampeg. quando occupato**: casella di controllo per attivare il lampeggiamento del microfono quando il canale è occupato.
	- **Distribuzione lingua originale**: casella di controllo per attivare la distribuzione della lingua originale.

#### **Agenda 3.11.14**

*Diritti utente necessari per l'aggiunta o la modifica*: **PMe** *[Gruppi utente, Pagina 24](#page-23-0)*

- Un'Agenda, di cui dispone ogni Riunione, può disporre di zero o più sessioni.
- Per aggiungere o rimuovere una sessione , utilizzare le icone di navigazione e modifica. Utilizzare il pulsanti freccia per modificare l'ordine delle sessioni.

Per preparare la sessione, selezionare la nuova sessione nella struttura e nel riquadro vengono visualizzate le seguenti schede:

- *[Informazioni sulla sessione, Pagina 47](#page-46-0)*
- *[Impostazioni microfono, Pagina 47](#page-46-0)*
- *[Lista richieste, Pagina 48](#page-47-0)*
- *[Votazioni, Pagina 49](#page-48-0)*

L'icona **Le viene visualizzata nella struttura per indicare che attualmente è in corso una** sessione.

#### <span id="page-46-0"></span>**Informazioni sulla sessione 3.11.15**

*Diritti utente necessari per l'aggiunta o la modifica*: **PMe** *[Gruppi utente, Pagina 24](#page-23-0)* È possibile definire le seguenti informazioni per la sessione:

- Soggetto
- **Descrizione**
- Documentazione: viene utilizzata per definire un collegamento ipertestuale a qualsiasi tipo di documento o sito Web che può essere utilizzato dall'applicazione operatore. Per ulteriori informazioni, consultare Agenda nella parte relativa all'applicazione Operatore di questo manuale.

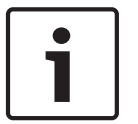

## **Nota!**

La descrizione può contenere un massimo di 255 caratteri.

#### **Impostazioni microfono 3.11.16**

*Diritti utente necessari per l'aggiunta o la modifica*: **PD** *[Gruppi utente, Pagina 24](#page-23-0)* Nella scheda Impostazioni microfono è possibile impostare varie impostazioni.

## – **Modo Controllo Microfoni**:

- **Operatore**: solo l'operatore può controllare i microfoni. I partecipanti non possono accendere il proprio microfono.
- **Operatore con risposta**: uguale all'operatore ma con la possibilità per i partecipanti di richiedere una risposta sull'oratore corrente. La dimensione dell'elenco di richieste di risposta è fissa a 5 per DCN CCU, ma può essere modificata da 1 a 25 per DCN‑CCU2 tramite i pulsanti di selezione.
- **Aperto**: i partecipanti possono controllare il proprio microfono. Se l'elenco degli oratori è pieno, una richiesta di microfono viene messa in coda nell'elenco delle richieste.
- **Sovrapposizione**: i partecipanti possono controllare il proprio microfono. Se l'elenco degli oratori è pieno, una richiesta di microfono sovrappone l'oratore precedente.
- **Premi Per Parlare**: i partecipanti devono tenere premuto il pulsante del microfono.
- **Voce**: il microfono dispone di controllo vocale.

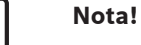

## I timer per gli interventi non sono disponibili quando la modalità di controllo del microfono è impostata su PPT (Push-to-Talk) o Voce.

### – **Numero di Microfoni Aperti (NOM)**:

- **Numero di Microfoni Aperti (NOM)**: il numero massimo di microfoni nell'elenco di oratori.
- **Microfono spento dopo spostamento**: i microfoni nell'elenco di oratori vengono disattivati dopo una modifica di una richiesta.
- **Opzioni microfono**:
	- **Consenti richiesta**: le richieste di intervento sono accettate.
	- **Numero massimo di richieste**: consente di impostare il numero massimo di richieste di intervento.
	- **Consenti annullamento richiesta**: i partecipanti possono annullare la propria richiesta di intervento.
	- **Consenti spegnimento microfono**: i partecipanti possono spegnere il proprio microfono.
- <span id="page-47-0"></span>– **Spegnimento automatico del microfono**: i microfoni sono disattivati automaticamente quando non vengono utilizzati per 30 secondi. Questa funzione può essere utilizzata per le unità wireless per risparmiare la batteria o quando i partecipanti dimenticano di disattivare il microfono manualmente.
- **Microfono ambientale**: il microfono di sala viene acceso quando tutti gli altri microfoni sono spenti.
- **Limitazione Tempo Discorso**:
	- **Tempo del discorso in minuti**: consente di attivare e definire il tempo massimo di un discorso.
	- **Tempo di risposta in minuti**: consente di attivare e definire il tempo massimo di una risposta.
	- **Tempo discorso singolo**: consente di attivare e definire il tempo massimo in cui un singolo delegato può parlare in questa sessione.
	- **Tempo discorso gruppo**: consente di attivare e definire il tempo massimo in cui un gruppo può parlare in questa sessione.
	- **Trattieni quando parla il presidente**: contiene il timer quando il presidente prende parola.
	- **Microfono spento quando si raggiunge il limite del discorso**: consente di spegnere il microfono una volta raggiunto il limite di tempo.

### **Nota!**

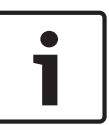

I timer per gli interventi non sono disponibili quando la modalità di controllo del microfono è impostata su PPT (Push-to-Talk) o Voce.

Le opzioni **Tempo discorso in minuti**, **Tempo di risposta in minuti** e **Tempo discorso singolo** non possono essere combinate tra loro, ma possono essere combinate con **Tempo discorso gruppo**.

- **Indicazione tempo discorso**:
	- **Mostra tempo riman. su unità delegato**: consente di visualizzare il tempo rimanente sulle unità delegato.
	- **Mostra l'ultimo minuto sulle unità delegato**: consente di visualizzare l'indicatore rosso del pulsante microfono quando viene raggiunto l'ultimo minuto di discorso.
	- **Mostra ultimo minuto sul microfono del delegato**: consente di visualizzare l'indicatore rosso del microfono quando viene raggiunto l'ultimo minuto di discorso. È necessario utilizzarlo insieme a **Mostra l'ultimo minuto sulle unità delegato**.
- **Opzioni di priorità presidente**:
	- **Disat. tempor. audio tutti gli oratori**: consente di disattivare temporaneamente l'audio di tutti gli altoparlanti quando il presidente utilizza la priorità.
	- **Annulla tutti gli oratori e le richieste**: consente di annullare tutti gli altoparlanti e le richieste quando il presidente utilizza la priorità.
	- **Tono di attenzione**: consente di abilitare e definire il tono di attenzione di priorità del presidente.

#### **Lista richieste 3.11.17**

*Diritti utente necessari per l'aggiunta o la modifica*: **PD** *[Gruppi utente, Pagina 24](#page-23-0)*

– La scheda Lista richieste viene utilizzata per configurare la sequenza dei Partecipanti che richiedono di parlare.

#### <span id="page-48-0"></span>**Votazioni 3.11.18**

*Diritti utente necessari per l'aggiunta o la modifica*: **PVo** *[Gruppi utente, Pagina 24](#page-23-0)*

- La scheda Votazioni viene utilizzata per configurare ciascun voto.
- Per aggiungere o rimuovere un voto, utilizzare le icone di navigazione e modifica. Utilizzare il pulsanti freccia per modificare l'ordine delle votazioni.

È possibile definire i seguenti campi per il voto:

- **Numero:** il numero viene visualizzato sul display dell'unità per conferenza dei partecipanti.
- **Nome:**il nome della votazione.
- **Soggetto:** il Soggetto viene visualizzato sul display dell'unità per conferenza dei partecipanti.
- **Documentazione**: viene utilizzata per definire un collegamento ipertestuale a qualsiasi tipo di documento o sito Web che può essere utilizzato dall'applicazione operatore del software per conferenze Bosch DCN. Per ulteriori informazioni, consultare "Voto" nella parte relativa all'applicazione Operatore del software per conferenze Bosch DCN di questo documento.
- **Modulo:** consente di scegliere il modello di voto.
- **Risposta preparata:**
	- **Si/No**
	- **Si/No/Astenuto**
	- **Si/No/Astenuto/Non Voto**
	- **--/-/0/+/++ Risposta del pubblico**
	- **1/2/3/4/5 Sondaggio di opinione**
- **Impostazione del 100% di voto:**
	- **Pulsante Presenza**: 100% = tutti i partecipanti che hanno premuto il pulsante Presenza.
	- **Autorizzato alla votazione**: 100% = tutti i partecipanti che dispongono dei diritti di votazione in questa riunione.
	- **Voti espressi**:100% = tutti i partecipanti che hanno fornito una risposta.

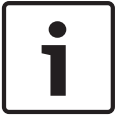

## **Nota!**

Non partecipa (al voto). La risposta Non partecipa viene scelta quando il partecipante non desidera partecipare al voto.

### **Applicazione Operatore 4**

L'applicazione operatore viene utilizzata per controllare la riunione di conferenza.

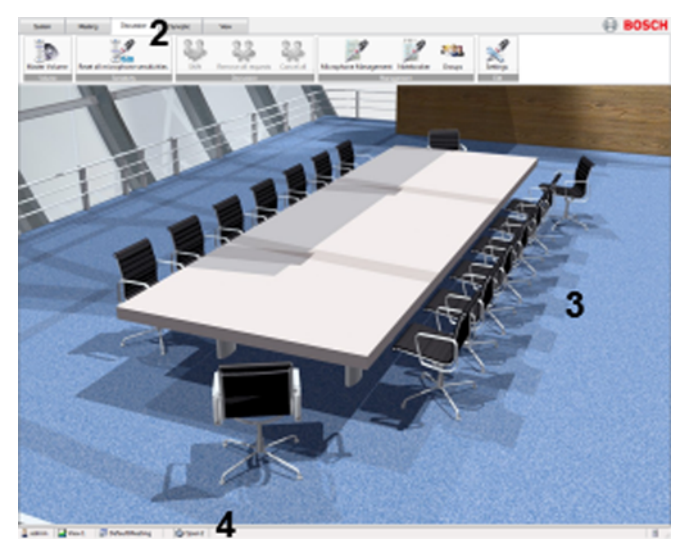

**Figura 4.1: Applicazione Operatore**

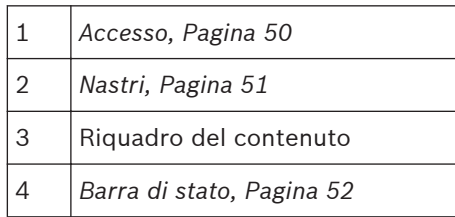

## **4.1**

# **Accesso**

All'avvio dell'applicazione, viene visualizzata una finestra di dialogo Accedi. Questa finestra di dialogo viene utilizzata per accedere all'applicazione tramite un Nome utente ed una Password. L'utente può anche selezionare la lingua dell'applicazione.

## **Nota!**

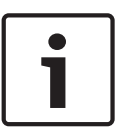

Il Nome utente predefinito è admin, la password predefinita è vuota. La lingua predefinita è la lingua del sistema operativo; se la lingua predefinita non è disponibile, viene scelto automaticamente l'inglese.

Un singolo utente può accedere solo ad un'applicazione operatore. Nel caso in cui un utente effettua l'accesso, viene automaticamente disconnesso su qualsiasi altra applicazione operatore.

Le funzioni e i comandi sono disponibili all'utente in base ai diritti dell'utente e alle licenze software. Per i diritti dell'utente, consultare: *[Gruppi utente, Pagina 24](#page-23-0)* Per le licenze, consultare: *[Chiave di licenza del sistema per la suite del software per conferenze, Pagina 11](#page-10-0)*

#### <span id="page-50-0"></span>**Nastri 4.2**

I nastri utilizzati nell'applicazione operatore del software per conferenze DCN sostituiscono i menu e le barre degli strumenti tradizionali.

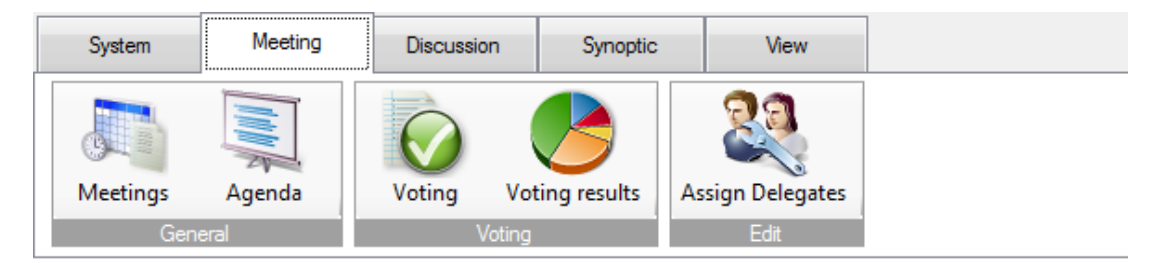

Sono disponibili i seguenti nastri:

- *[Nastro del sistema, Pagina 53](#page-52-0)*
- *[Nastro della riunione, Pagina 53](#page-52-0)*
- *[Nastro del Dibattito, Pagina 61](#page-60-0)*
- *[Nastro Sinottico, Pagina 66](#page-65-0)*
- *[Nastro Visualizzazione, Pagina 73](#page-72-0)*

È possibile ancorare i nastri affinché divengano una barra degli strumenti in quattro posizioni differenti: in alto, in basso, sul lato destro o sul lato sinistro.

Per ancorare i nastri come una barra degli strumenti, fare clic con il tasto destro del mouse su un nastro e selezionare:

- Aggiungi alla barra degli strumenti in alto
- Aggiungere alla barra degli strumenti di sinistra
- Aggiungere alla barra degli strumenti di destra
- Aggiungere alla barra degli strumenti in basso

È possibile ancorare un nastro come barra degli strumenti anche tramite un clic con il tasto destro del mouse sul nastro:

- Tenere premuto il pulsante del mouse mentre si trascina il nastro nella posizione desiderata.
- Nello stesso modo, è possibile spostare una barra degli strumenti in un'altra posizione.

Per nascondere una barra degli strumenti, fare clic con il tasto destro del mouse e selezionare Nascondi barra degli strumenti.

### <span id="page-51-0"></span>**Barra di stato 4.3**

La barra di stato consente di visualizzare le seguenti informazioni:

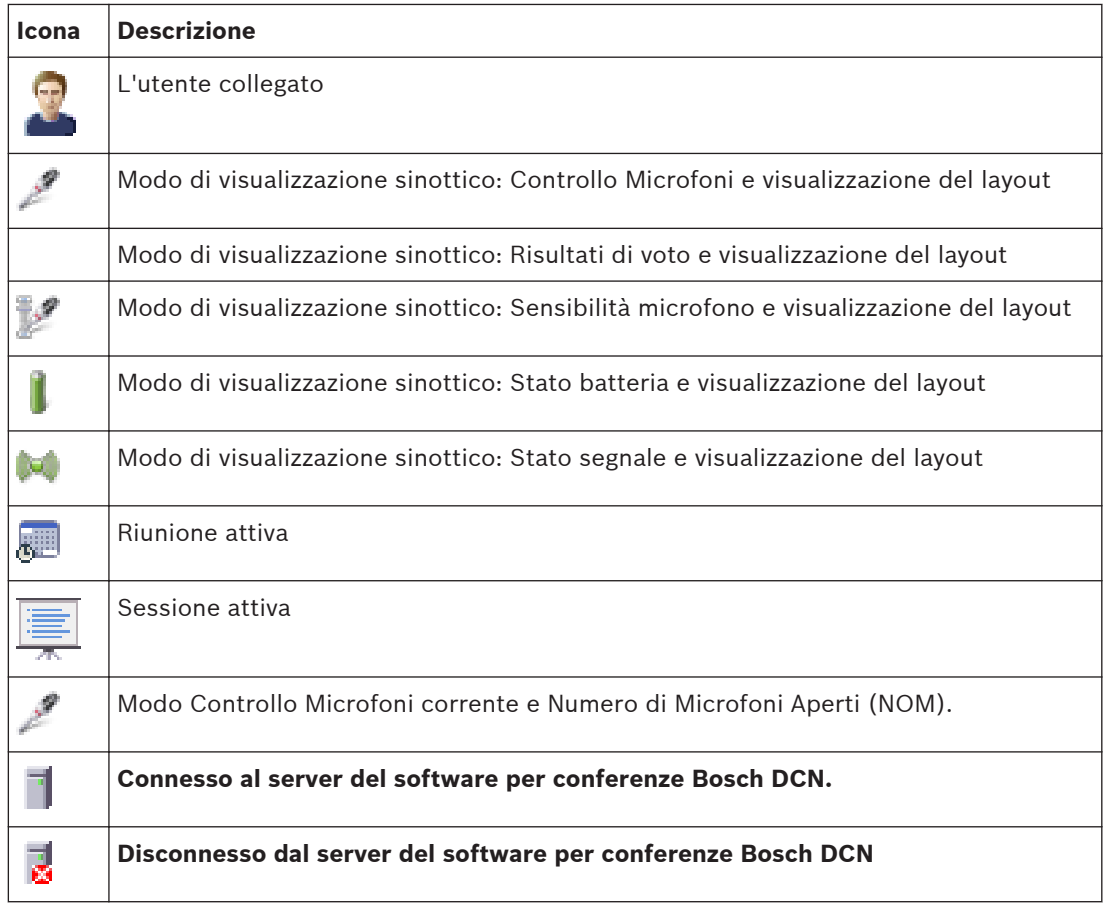

**Tabella 4.1: Panoramica delle icone**

#### <span id="page-52-0"></span>**Nastro del sistema 4.4**

Il nastro del sistema contiene le seguenti opzioni:

- *Accedi / Disconnetti, Pagina 53*
- *Esci, Pagina 53*
- *Aiuto, Pagina 53*
- *Info, Pagina 53*
- *Power, Pagina 53*
- *Configurazione, Pagina 53*

#### **Accedi / Disconnetti 4.4.1**

Questa finestra di dialogo viene utilizzata per accedere al sistema o disconnettersi da esso. L'utente può specificare la lingua utilizzata nell'applicazione.

#### **Esci 4.4.2**

Questo comando consente di uscire dall'applicazione.

#### **Aiuto 4.4.3**

Questo comando consente di avviare la guida in linea.

#### **Info 4.4.4**

Questo comando consente di visualizzare la casella Info.

#### **Power 4.4.5**

Questo comando è utilizzato per impostare l'alimentazione del punto di accesso wireless (DCN-WAP):

- $On$
- Off
- **Standby**

Fare riferimento anche a *[Strumenti del menu, Pagina 17](#page-16-0)* (Impostazioni del sistema)

#### **Configurazione 4.4.6**

Questo comando consente di avviare l'applicazione Configurazione.

#### **Nastro della riunione 4.5**

Il nastro della riunione contiene le seguenti opzioni:

- *Riunioni, Pagina 53*
- *[Agenda, Pagina 54](#page-53-0)*
- *[Registrazione presenze, Pagina 55](#page-54-0)*
- *[Controllo Accessi, Pagina 57](#page-56-0)*
- *[Votazione, Pagina 58](#page-57-0)*
- *[Risultati della votazione, Pagina 60](#page-59-0)*
- *[Assegna delegati, Pagina 60](#page-59-0)*

#### **Riunioni 4.5.1**

Questa opzione consente di aprire la visualizzazione Riunioni. In questa visualizzazione, è possibile avviare o interrompere una riunione. Quando viene avviata una riunione, il suo stato diventa attivo.

Quando viene preparata un'agenda e viene avviata una riunione, l'agenda verrà aperta automaticamente. Tuttavia, l'agenda non verrà aperta se è vuota. Inoltre, la visualizzazione Riunioni verrà chiusa se viene avviata la riunione.

<span id="page-53-0"></span>Non è possibile avviare una riunione se è in corso un'altra riunione. È necessario interrompere la riunione in corso prima di avviarne un'altra.

Sono disponibili i seguenti pulsanti:

- **Inizia**: *diritti utente necessari*: **CMe***[Gruppi utente, Pagina 24](#page-23-0)*
	- Per avviare una riunione.
- **Interrompi**: d*iritti utente necessari*: **CMe***[Gruppi utente, Pagina 24](#page-23-0)*
	- Per interrompere una riunione.
- **Correggi riunione**: *Diritti utente necessari*: **PMe** & **CFG** installati *[Gruppi utente, Pagina 24](#page-23-0)*
	- Un collegamento rapido all'applicazione di configurazione del software per conferenze Bosch DCN. Per regolare le Riunioni, è necessario installare l'applicazione di configurazione del software per conferenze Bosch DCN.

Il nome della riunione può essere un collegamento ipertestuale a qualsiasi tipo di documento o sito Web.

La riunione mantiene il proprio stato dopo un riavvio del sistema, ciò significa che, se la riunione era attiva, rimane attiva dopo un riavvio del sistema.

Non è possibile controllare il sistema se la riunione è attiva ed il feedback del sistema, come lo stato sinottico, non è disponibile.

#### **Agenda 4.5.2**

Questa opzione consente di aprire la visualizzazione Agenda. In questa visualizzazione, è possibile avviare o interrompere le sessioni dell'agenda.

Quando viene avviata una sessione, il suo stato diventa Interrompi. Quando la sessione viene interrotta il suo stato diventa Terminata.

Quando viene preparata una Votazione e viene avviata una sessione, la visualizzazione della Votazione viene aperta automaticamente. Tuttavia, la visualizzazione della Votazione non viene aperta se non viene preparata alcuna Votazione.

Il nome della sessione può essere un collegamento ipertestuale a qualsiasi tipo di documento o sito Web. Questo collegamento ipertestuale viene configurato nell'applicazione di configurazione. Quando si fa clic sul collegamento ipertestuale, il documento o il sito Web viene aperto in un browser Web.

Una Riunione avviata senza una Sessione attiva recupera tutte le impostazioni dalla CCU, quindi il sistema viene eseguito in modalità di monitoraggio. Ora l'utente può controllare la riunione tramite le impostazioni recuperate dalla CCU.

Sono disponibili i seguenti pulsanti:

- **Inizia**: *diritti utente necessari*: **CMe** *[Gruppi utente, Pagina 24](#page-23-0)*
	- Per avviare una sessione.
	- **Interrompi**: *diritti utente necessari*: **CMe** *[Gruppi utente, Pagina 24](#page-23-0)*
	- Per interrompere una sessione.
- **Correggi agenda**: *diritti utente necessari*: **PMe** *[Gruppi utente, Pagina 24](#page-23-0)*
	- Un collegamento rapido all'applicazione di configurazione.
	- Per regolare l'Agenda, è necessario installare l'applicazione di configurazione.

#### <span id="page-54-0"></span>**Registrazione presenze 4.5.3**

Questa opzione consente di aprire la visualizzazione Registrazione presenze. In questa visualizzazione sono elencati tutti i Partecipanti. Vengono visualizzate le seguenti colonne per ciascun Partecipante:

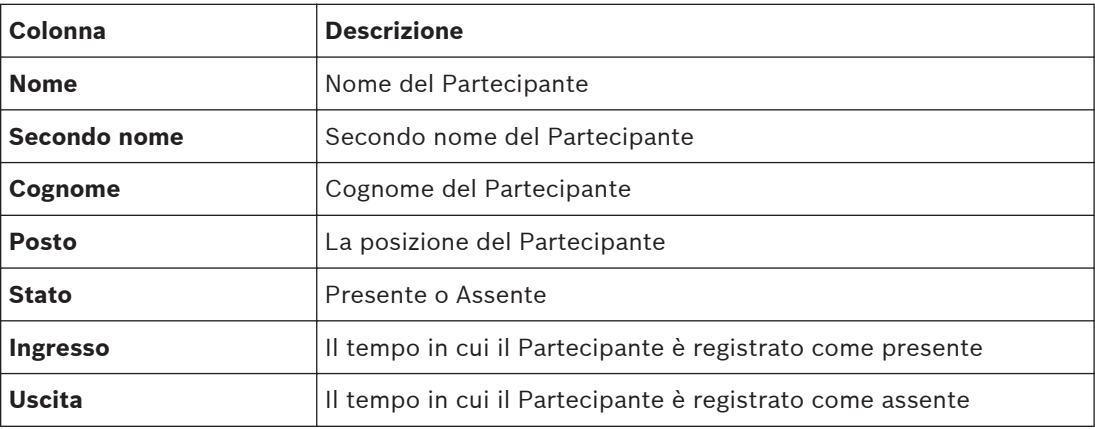

**Tabella 4.2: Panoramica della Registrazione presenze**

## **Sono disponibili i seguenti controlli:**

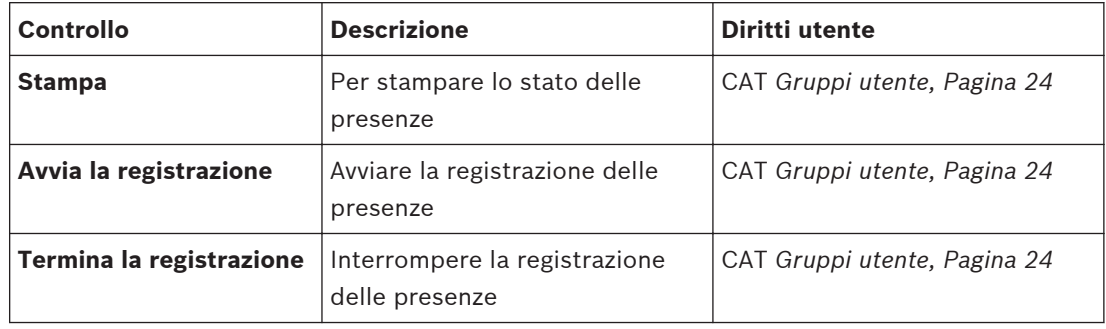

**Tabella 4.3: Panoramica di controllo della Registrazione presenze**

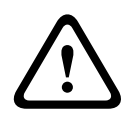

## **Attenzione!**

In sistemi con PC multipli, il tempo di Ingresso ed Uscita dei partecipanti non vengono visualizzati correttamente se l'impostazione regionale del PC server e del PC client non dispone dello stesso fuso orario.

## **Stampa senza il logo Bosch**

La Registrazione presenze viene inviata alla stampante predefinita tramite il report Microsoft. L'applicazione viene fornita con due set di report: un set con il logo Bosch ed un set senza il logo Bosch. Viene utilizzato per impostazione predefinita il set con il logo Bosch. Per utilizzare il set senza il logo Bosch:

- Accedere alla cartella DCN-SW folder (c:\Programmi File\Bosch\Digital Congress Network \DCN-SW)
- Rinominare i seguenti file:
	- *AttendanceReport.rdlc in AttendanceReport.rdlc.bak*
	- *AttendanceReport.rpt in AttendanceReport.rpt.bak*
	- *AttendanceReportNoLogo.rdlc in AttendanceReport.rdlc*
	- *AttendanceReportNoLogo.rpt in AttendanceReport.rpt*

È richiesta l'applicazione di report di Microsoft per modificare e personalizzare i report.

Per ulteriori informazioni sul report Microsoft, consultare: http://msdn.microsoft.com/en-us/ library/ms155062.aspx

#### <span id="page-56-0"></span>**Controllo Accessi 4.5.4**

Questo comando consente di attivare o disattivare il Controllo Accessi. *Diritti utente necessari*: **CAT** *[Gruppi utente, Pagina 24](#page-23-0)*

#### **Traduzione simultanea 4.5.5**

Questa opzione consente di visualizzare l'elenco degli stati di traduzione simultanea. Nell'elenco vengono visualizzati i seguenti elementi per ciascun canale: numero del canale, abbreviazione della lingua, descrizione della lingua, numero di cabina e posto della base per interpreti che fornisce la traduzione simultanea e l'ingresso della base per interpreti.

#### <span id="page-57-0"></span>**Votazione 4.5.6**

Questa opzione consente di visualizzare la pagina Votazione. In questa visualizzazione è possibile avviare o interrompere una Votazione preparata o una Votazione ad hoc.

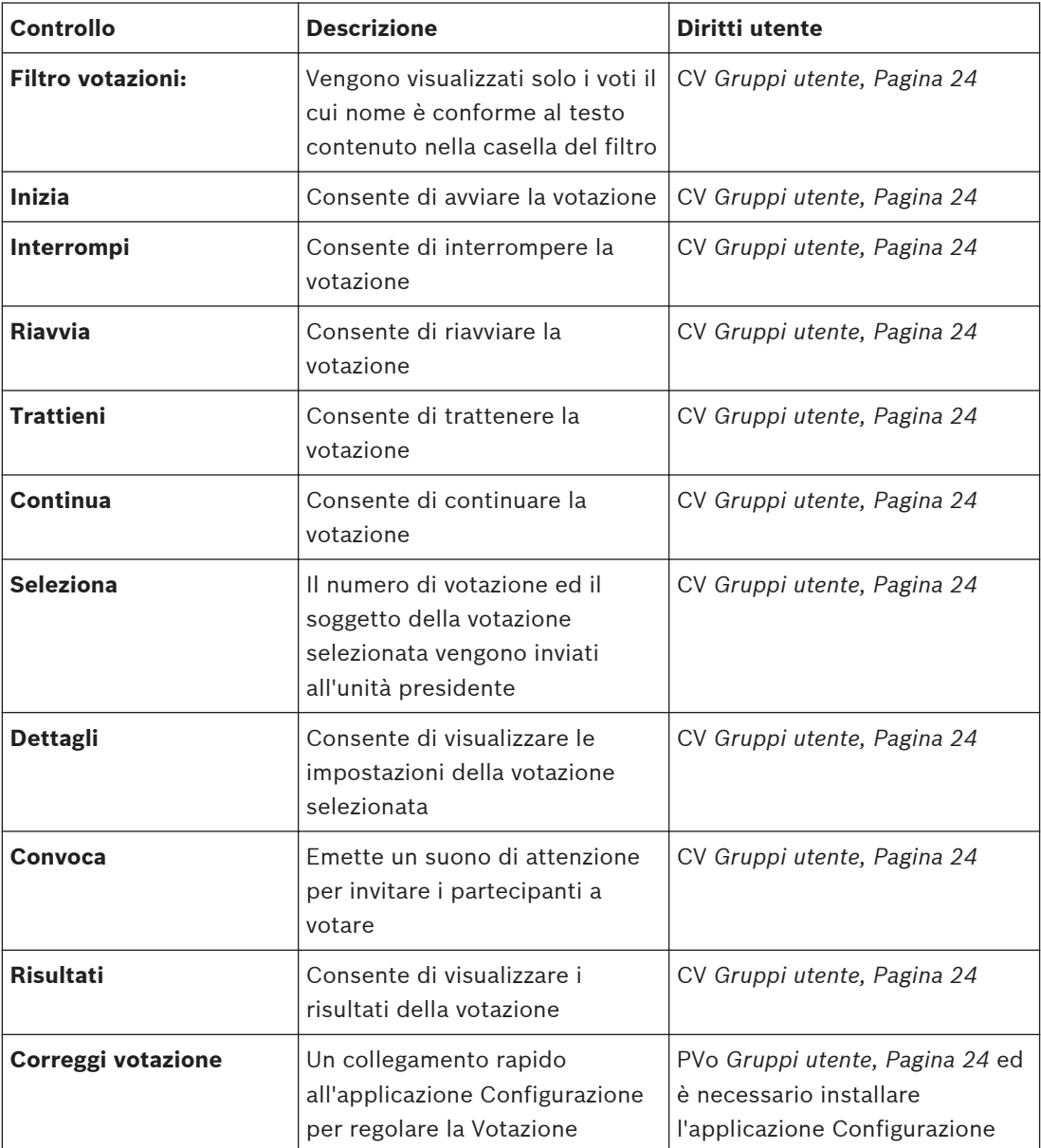

**Tabella 4.4: Panoramica dei pulsanti di Votazione**

## **Votazione preparata**

La votazione è preparata nell'applicazione Configurazione.

## **Votazione ad hoc**

La Votazione che deve essere avviata in qualsiasi momento. Gli utenti possono inserire un numero di votazione, un nome, un soggetto, il modello richiesto e le risposte possibili.

## **Attenzione!**

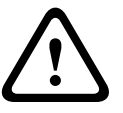

Quando è stata avviata una votazione su un'unità presidente Concentus prima dell'avvio di DCN-SW, non è possibile avviare una votazione dall'applicazione Operatore.

Interrompere la votazione sull'unità presidente Concentus e riavviare tutti i PC per risolvere il problema.

#### <span id="page-59-0"></span>**Risultati della votazione 4.5.7**

Questa opzione consente di visualizzare i Risultati della votazione. I risultati della votazione sono mostrati in questa visualizzazione. I risultati possono essere visualizzati come risultati individuali, risultati di un gruppo o risultati totali. I risultati possono essere visualizzati come una percentuale o un numero assoluto. I risultati totali o di un gruppo possono essere visualizzati tramite un grafico a Torta o a Barre. Per la risposta del pubblico, è disponibile un termometro.

I risultati Singoli e dei Gruppi sono disponibili solo se il modulo DCN-SWDB dispone di licenza. **Totali**

Questa scheda mostra i Totali della votazione rappresentati da una tabella, un grafico a torta o a barre.

Viene visualizzata un'indicazione testuale se è attivata la Maggioranza: Accettato o Rifiutato. Accettato viene visualizzato solo quando sono stati raggiunti sia la Maggioranza che il Quorum.

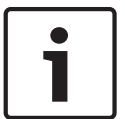

### **Nota!**

I risultati della Maggioranza e del Quorum vengono visualizzati solo dopo che è stata espressa la prima risposta.

### **Tutti i gruppi**

Questa scheda consente di visualizzare i totali della votazione ordinati per Gruppo. I risultati della votazione del Gruppo possono essere visualizzati come assoluti (Assoluto) o in percentuale (Percentuale).

### **Gruppi**

Questa scheda consente di visualizzare i risultati della votazione di ciascun gruppo rappresentati separatamente da un grafico a torta o a barre.

### **Singolo**

Questa scheda consente di visualizzare i risultati singoli della votazione, ciascuno separatamente.

## **4.5.8**

## **Assegna delegati**

Questa opzione mostra l'elenco *[Partecipanti, Pagina 41](#page-40-0)* nell' *[Applicazione di configurazione,](#page-15-0) [Pagina 16](#page-15-0)*.

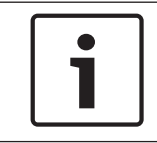

## **Nota!**

Per utilizzare questa opzione, è necessario il diritto dell'utente PMe *[Gruppi utente, Pagina 24](#page-23-0)* ed è necessario che *[Applicazione di configurazione, Pagina 16](#page-15-0)* sia installata.

#### <span id="page-60-0"></span>**Nastro del Dibattito 4.6**

Il nastro Dibattito contiene le seguenti opzioni:

- *Volume Principale, Pagina 61*
	- *Ripristina tutte le sensibilità dei microfoni, Pagina 61*
- *Sposta, Pagina 61*
- *Rimuovi tutte le richieste, Pagina 61*
- *Annulla tutto, Pagina 61*
- *Gestione microfoni, Pagina 61*
- *[Gruppi, Pagina 63](#page-62-0)*
- *[Impostazioni microfono, Pagina 64](#page-63-0)*

#### **Volume Principale 4.6.1**

Questa opzione consente di visualizzare il volume principale degli altoparlanti dei delegati. È possibile modificare il volume con la guida di scorrimento.

#### **Ripristina tutte le sensibilità dei microfoni 4.6.2**

Questa opzione consente di ripristinare la sensibilità dei microfoni su 0. (consultare *[Modalità](#page-66-0) [di visualizzazione Sensibilità Microfono e Controllo Microfoni, Pagina 67](#page-66-0)*)

#### **Sposta 4.6.3**

Questa opzione sposta la prima richiesta di intervento nell'elenco di oratori. Questa opzione viene disattivata se gli elenchi di richieste e risposte sono vuoti o non disponibili.

#### **Rimuovi tutte le richieste 4.6.4**

Questa opzione consente di rimuovere tutte le richieste e le risposte dagli elenchi corrispondenti. Questa opzione viene disattivata se gli elenchi di richieste e risposte sono vuoti o non disponibili.

#### **Annulla tutto 4.6.5**

Questa opzione consente di rimuovere tutti gli oratori, le richieste e le risposte dagli elenchi corrispondenti. Questa opzione viene disattivata se gli elenchi di oratori, richieste e risposte sono vuoti o non disponibili.

#### **Gestione microfoni 4.6.6**

Questa opzione consente di visualizzare l'elenco dei dibattiti. Questa visualizzazione viene utilizzata per ottenere una panoramica di Notebook, oratori e richieste.

Anche le richieste di risposta e l'oratore di risposta vengono visualizzati nell'elenco delle richieste e degli oratori e dispongono di un'icona speciale associata.

Il Notebook consente di visualizzare tutti i posti con privilegi aggiuntivi di attivazione dei microfoni. Consultare l' *[Posti, Pagina 31](#page-30-0)*.

Per un facile controllo del microfono del partecipante, lo stato è rappresentato come un pulsante nell'elenco degli oratori. Lo stato indicato lo stato del microfoni tramite un colore. L'elenco degli oratori (insieme ai relativi pulsanti) viene disattivato quando viene selezionata la modalità voce del microfono.

Anche lo stato dell'elenco di richieste utilizza i colori per mostrare le differenze tra le richieste di risposta e le richieste normali. L'elenco di richieste (insieme ai relativi pulsanti) viene disattivato quando viene selezionata la modalità del microfono voce, sovrapposizione o push to talk..

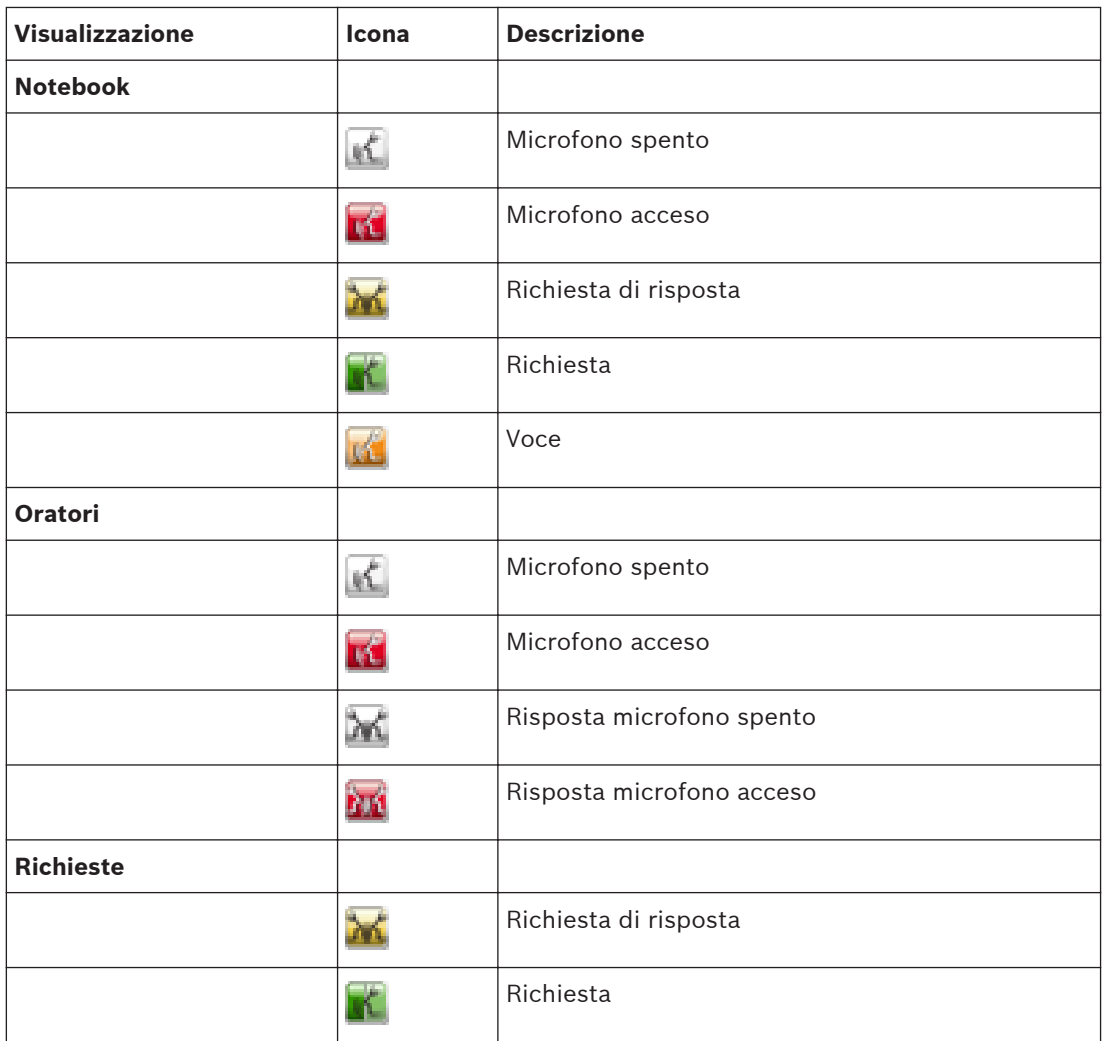

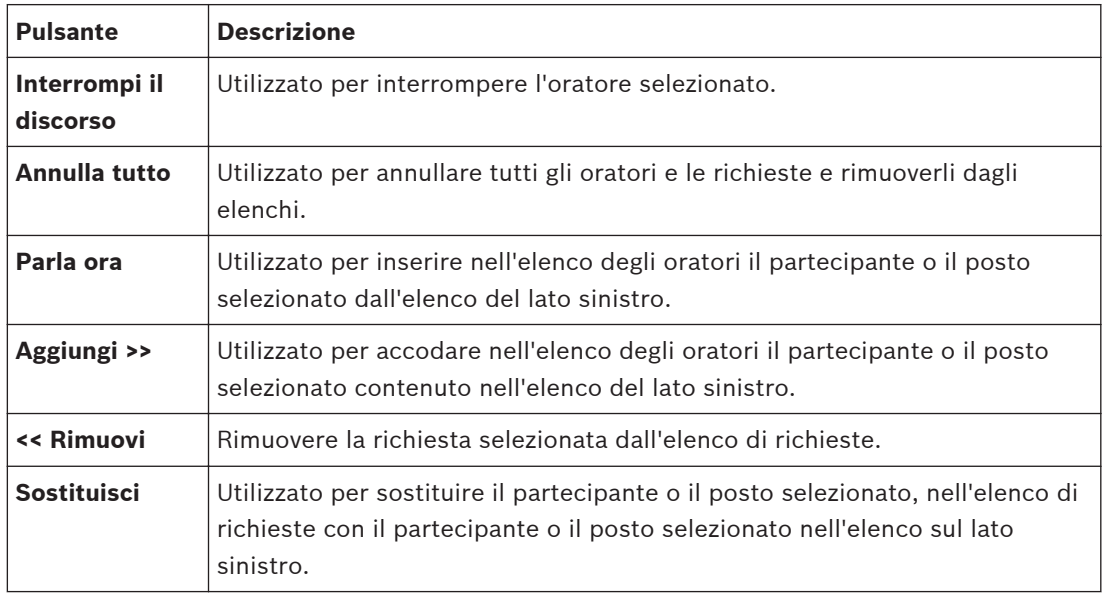

<span id="page-62-0"></span>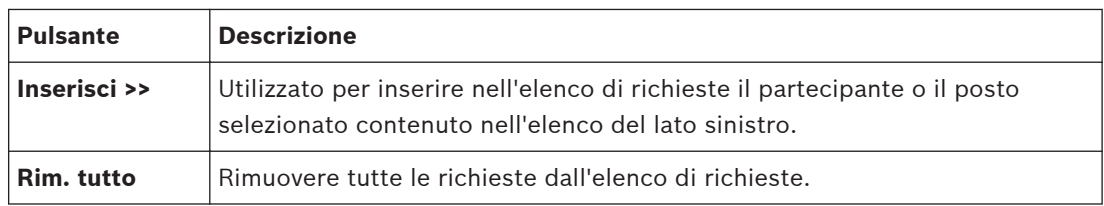

**Tabella 4.5: Panoramica dei pulsanti dell'elenco di dibattiti (diritto utente necessario = CD)**

#### **Gruppi 4.6.7**

Questa visualizzazione viene utilizzata per ottenere una panoramica del gruppo di delegati e dei relativi tempi di discorso rimanenti.

#### <span id="page-63-0"></span>**Impostazioni microfono 4.6.8**

*Diritti utente necessari per la modifica*: **CD** *[Gruppi utente, Pagina 24](#page-23-0)* Questa opzione consente di visualizzare la visualizzazione delle impostazioni del Dibattito. Questa visualizzazione viene utilizzata per modificare le impostazioni di funzionamento del microfono. Le impostazioni del microfono possono essere modificate dall'operatore, ma non vengono memorizzate dopo la chiusura della sessione o della riunione.

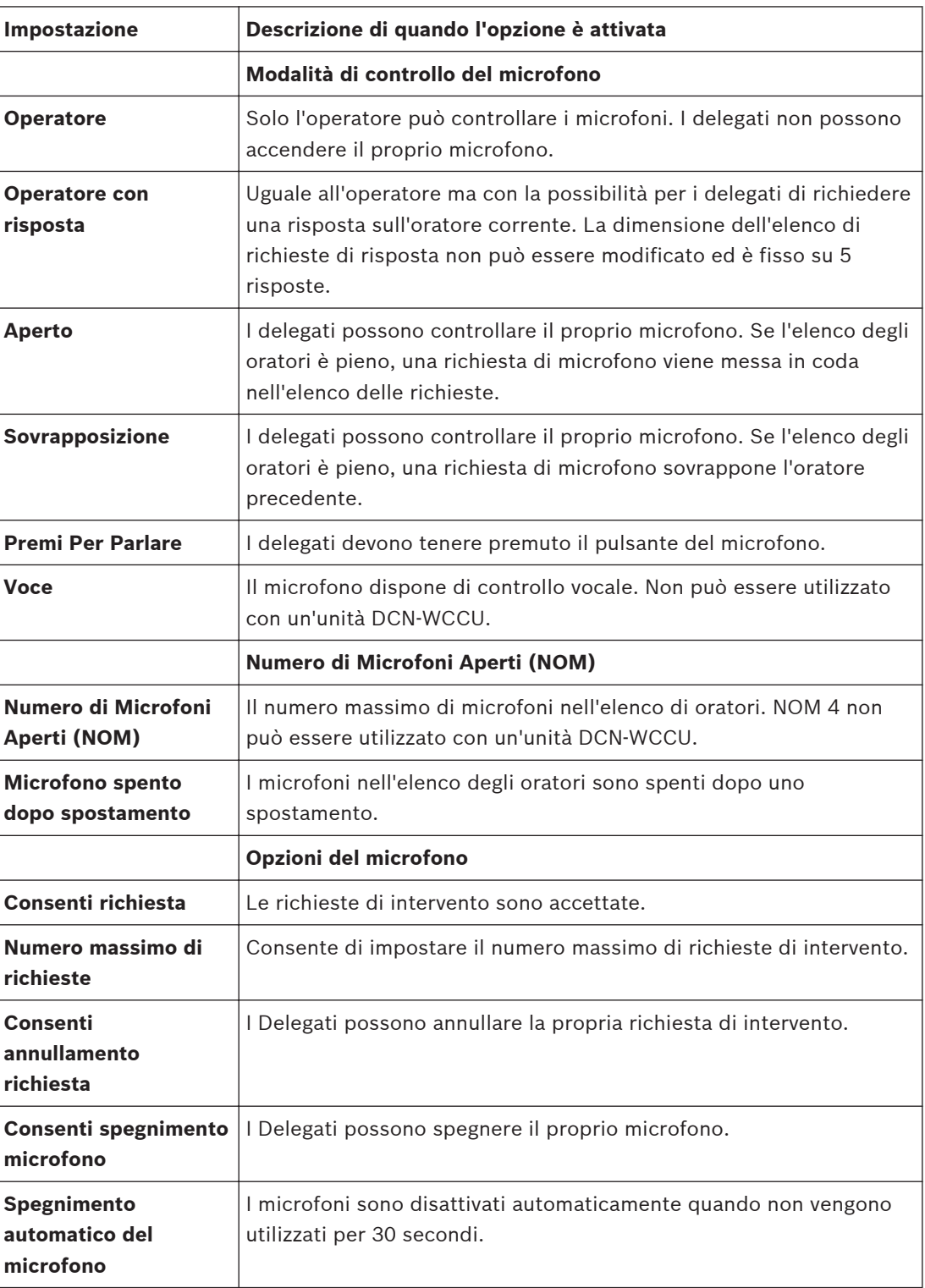

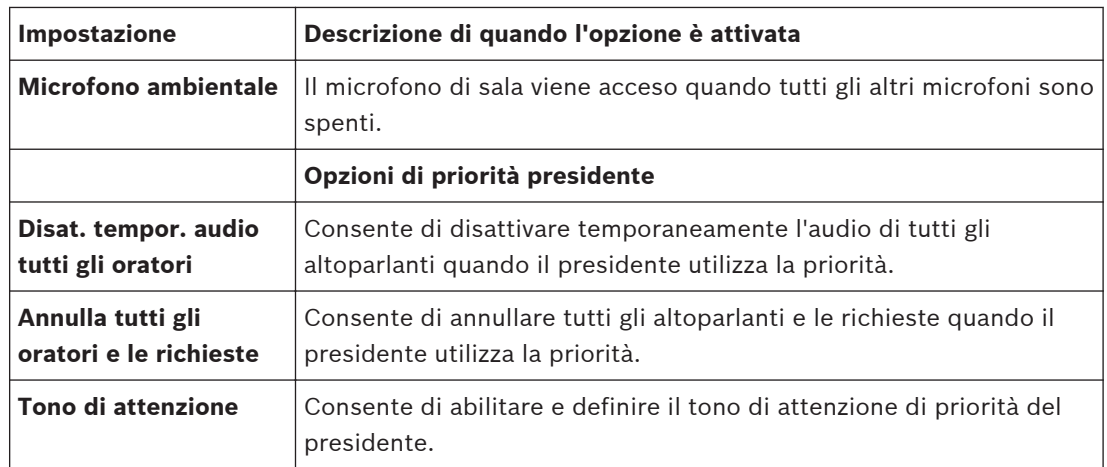

**Tabella 4.6: Panoramica delle impostazioni del Dibattito**

#### <span id="page-65-0"></span>**Nastro Sinottico 4.7**

Il nastro Sinottico contiene le seguenti opzioni:

- *Oggetti sinottici, Pagina 66*
- *Seleziona Layout, Pagina 66*
- *[Modalità di visualizzazione Sensibilità Microfono e Controllo Microfoni, Pagina 67](#page-66-0)*
- *[Stato dei Risultati della votazione e della Registrazione presenze, Pagina 69](#page-68-0)*
- *[Modalità di visualizzazione Usciere, Pagina 70](#page-69-0)*
- *[Modalità di visualizzazione dello Stato batteria, Pagina 72](#page-71-0)*
- *[Modalità di visualizzazione dello Stato segnale, Pagina 72](#page-71-0)*
- *[Layout Modifica, Pagina 73](#page-72-0)*

#### **Oggetti sinottici 4.7.1**

Gli oggetti sinottici sono visibili a seconda del layout utilizzato nell'applicazione Configurazione.

Gli oggetti disponibili sono:

- **Lista Assenti / Presenti**: viene utilizzata per visualizzare il nome, il soprannome, il cognome e lo stato di presenza dei partecipanti.
- **Orologio**: consente di visualizzare la data e l'ora correnti del PC. È possibile selezionare una presentazione digitale o analogica dell'orologio con o senza data. Per rimuovere l'orologio dal layout, selezionare l'opzione Rimuovi controllo dal layout.
- **Lista tempo discorso gruppo**: viene utilizzata per visualizzare quanto tempo di discorso del gruppo rimane per un Gruppo.
- **Browser Internet**: consente di visualizzare la finestra del browser internet. Facendo clic con il tasto destro del mouse sulla finestra del browser è possibile inserire un indirizzo casuale ad es. di una pagina Web Internet, una presentazione o un documento.
- **Stato di distribuzione della lingua**: consente di visualizzare il numero del canale, l'abbreviazione della lingua, la lingua, il numero di cabina/postazione e la lingua di traduzione simultanea.
- **Agenda riunione**: consente di visualizzare l'agenda della riunione corrente.
- **Notebook**: consente di visualizzare tutti i posti con privilegi di attivazione dei microfoni aggiuntivi. Consultare i Posti per definire l'attivazione del microfono del Notebook.
- **Lista richieste**: viene utilizzato per fornire una panoramica di tutte le richieste di parola.
- **Lista oratori**: viene utilizzato per fornire una panoramica degli oratori correnti e del tempo di intervento disponibile.
- **Risultati della votazione**: consente di visualizzare i risultati della votazione del dibattito attivo.
- **Indicatore di richiesta di parlare più lentamente**: consente di visualizzare il numero di richieste di parlare più lentamente effettuate dagli interpreti. Il colore cambia quando vengono effettuate richieste.

#### **Seleziona Layout 4.7.2**

Questa opzione viene utilizzata per selezionare il layout della sala. Il layout consente di visualizzare il layout sinottico di una sala e le icone per i posti e gli elenchi degli stati.

### <span id="page-66-0"></span>**Modalità di visualizzazione Sensibilità Microfono e Controllo Microfoni 4.7.3**

Nella tabella riportata di seguito sono elencate le icone sinottiche e lo stato del microfono. Le celle vuote nella tabella indicano che questo stato non è disponibile. Ad es. un'unità presidente non può disporre dello stato di richiesta di intervento.

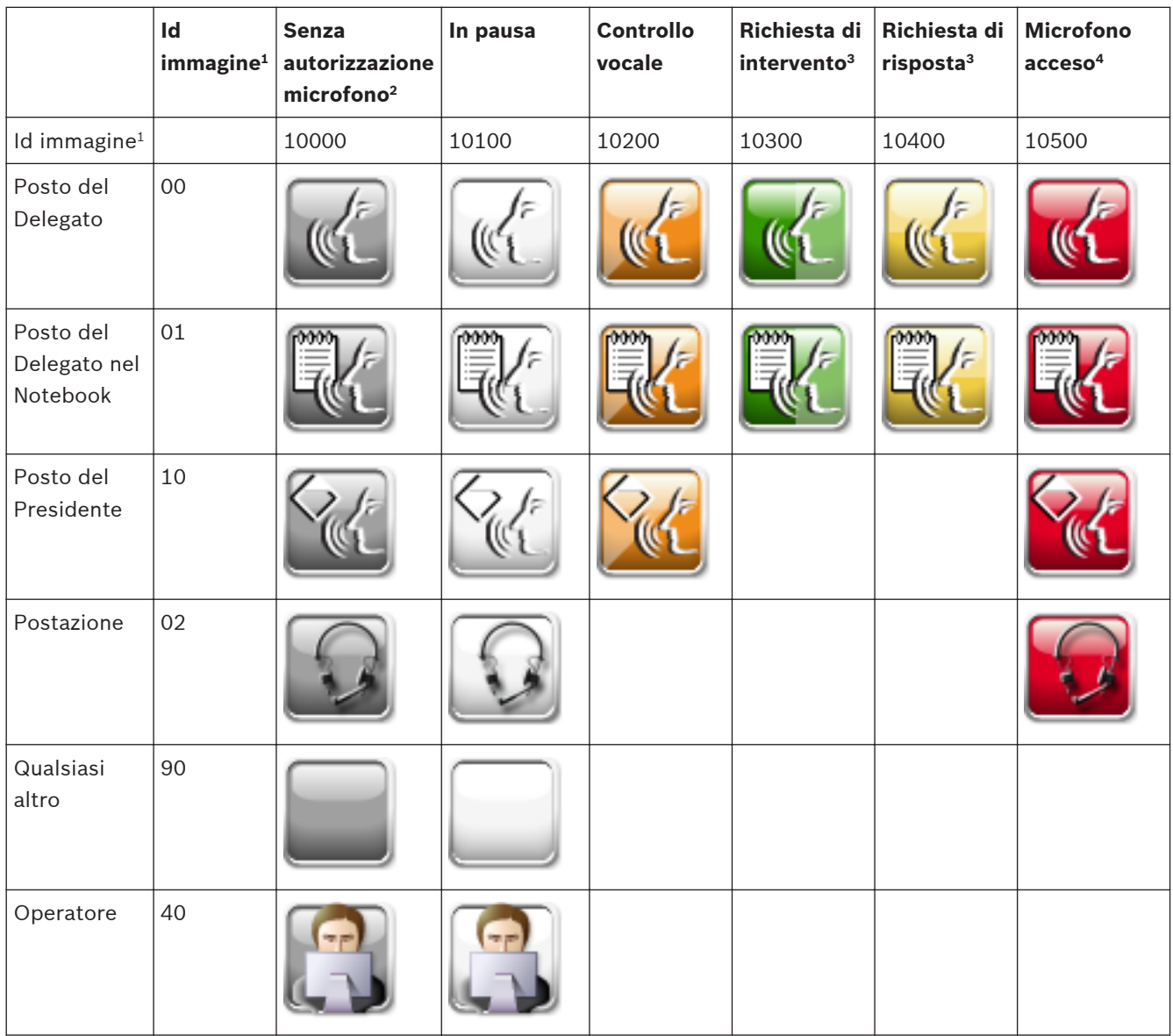

**Tabella 4.7: Panoramica delle icone sinottiche di controllo del microfono e di sensibilità del microfono (MMSensControl)**

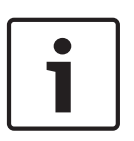

## **Nota!**

Le icone di sovrapposizione possono essere visualizzate sopra all'icona standard, indicando che è necessaria manutenzione. Per ulteriori informazioni, consultare le *[Icone di avvertenza di](#page-72-0) [sovrapposizione, Pagina 73](#page-72-0)*

- $^{\rm 1}$  L'id viene utilizzato come riferimento nel file di definizione delle icone. Per ulteriori informazioni, consultare le *[Come installare il software, Pagina 79](#page-78-0)*.
- 2 Consultare la sezione *[Assegna delegati, Pagina 60](#page-59-0)* per modificare l'autorizzazione microfono.
- 3 Il lampeggiamento indica che dopo lo spostamento sarà possibile iniziare il discorso.
- 4 Il lampeggiamento indica che il tempo di discorso rimanente è 1 minuto.

È possibile utilizzare i seguenti pulsanti del mouse in Controllo Microfoni:

- In Controllo Microfoni, facendo clic con il tasto destro del mouse sull'icona è possibile accendere o spegnere il microfono.
- In Sensibilità microfono, facendo clic con il tasto destro del mouse sull'icona è possibile aprire la visualizzazione della guida di scorrimento della sensibilità del microfono per regolare la sensibilità del microfono.
- In base alla modalità di controllo del microfono e alle funzionalità del Posto o della Postazione è possibile visualizzare il seguente menu di contesto facendo clic con il tasto destro del mouse sull'icona:

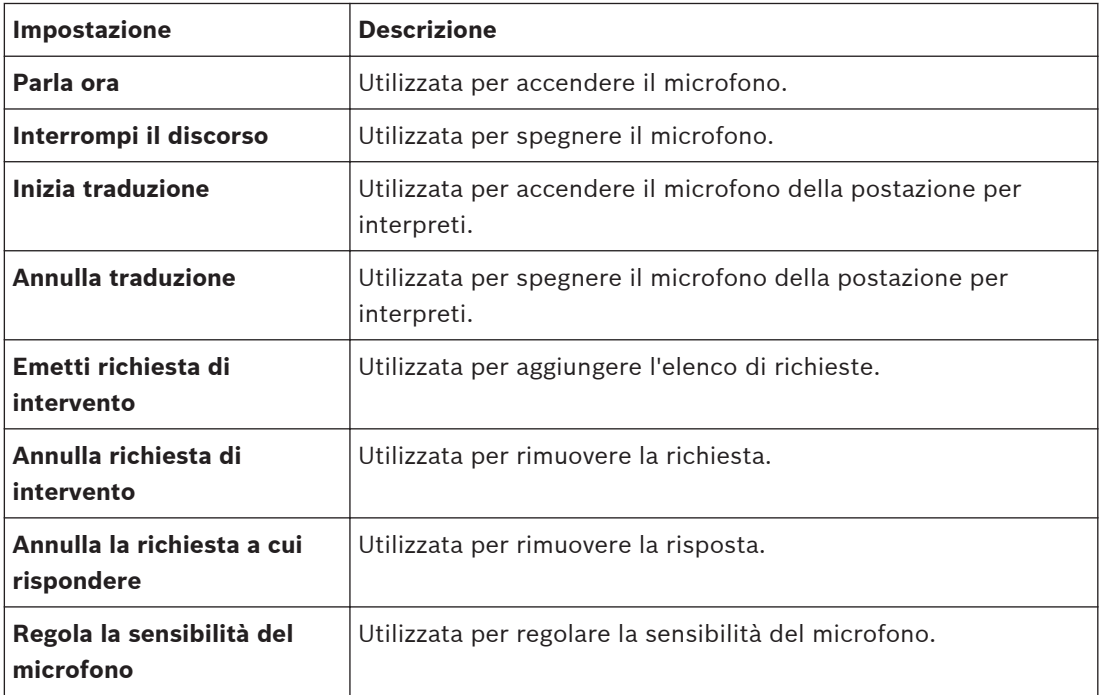

**Tabella 4.8: Panoramica del menu di contesto Posti**

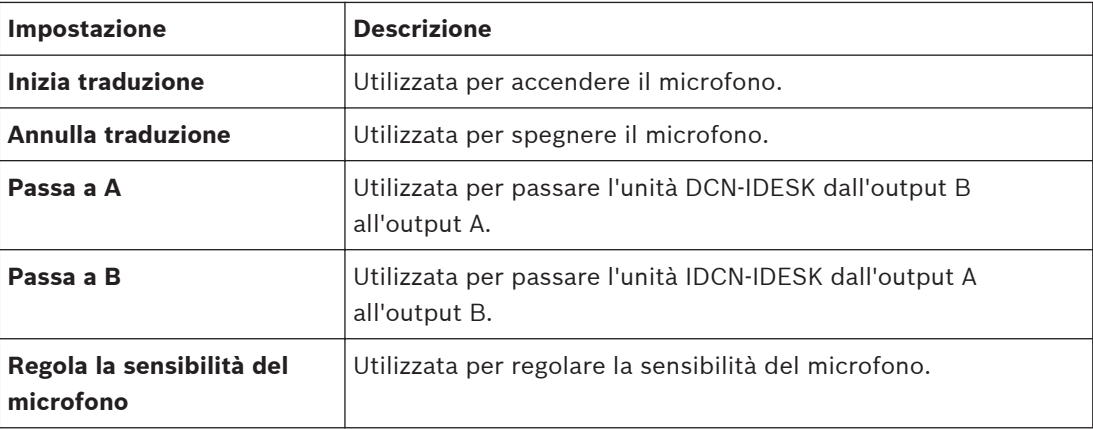

**Tabella 4.9: Panoramica del menu di contesto Postazioni**

<span id="page-68-0"></span>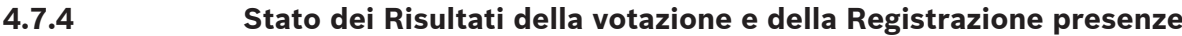

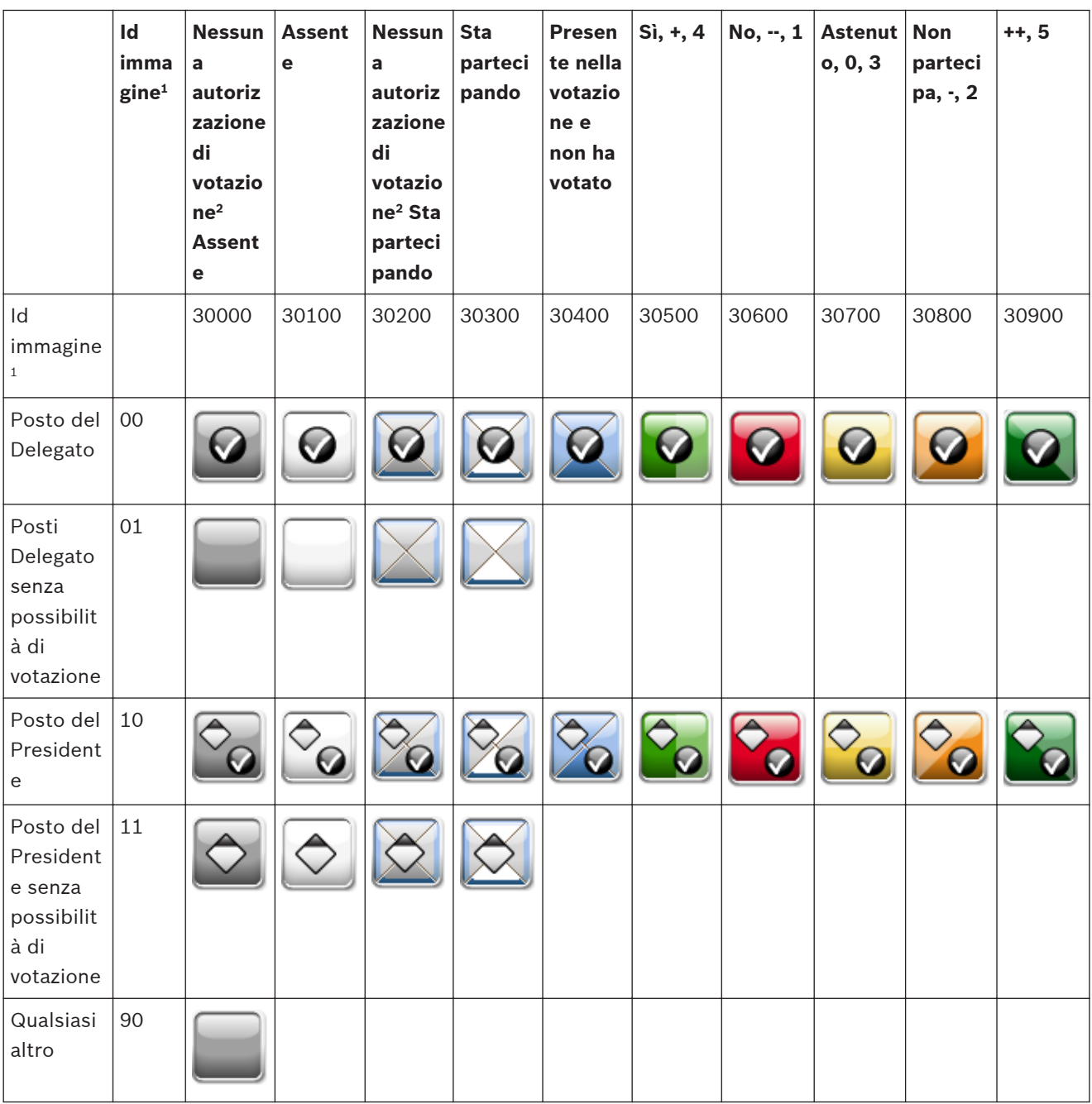

**Tabella 4.10: Panoramica delle icone sinottiche dei Risultati di voto (VoteAttState)**

## **Nota!**

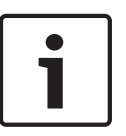

Le icone di sovrapposizione possono essere visualizzate sopra all'icona standard, indicando che è necessaria manutenzione. Per ulteriori informazioni, consultare le *[Icone di avvertenza di](#page-72-0) [sovrapposizione, Pagina 73](#page-72-0)*.

 $^{\rm 1}$  L'id viene utilizzato come riferimento nel file di definizione delle icone. Per ulteriori informazioni, consultare le *[Come modificare le icone sinottiche, Pagina 92](#page-91-0)*.

2 Consultare la sezione *[Assegna delegati, Pagina 60](#page-59-0)* per modificare l'autorizzazione di voto.

#### <span id="page-69-0"></span>**Modalità di visualizzazione Usciere 4.7.5**

L'operatore può rispondere alle richieste di aiuto in questa modalità di visualizzazione. Quando viene emessa una richiesta di aiuto, le icone corrispondenti vengono modificate da in pausa a in sospeso. A questo punto l'operatore può rispondere alla richiesta facendo clic sull'icona. L'icona diventa di gestione. Quando l'operatore ha terminato l'operazione, l'operatore che effettua l'assistenza deve fare clic sull'icona. L'icona diventa di pausa. L'operatore può anche decidere di rifiutare la richiesta di assistenza selezionando Annulla chiamata di servizio.

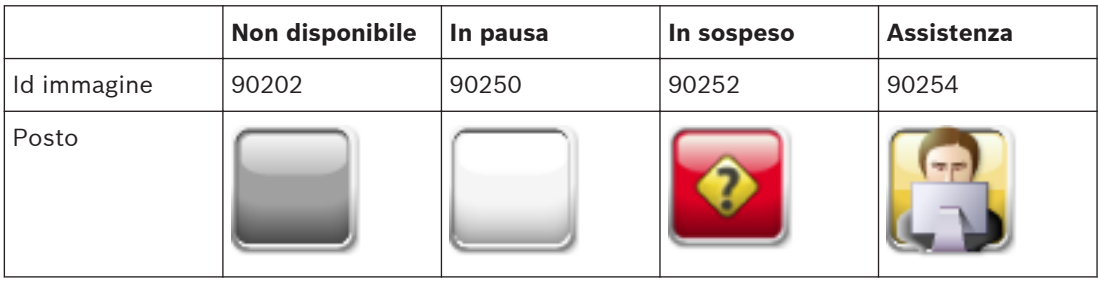

Per i posti, è possibile visualizzare i seguenti stati:

## **Tabella 4.11: Panoramica delle icone sinottiche dell'Usciere**

Sono disponibili le seguenti opzioni:

- Un clic con il tasto destro sull'icona consente di attivare l'attività seguente:
	- Un Posto o una postazione in stato 'Chiamata di servizio in pausa' rimarrà in questo stato.
	- Un Posto o una postazione in stato 'Chiamata di servizio in sospeso' rimarrà in questo stato. L'usciere contrassegna la chiamata di servizio come gestione.
	- Un Posto o una postazione in stato 'Gestione chiamata di servizio' rimarrà in questo stato. L'usciere termina la chiamata.
- Fare clic con il tasto destro del mouse su un'icona per visualizzare il seguente menu di contesto:
	- **Gestisci chiamate di servizio**: utilizzato per contrassegnare la chiamata di servizio come gestita. Visibile quando il posto o la postazione è nello stato 'Chiamata di servizio in sospeso'.
	- **Termina chiamata di servizio**: utilizzato per terminare (ripristinare) la chiamata di servizio. Visibile quando il posto o la postazione è nello stato 'Gestione chiamata di servizio'.
	- **Annulla chiamate di servizio**: utilizzato per annullare la chiamata di servizio. Visibile quando il posto o la postazione è nello stato 'Chiamata di servizio in sospeso' o 'Chiamata di servizio in pausa'.
	- **Annulla tutte le chiamate di servizio**: utilizzato per annullare le chiamate di servizio. Visibile quando uno dei posti o postazione è nello stato 'Chiamata di servizio in sospeso' o 'Chiamata di servizio in pausa'.
- Fare clic con il tasto destro del mouse in un punto qualsiasi della visualizzazione per visualizzare il seguente menu di contesto:
	- **Annulla tutte le chiamate di servizio**: utilizzato per annullare le chiamate di servizio. Visibile quando uno dei posti o postazione è nello stato 'Chiamata di servizio in sospeso' o 'Chiamata di servizio in pausa'.

## **Nota!**

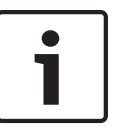

Le icone di sovrapposizione possono essere visualizzate sopra all'icona standard, indicando che è necessaria manutenzione. Per ulteriori informazioni, consultare le *[Icone di avvertenza di](#page-72-0) [sovrapposizione, Pagina 73](#page-72-0)*.

 $^{\rm 1}$  L'id viene utilizzato come riferimento nel file di definizione delle icone. Per ulteriori informazioni, consultare le *[Come installare il software, Pagina 79](#page-78-0)*.

#### <span id="page-71-0"></span>**Modalità di visualizzazione dello Stato batteria 4.7.6**

Nella tabella riportata di seguito sono elencate le icone sinottiche e lo stato della batteria.

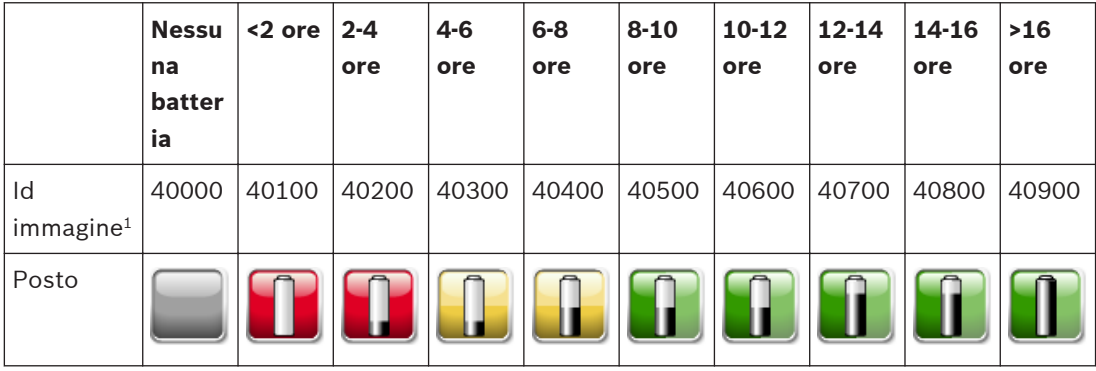

**Tabella 4.12: Panoramica delle icone sinottiche dello Stato batteria (BatteryState)**

## **Nota!**

Le icone di sovrapposizione possono essere visualizzate sopra all'icona standard, indicando che è necessaria manutenzione. Per ulteriori informazioni, consultare le *[Icone di avvertenza di](#page-72-0) [sovrapposizione, Pagina 73](#page-72-0)*.

1 L'id viene utilizzato come riferimento nel file di definizione delle icone. Per ulteriori informazioni, consultare le *[Come installare il software, Pagina 79](#page-78-0)*.

#### **Modalità di visualizzazione dello Stato segnale 4.7.7**

Nella tabella riportata di seguito sono elencate le icone sinottiche e lo stato della segnale.

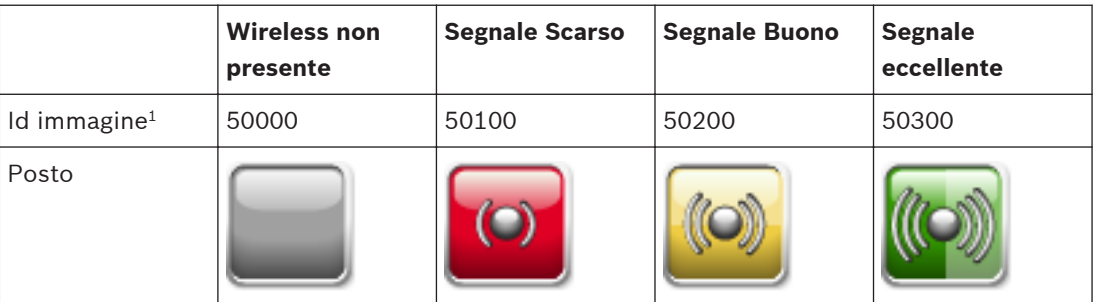

**Tabella 4.13: Panoramica delle icone sinottiche dello Stato segnale (SignalState)**

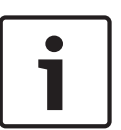

### **Nota!**

 $^{\rm 1}$  L'id viene utilizzato come riferimento nel file di definizione delle icone. Per ulteriori informazioni, consultare le *[Come installare il software, Pagina 79](#page-78-0)*.

Le icone di sovrapposizione possono essere visualizzate sopra all'icona standard, indicando che è necessaria manutenzione. Per ulteriori informazioni, consultare le *[Icone di avvertenza di](#page-72-0) [sovrapposizione, Pagina 73](#page-72-0)*.
#### <span id="page-72-0"></span>**Icone di avvertenza di sovrapposizione 4.7.8**

Le icone sono generali e posizionate sopra un'icona esistente per visualizzarne lo stato corrente.

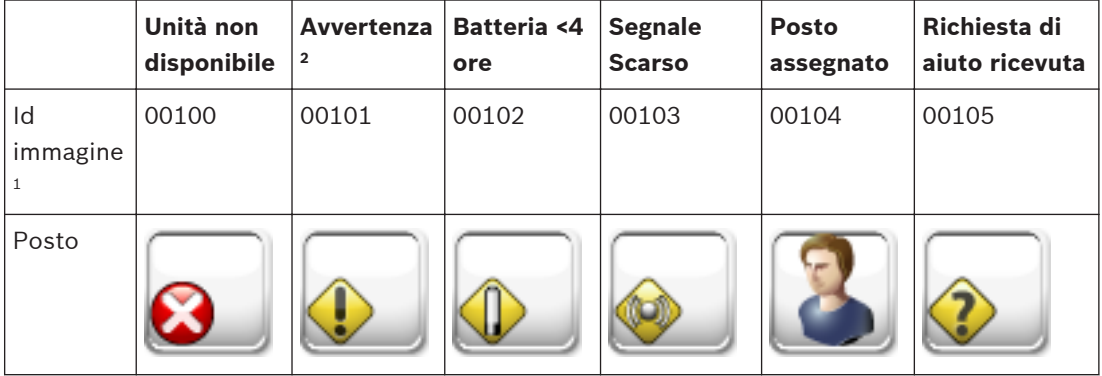

**Tabella 4.14: Panoramica delle icone sinottiche di avvertenza di sovrapposizione**

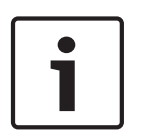

# **Nota!**

 $^{\rm 1}$  L'id viene utilizzato come riferimento nel file di definizione delle icone. Per ulteriori informazioni, consultare le *[Come installare il software, Pagina 79](#page-78-0)*.

 $^{\rm 2}$  L'unità può essere sostituita e dispone di funzionalità diverse rispetto a quelle visualizzate.

### **Layout Modifica 4.7.9**

Un collegamento rapido a *[Creazione del layout, Pagina 30](#page-29-0)* per modificare il layout sinottico.

### **Nastro Visualizzazione 4.8**

Il nastro Visualizzazione contiene le seguenti opzioni:

- *Nascondi automaticamente il nastro, Pagina 73*
- *Schermo intero, Pagina 73*

#### **Nascondi automaticamente il nastro 4.8.1**

Quando il nastro è impostato su Nascondi automaticamente, i nastri vengono nascosti se non vengono utilizzati. Per visualizzare il nastro, spostarsi con il mouse verso le schede del nastro ed il nastro viene visualizzato.

Per ulteriori informazioni sui nastri, consultare la sezione *[Nastri, Pagina 51](#page-50-0)*.

#### **Schermo intero 4.8.2**

Questa opzione consente di visualizzare l'applicazione Operatore a tutto schermo.

### **Applicazione di stampa 5**

Questa applicazione viene utilizzata per stampare i risultati della votazione in base alle impostazioni del modello di votazione.

È necessario attivare l'applicazione di stampa prima di poter utilizzare la stampa automatica. Le applicazioni di stampa vengono avviate automaticamente per impostazione predefinita.

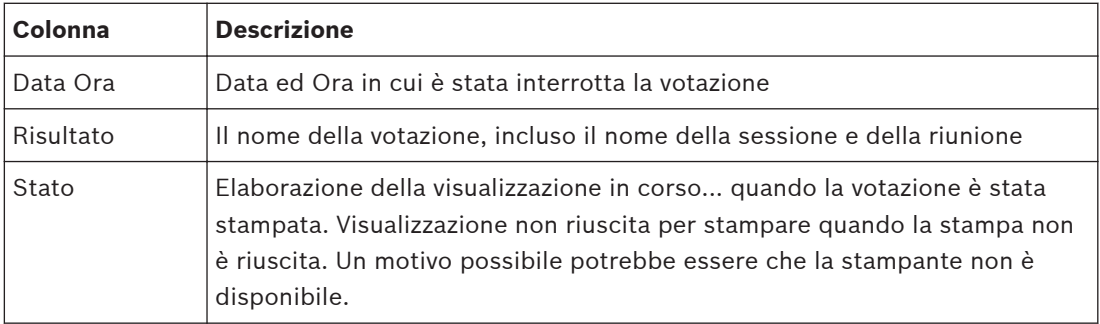

L'utente è in grado di stampare la votazione precedente che è ancora presente nell'elenco delle votazioni. Per stampare una votazione, procedere come segue:

- 1. Selezionare la votazione nell'elenco.
- 2. Fare clic sul pulsante Stampa.

# **Area di notifica di Windows**

L'area di notifica consente di visualizzare le seguenti informazioni:

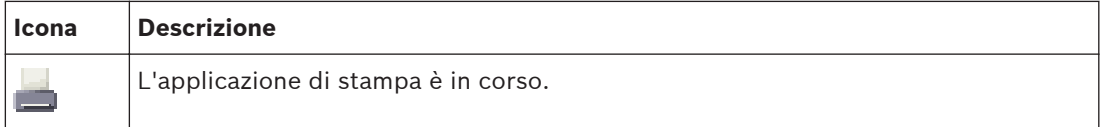

L'icona di notifica dispone di un menu di contesto con i seguenti elementi disponibili:

- **Aiuto**: consente di aprire la guida in linea.
- **Info**: consente di aprire la casella Info dell'applicazione di stampa.
- **Apri la finestra principale**: mostra la finestra principale dell'applicazione di stampa.
- **Esci**: consente di uscire dall'applicazione di stampa. Utilizzando il pulsante di chiusura standard di Windows non viene chiusa l'applicazione di stampa ma viene ridotta l'applicazione di stampa del software per conferenze Bosch DCN nell'area di notifica di Windows.

# **Stampa senza il logo Bosch**

I risultati della votazione vengono inviati alla stampante predefinita tramite il report Microsoft. L'applicazione viene fornita con due set di report: un set con il logo Bosch ed un set senza il logo Bosch. Viene utilizzato per impostazione predefinita il set con il logo Bosch. Per utilizzare il set senza il logo Bosch:

- Accedere alla cartella DCN-SW folder (c:\Programmi File\Bosch\Digital Congress Network \DCN-SW)
- Rinominare i seguenti file:
	- *VotingReport.rdlc in VotingReport.rdlc.bak*
	- *VotingReportAll.rpt in VotingReportAll.rpt.bak*
	- *VotingReportTotals.rpt in VotingReportTotals.rpt.bak*
	- *VotingReportNoLogo.rdlc in VotingReport.rdlc*
	- *VotingReportAllNoLogo.rpt in VotingReportAll.rpt*
	- *VotingReportTotalsNoLogo.rpt in VotingReportTotals.rpt*

È richiesta l'applicazione di report di Microsoft per modificare e personalizzare i report.

Per ulteriori informazioni sul report Microsoft, consultare: http://msdn.microsoft.com/en-us/ library/ms155062.aspx

### **Come stampare da un PC client**

È necessario effettuare le seguenti modifiche per stampare i risultati della votazione da un PC client (sul PC su cui è in esecuzione DCN-SW Server, condividere la cartella come Esportazione):

– Per Vista/Windows 7, è possibile trovare la cartella nel seguente percorso: C:\ProgramData\Bosch\DCN Conference Software\<V#>\Export"

Sul client:

- Prima controllare se il client può accedere alla condivisione definita sul PC su cui è in esecuzione il server DCN-SW. In caso di problemi, consultare il dipartimento IT locale.
- Installare l'applicazione di stampa sul client.
- Interrompere l'applicazione di stampa Selezionare "Esci" dall'icona di notifica dell'applicazione di stampa.
- Accedere alla directory "C:\Programmi\Bosch\Digital Congress Network\DCN-SW"
- Aprire il file MeetingAnalyser.exe.config
- **Cercare**

<setting name="ExportFolder" serializeAs="String"> <value>\\localhost\Export</value> </setting>

- Modificare \\localhost\Export in: \\[SERVER]\Export in cui [SERVER] è il nome del computer o l'indirizzo IP del PC su cui è in esecuzione il server DCN-SW.
	- Salvare i file.
	- Riavviare l'applicazione

# **Rimuovere i risultati della votazione**

Per rimuovere i risultati della votazione dall'applicazione di stampa è sufficiente eliminare i file dalla cartella di esportazione.

– Per Vista/Windows 7, è possibile trovare la cartella di esportazione nel seguente percorso:

"C:\ProgramData\Bosch\DCN Conference Software\<V#>\Export"

### **Notifica Eventi 6**

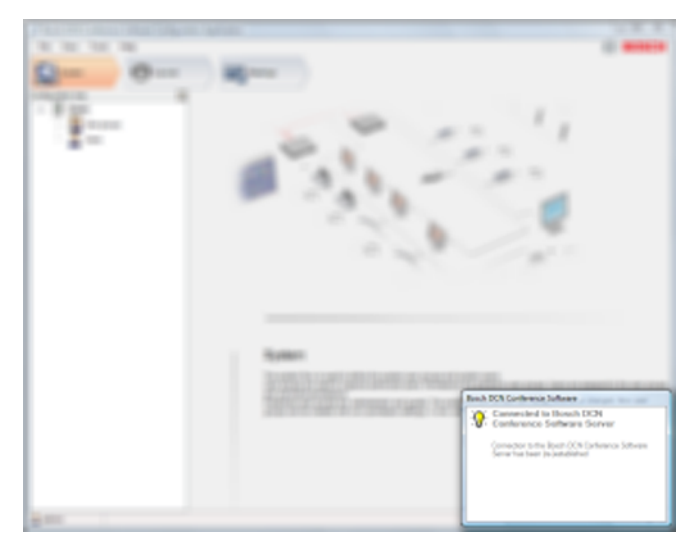

## **Figura 6.1: Schermata di notifica Eventi**

La casella di notifica viene utilizzata per avvertire l'utente quando si verifica un evento. Esistono tre tipi di eventi: Errore, Avvertenza ed Info. L'evento scomparirà automaticamente dopo poco tempo. Quando viene visualizzato più di un evento, gli eventi di errore si sovrappongono con tutti gli altri tipi e gli eventi avviso si sovrappongono agli eventi informazioni.

I tipi di errore ed avvertenza possono disporre di una modalità critica aggiuntiva. Un evento critico non scompare automaticamente e rimane visibile finché l'errore non viene risolto. Nella tabella riportata di seguito vengono visualizzati tutti gli eventi disponibili. Sono disponibili le seguenti colonne:

- Applicazione: l'applicazione che attiva gli eventi.
- Tipo: il tipo di evento.
- Notifica: il testo del problema visualizzato nelle finestre di notifica eventi.
- Proposta: una proposta fornita dal software che chiede all'utente cosa desidera fare.
- Commento:

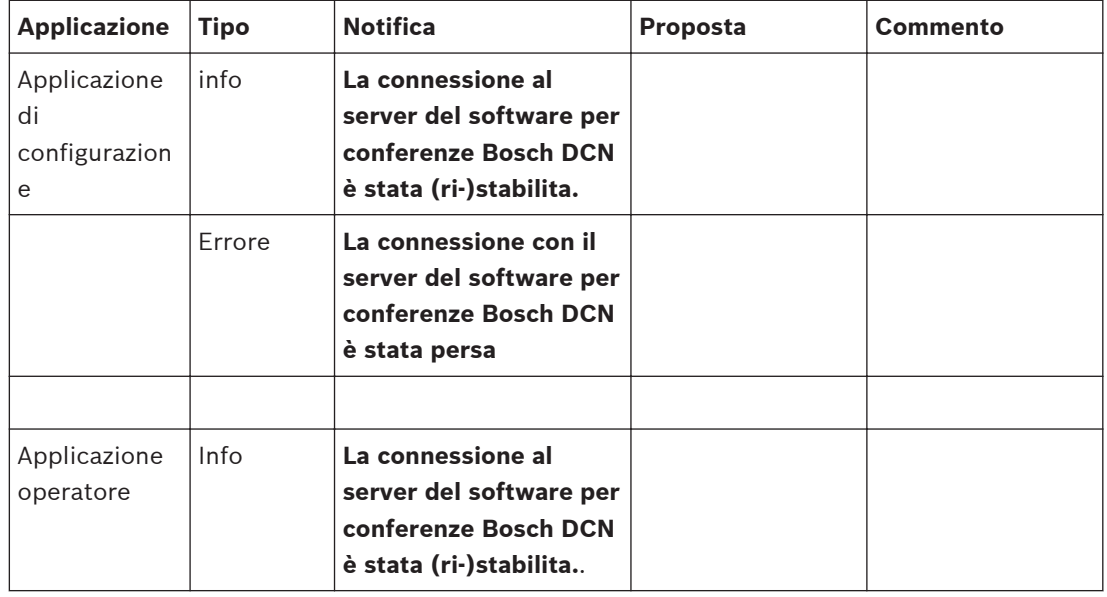

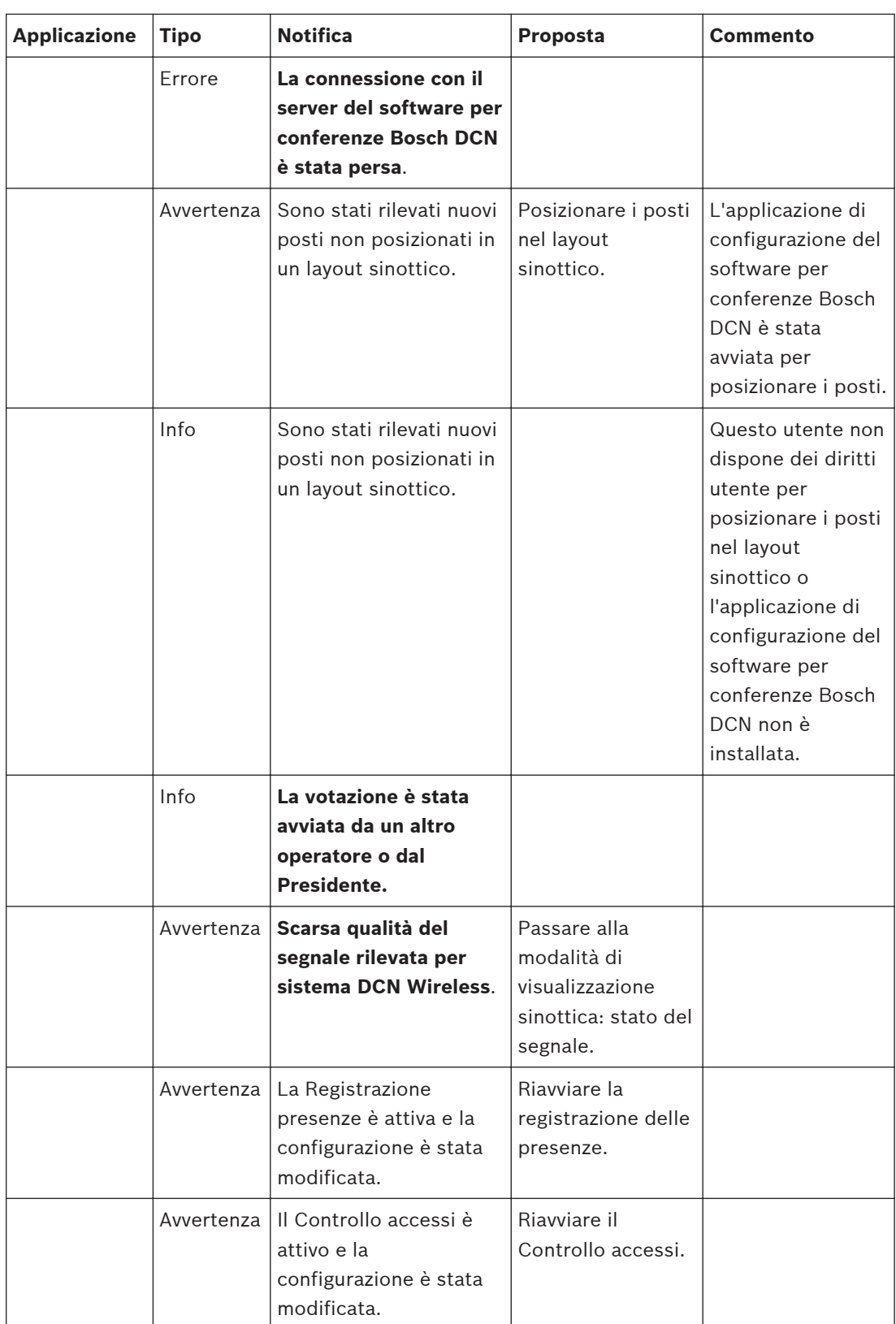

| <b>Applicazione</b>       | Tipo       | <b>Notifica</b>                                                                                                    | <b>Proposta</b>                                                   | Commento |
|---------------------------|------------|----------------------------------------------------------------------------------------------------|-------------------------------------------------------------------|----------|
|                           | Avvertenza | La Registrazione<br>presenze ed il Controllo<br>Accessi sono attivi e la<br>configurazione è stata<br>modificata.                                 | Registrazione<br>presenze e<br>Controllo accessi                  |          |
| Applicazione<br>di stampa | Info       | È stata stabilita la<br>connessione tra il<br>server del software per<br>conferenze Bosch DCN<br>ed il sistema per<br>conferenze Bosch DCN<br>NG. |                                                                   |          |
|                           | Errore     | La connessione tra il<br>server del software per<br>conferenze Bosch DCN<br>ed il sistema per<br>conferenze Bosch DCN<br>NG è stata persa.        |                                                                   |          |
|                           | Info       | Connesso ad un<br>database non<br>compatibile                                                                                                    |                                                                   |          |
|                           | Avvertenza | Nessuna licenza per il<br>controllo del sistema<br>per conferenze DCN NG<br>o manca il set di licenze<br>richiesto.                               |                                                                   |          |
|                           | Info       | Scarsa qualità del<br>segnale rilevata per<br>sistema DCN Wireless.                                                                               |                                                                   |          |
|                           | Avvertenza | Nessuna licenza per il<br>controllo del sistema<br>per conferenze DCN NG<br>o manca il set di licenze<br>richiesto.                               |                                                                   |          |
|                           |            | Avvertenza   Il server del software<br>per conferenze Bosch<br><b>DCN</b> non sembra<br>essere avviato.                                           | Avviare il server<br>del software per<br>conferenze Bosch<br>DCN. |          |
|                           | Errore     | Il server del software<br>per conferenze Bosch<br><b>DCN</b> non sembra<br>essere installato su<br>questa macchina                                | Chiudere questa<br>applicazione.                                  |          |

**Tabella 6.1: Panoramica degli eventi**

### <span id="page-78-0"></span>**Come installare il software 7**

## **Istruzioni di installazione della suite del software per conferenze Bosch**

Queste istruzioni spiegano come installare il software della suite del software per conferenze Bosch sul PC.

È necessario essere in possesso del DVD di DCN Next Generation che viene fornito con la suite del software per conferenze Bosch DCN-SW ma anche con DCN-CCU(B)2, DCN-SWSMV, DCN-MR e INT-TX.

Prima di installare il software, è consigliabile effettuare una copia di backup del DVD e memorizzarlo in una posizione sicura.

La suite del software per conferenze Bosch può essere installata sulle versioni a 32 e 64 bit di:

- Windows 7 Home Premium \* o superiore. Oppure:
- Windows Vista Home Premium \* o superiore.

\* Tutto con i service pack più recenti e aggiornati.

# **Requisiti del PC**

# **CCU singola**

- Processore Dual core (2,66 GHz) e memoria interna di 4 GByte con singolo PC e per PC server in sistemi con PC multipli.
- Processore Dual core (2,66 GHz) e memoria interna di 4 GByte per PC client in sistemi con PC multipli.

# **CCU multipla**

- Processore Quad core (2,40 GHz) e memoria interna di 4 GByte con singolo PC e per PC server in sistemi con PC multipli.
- Processore Dual core (2,66 GHz) e memoria interna di 4 GByte per PC client in sistemi con PC multipli.

Accertarsi di utilizzare un account utente con diritti di amministrazione utente Windows completi prima di iniziare l'installazione del software.

Si consiglia di leggere le note sulla versione prima di continuare l'installazione del software. Quando si fa clic sul collegamento di avvio dell'installazione, viene avviato il processo di installazione.

### **Inizio dell'installazione 7.1**

Gli installatori iniziano controllando se i prerequisiti sono presenti.

Se non sono presenti, vengono installati prima dell'inizio dell'installazione attuale di DCN-SW. L'installatore di DCN-SW attuale inizia quando vengono installati i prerequisiti.

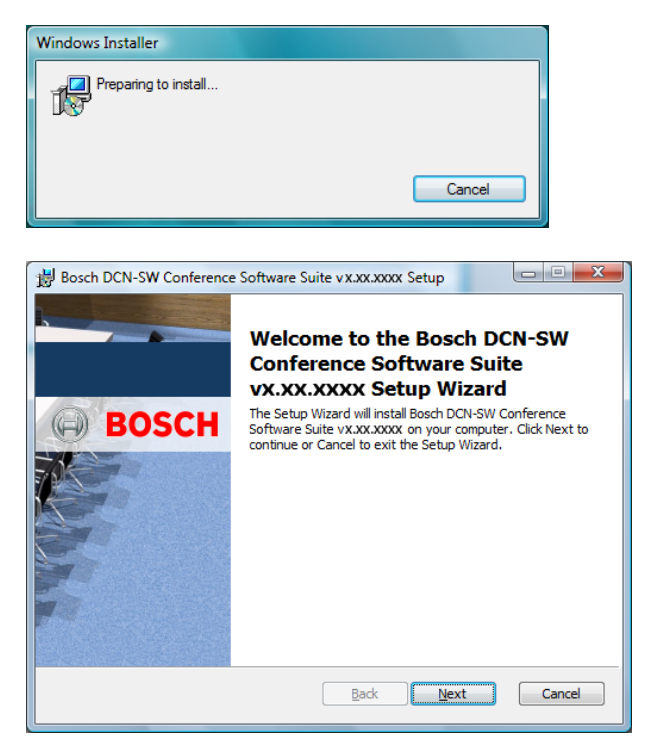

Fare clic su **Avanti** per continuare.

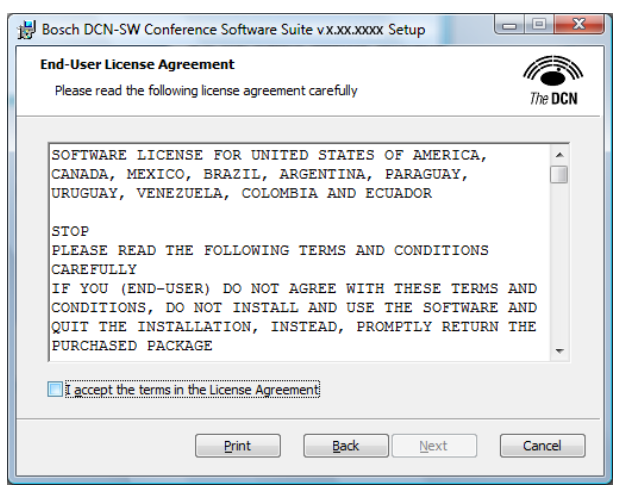

Selezionare Accetto... e fare clic su **Avanti** per continuare.

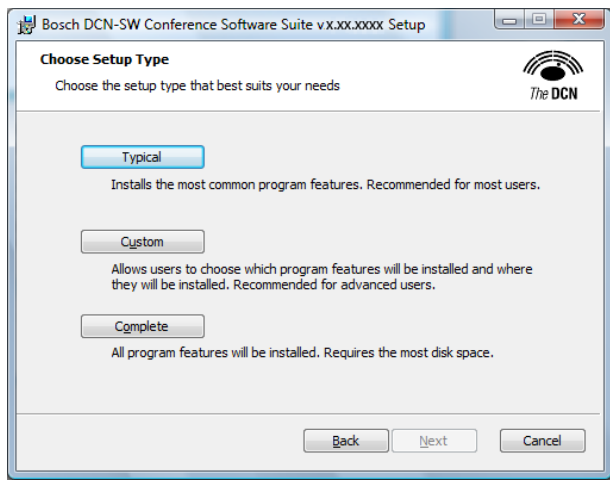

Scegliere il tipo di configurazione.

- Installazione tipica.
- Installazione personalizzata.
- Proseguire con il completamento dell'installazione.

## **Configurazione tipica**

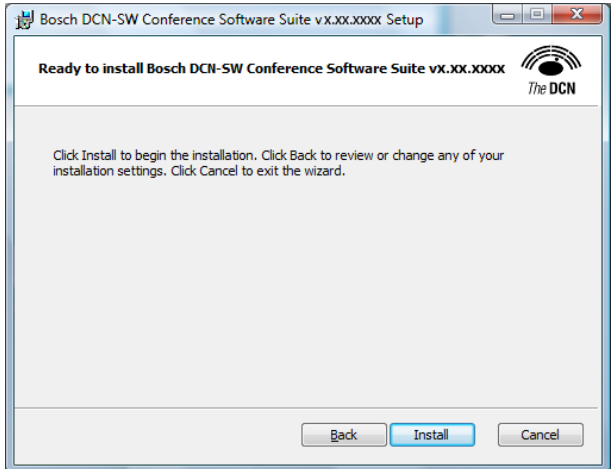

Scegliere **Installa** per continuare con l'installazione tipica o Indietro per tornare alla finestra del tipo di configurazione.

La finestra successiva viene visualizzata quando si sceglie Installa.

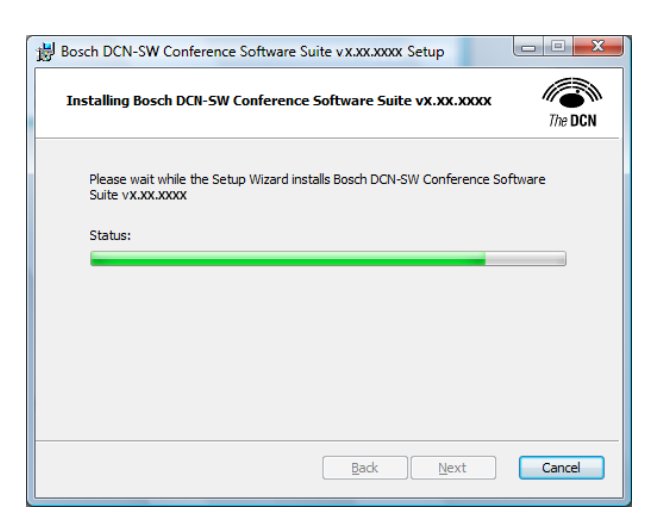

### **Configurazione personalizzata**

Qui è possibile scegliere quali componenti del software sono installati. Effettuare la scelta desiderata e continuare il processo di installazione. Consultare la sezione *[Suite del software](#page-5-0) [per conferenze generale Bosch DCN, Pagina 6](#page-5-0)* per ulteriori informazioni.

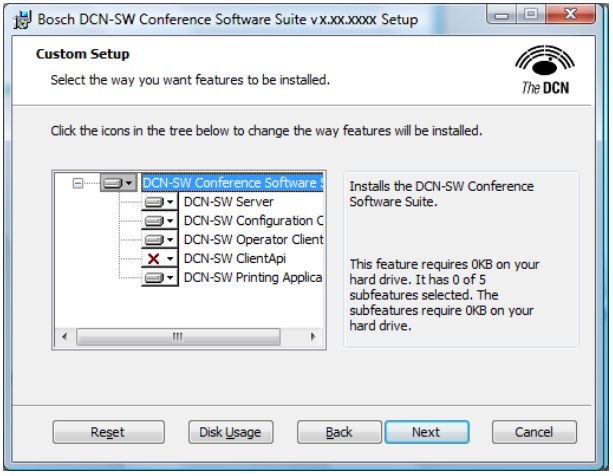

Scegliere **Uso del disco** per controllare i dischi. Fare clic su **Avanti** per continuare.

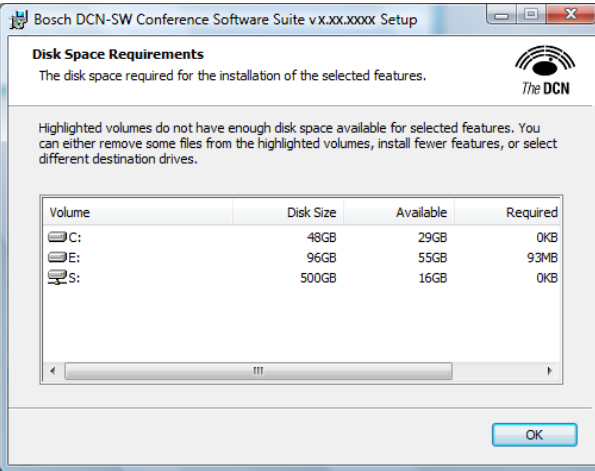

Fare clic su **OK** per continuare.

Fare clic su **Sfoglia** per modificare la cartella di installazione.

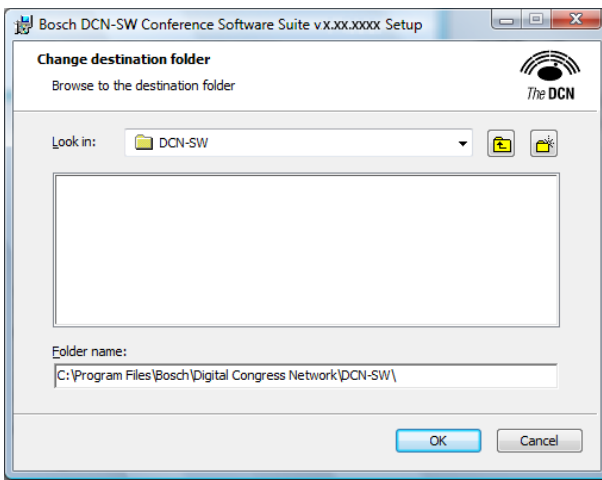

Fare clic su **OK** per continuare con la nuova Cartella. Fare clic su **Annulla** per mantenere la cartella recedente.

Fare clic su **Avanti** per continuare l'installazione.

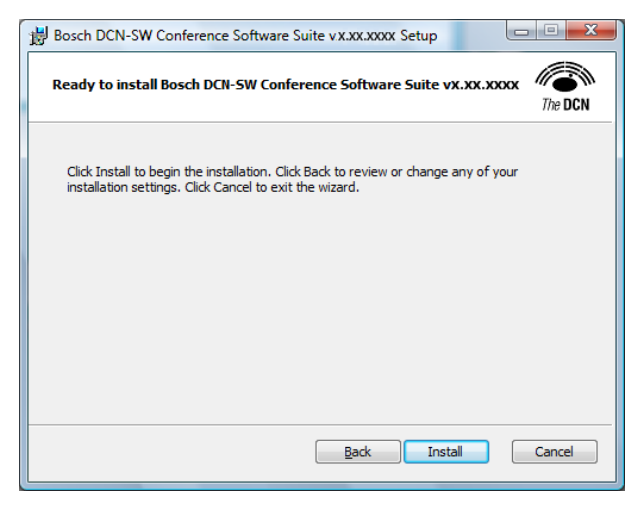

Fare clic su **Installa** per continuare l'installazione.

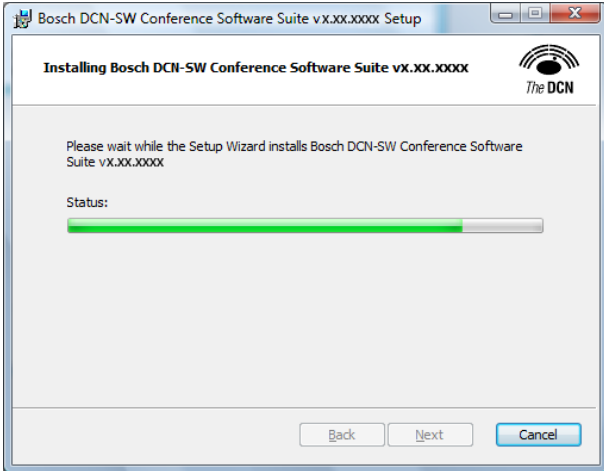

# **Configurazione completa**

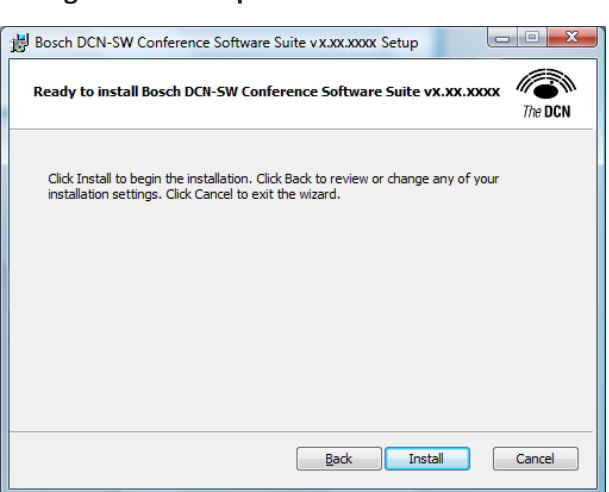

Fare clic su **Installa** per continuare l'installazione.

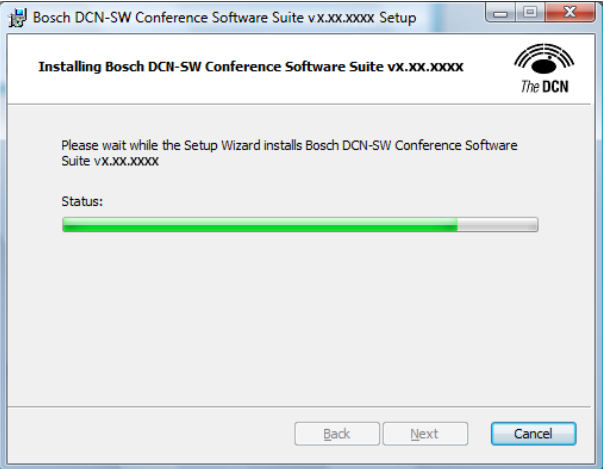

**Installazione guidata di configurazione del database** Dopo poco viene visualizzata la finestra successiva:

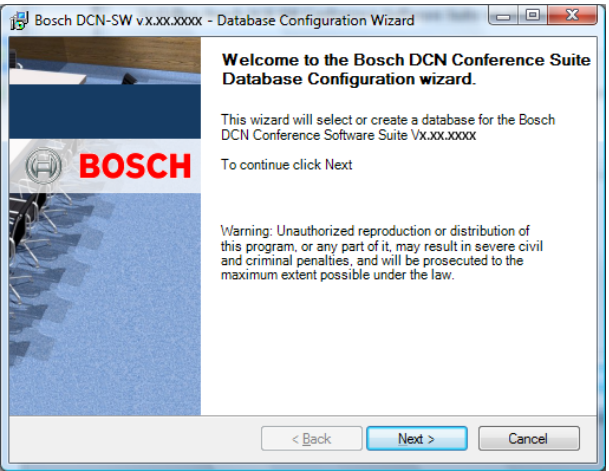

Tutte le impostazioni e gli elementi della configurazione del software DCN-SW fanno parte di un database SQL che deve essere definito in questo momento.

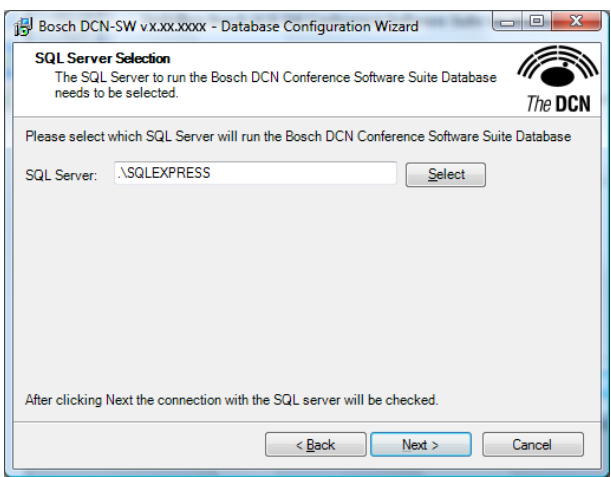

Prima di tutto è necessario selezionare il server SQL. L'installatore installa automaticamente un server SQL Express ma è possibile selezionare qualsiasi altro SQL. Fare clic su **Seleziona** per modificare il server SQL.

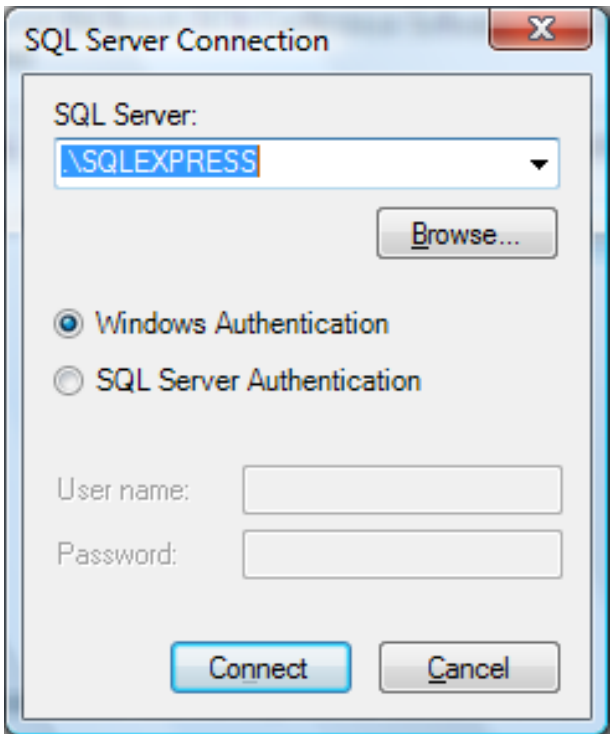

Fare clic su **Sfoglia** per cercare qualsiasi server SQL compatibile.

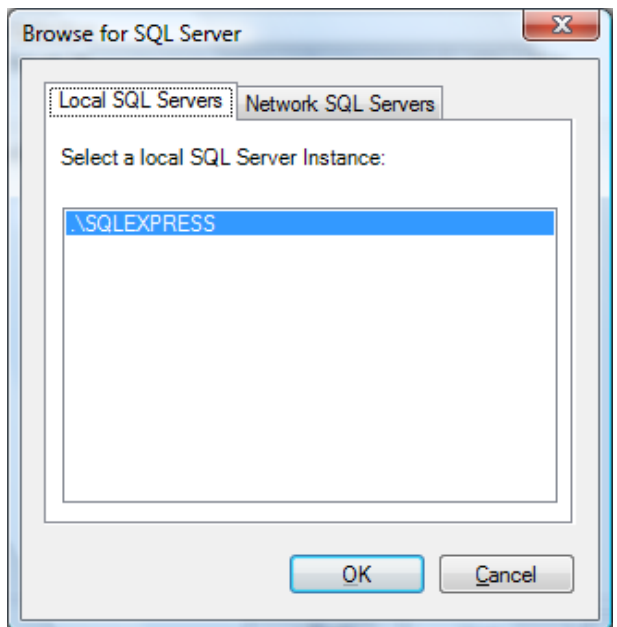

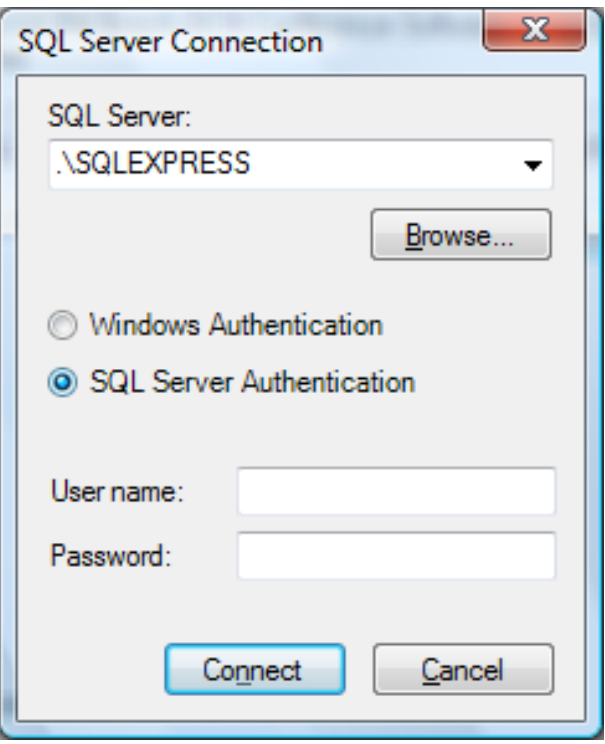

Selezionare Autenticazione Windows o Autenticazione SQL Server.

Se si sceglie il server SQL Express predefinito, è necessario selezionare Autenticazione Windows.

Se viene selezionato un altro server SQL, il tipo di Autenticazione che è deve essere selezionata dipende dall'impostazione del server. Per ulteriori informazioni, consultare il proprio dipartimento IT locale.

Fare clic su **Connetti**.

# **Nota!**

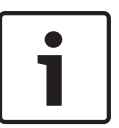

La Modalità di autenticazione SQL Server Express deve essere impostata su Modalità mista per essere in grado di utilizzare l'Autenticazione SQL Server.

Per impostazione predefinita, la Modalità di autenticazione è impostata su Modalità Autenticazione di Windows.

La Modalità di autenticazione può essere scelta solo durante l'installazione del server SQL. Rimuovere ed installare manualmente SQL Server Express. L'installatore può trovare il DVD in ..\DCN-SW\SqlExpress

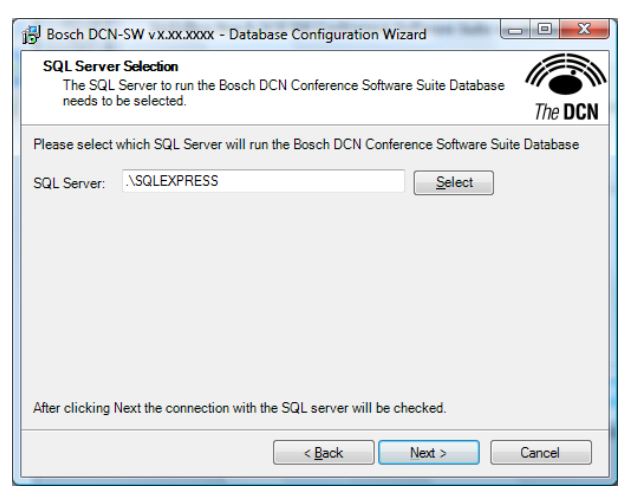

Fare clic su **Avanti** per continuare.

Viene controllata la connessione con il server SQL. Se si verifica un errore durante una connessione, il problema verrà notificato; consultare il dipartimento IT locale per sapere come risolvere i problemi delle connessione SQL.

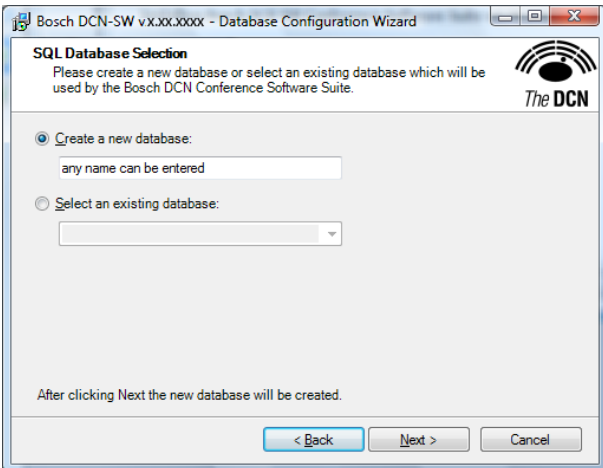

In questa schermata è possibile definire il database utilizzato da DCN-SW. È possibile utilizzare qualsiasi nome, ma è preferibile utilizzare un nome riconoscibile. Un buon nome sarebbe il nome del luogo o della sala in cui viene utilizzato il sistema. Fare clic su **Avanti** per continuare.

Viene creato il database. Quando viene creato il database, viene visualizzata la finestra Riepilogo, che mostra il database SQL ed il database selezionato:

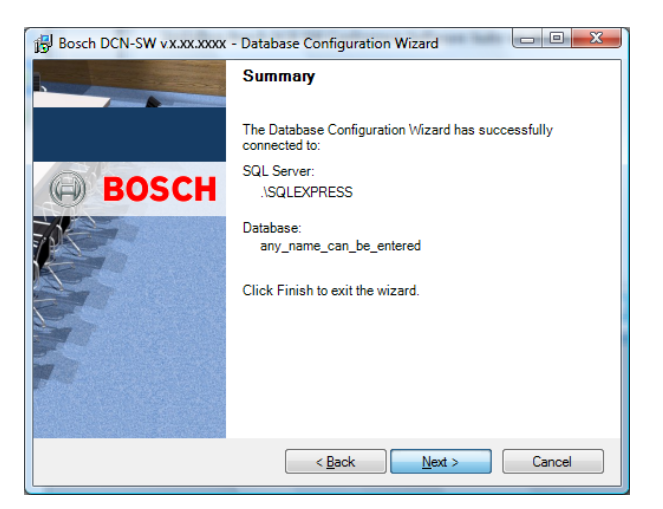

Fare clic su **Avanti** per completare la procedura guidata del database ed il ripristino del processo di installazione continua.

Viene visualizzata la finestra successiva ed il processo di installazione termina quando il processo di installazione completa viene eseguito correttamente.

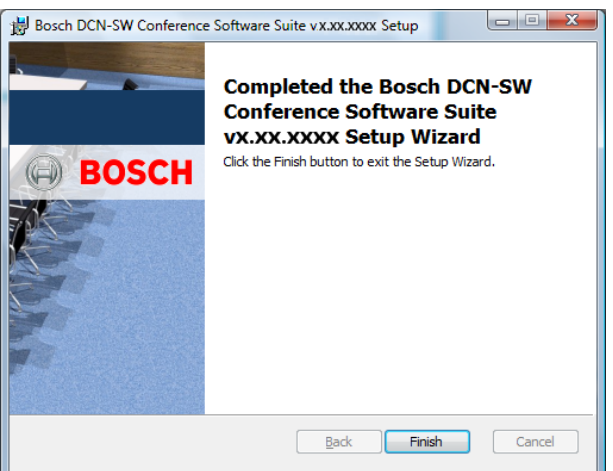

Fare clic su **Fine** per completare l'installazione.

Il server del software per conferenze Bosch DCN viene eseguito immediatamente dopo l'installazione. Il server del software per conferenze Bosch DCN è installato come un servizio e viene avviato automaticamente ogni volta che si avvia il PC. L'applicazione di stampa del software per conferenze Bosch DCN e l'applicazione server del software per conferenze Bosch DCN sono posizionate nella cartella di avvio automatico, in modo che al successivo avvio del PC l'applicazione di stampa del software per conferenze Bosch DCN e dell'applicazione server del software per conferenze Bosch DCN si avviino automaticamente.

Se l'applicazione server del software per conferenze Bosch DCN non deve essere avviata automaticamente, è necessario modificare il tipo di avvio del servizio (Server DCN) da Automatico a Manuale. È possibile effettuare questa operazione in Pannello di controllo, Strumenti di amministrazione, Gestione computer, Servizio e Applicazione, Servizi. È sempre possibile avviare o interrompere il software del server per conferenze Bosch DCN nel menu di contesto dell'icona di notifica nell'applicazione server del software per conferenze Bosch DCN.

Per sapere come eseguire l'**accesso** dopo l'installazione, fare clic su *[Accesso, Pagina 16](#page-15-0)*.

**8**

# **Configurazione Multi PC**

In una soluzione multi PC, il sistema è composto da un PC server e numerosi PC client per operatori e presidente. Nella figura riportata di seguito viene mostrata una configurazione di esempio.

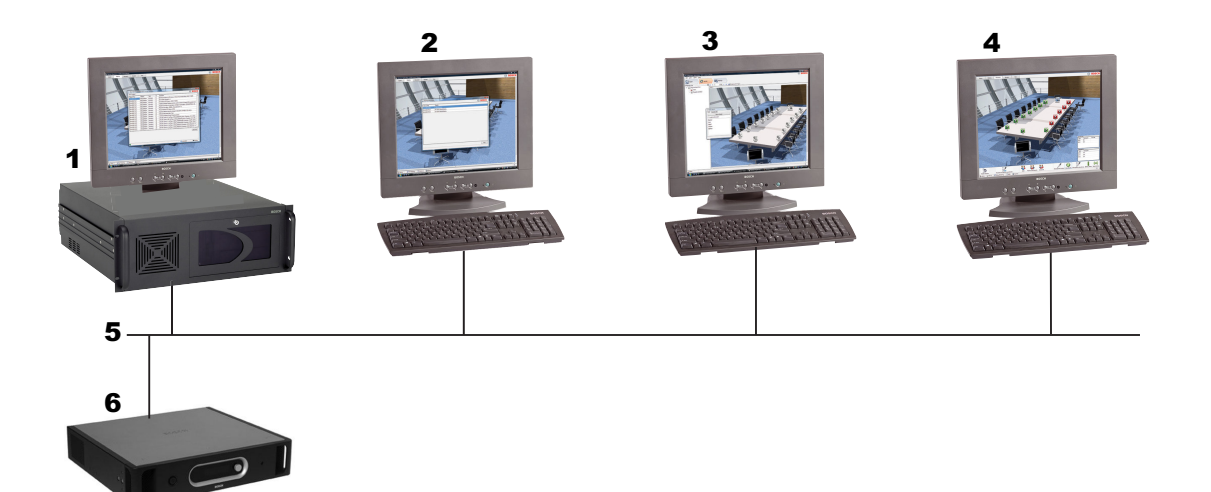

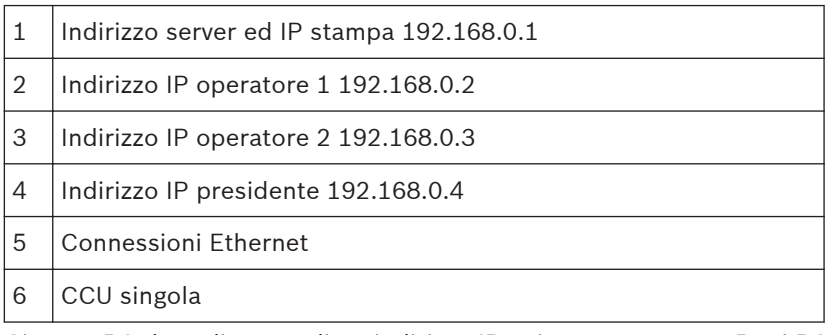

Ciascun PC deve disporre di un indirizzo IP univoco assegnato. Per i PC nel sistema, è necessario installare i seguenti componenti di DCN-SW:

- Server: applicazione server del software per conferenze Bosch DCN, applicazione di stampa del software per conferenze Bosch DCN e facoltativamente l'applicazione di configurazione del software per conferenze Bosch DCN. È possibile utilizzare l'applicazione di configurazione del software per conferenze Bosch DCN per definire la connessione con il sistema per conferenze (DCN-CCU(B)2).
- Operatore 1: applicazione di configurazione del software per conferenze Bosch DCN Questo PC viene utilizzato solo per configurare il sistema e definire i delegati ed i partecipanti alla riunione.
- Operatore 2: applicazione di configurazione del software per conferenze Bosch DCN ed applicazione Operatore del software per conferenze Bosch DCN. Questo PC viene utilizzato dall'operatore nella sala per controllare il sistema per conferenze.
- Presidente: applicazione operatore del software per conferenze Bosch DCN Questo PC viene utilizzato dal presidente o dal segretario per controllare o monitorare la riunione.

Il server DCN-SW è pronto ed in esecuzione dopo l'installazione del software sul PC. Prima che il sistema possa funzionare, verificare che la porta TCP 9461 sia aperta nel firewall del PC server ed in qualsiasi interruttore o router nella rete. Per sapere come aprire le porte TCP, consultare il dipartimento IT locale..

È necessario modificare i file di configurazione per tutti i PC, eccetto il server:

- ConfigurationClient.exe.config
- OperatorClient.exe.config
- Per modificare questi file, accertarsi di utilizzare un account utente con diritti di amministrazione utente windows completi. Per modificare i file di configurazione, adottare la seguente procedura:
- Avviare Notepad.exe<sup>1</sup>
- Aprire il file ConfigurationClient.exe.config nella cartella DCN-SW. Normalmente questa cartella si trova in C:/Programmi/Bosch/Digital Congress Network/DCN-SW.
- Cercare la riga: <value>tcp://localhost:9461/IServerObjectFactory.rem</value> e modificare localhost nell'indirizzo IP del server, che in questo esempio è 192.168.0.1.
- Salvare il file.
- Ripetere la sequenza per il file di configurazione OperatorClient.exe. Nel file OperatorClient.exe.config è contenuta due volte la riga: <value>tcp://localhost: 9461/IServerObjectFactory.rem</value> che deve essere modificata.

Dopo aver applicato le modifiche al file di configurazione, l'applicazione di configurazione e/o l'applicazione operatore devono funzionare correttamente. Controllare l'icona di connessione nella barra di stato.

# **Nota!**

1 Se viene attivata la funzione Controllo dell'account utente (UAC) in Windows Vista, non consente le modifiche dirette ai file nella cartella Programmi, anche quando l'utente dispone dei diritti di amministratore. Per modificare il file di configurazione di DCN-SW, l'utente deve eseguire Notepad come amministratore.

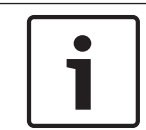

# **Nota!**

Verificare che le porte 9461 (Multi PC) e 20000 (DCN-SWSMD) siano aperte nel firewall.

A questo punto è necessario creare più utenti nell'applicazione di configurazione del software per conferenze Bosch DCN. Per sapere come creare utenti e gruppi di utenti, consultare Sistema. Si noti che per ciascuna applicazione operatore del software per conferenze Bosch DCN è necessario definire differenti Utenti. È possibile definire anche i diritti di tutti gli Utenti assegnando i Gruppi utente corretti all'utente.

**9**

# **Come modificare le icone sinottiche**

Le icone sinottiche sono predefinite nelle applicazioni ma possono essere modificate dall'installatore. Ciascun PC può disporre del proprio set di icone. Per definire diverse serie di icone, sono necessari i file xml e immagine icona. Alcuni esempi dei file xml e immagine icona sono disponibili nel DVD di DCN-SW. È possibile creare o modificare il file xml tramite Blocco note di Windows o qualsiasi altro editor di testo. Le immagini possono essere modificate con Windows paint o qualsiasi altro editor di immagini compatibile.

Il nome del file xml deve essere ImageSet.xml e deve essere posizionato nella stessa posizione in cui si trovano le applicazioni di DCN-SW. La posizione predefinita è C:/Programmi/Bosch/ Digital Congress Network/DCN-SW.

Nell'esempio del DVD DCN-SW, le icone sono divise in 5 gruppi e ciascun gruppo è rappresentato da un file di immagine. Nel file xml i gruppi sono definiti come Matrici di immagine ed un'icona è definita come un'Immagine. È possibile utilizzati i seguenti tipi di immagini: PNG, GIF, BMP, JPG. Il tipo preferito è PNG.

Una matrice nel file xml viene definita come:

<ImageMatrix name="SignalState" file="IconSignal.png" width="48" height="48"></ ImageMatrix>

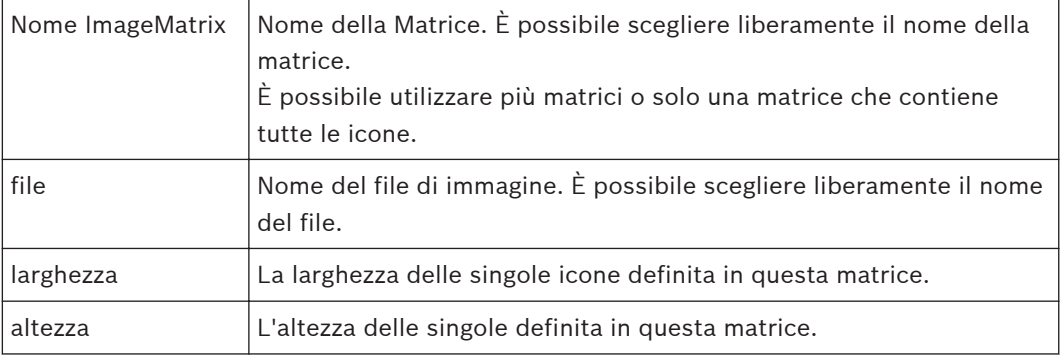

Un'icona nel file xml viene definita come:

```
<Image id="50300" X="150" Y="0" name="Excellent" />
```
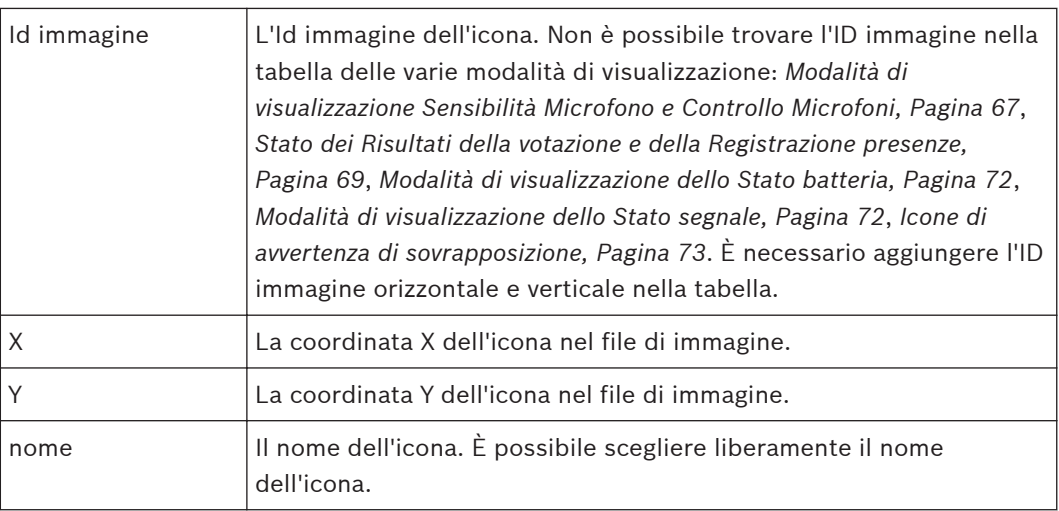

Le coordinate X e Y dell'icona sono l'angolo superiore sinistro dell'icona. Il file xml sempre contiene le seguenti righe: <?xml version="1.0" encoding="UTF-8" ?> <ImageSet xmlns="http://tempuri.org/ ImageSetSchema.xsd"> </ImageSet>

Il file xml può apparire come segue:

<?xml version="1.0" encoding="UTF-8" ?>

<ImageSet xmlns="http://tempuri.org/ImageSetSchema.xsd">

<ImageMatrix name="SignalState" file="IconSignal.png" width="48" height="48">

<Image id="50000" X="0" Y="0" name="Not Wireless" />

<Image id="50100" X="50" Y="0" name="Poor" />

<Image id="50300" X="150" Y="0" name="Excellent" />

</ImageMatrix>

</ImageSet>

Il file di immagine corrispondente può apparire come segue:

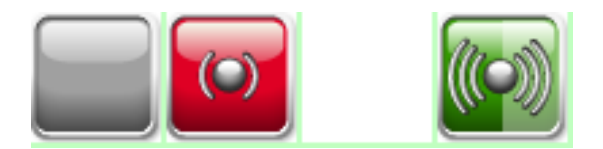

Non tutte le icone devono essere definite nel file xml. Solo le icone definite sostituiscono quelle predefinite.

Cercare immagini e file xml di esempio che possono essere trovate sul DVD di DCN‑SW.

# **Bosch Security Systems B.V.**

Torenallee 49 5617 BA Eindhoven The Netherlands

# **www.boschsecurity.com**

© Bosch Security Systems B.V., 2013